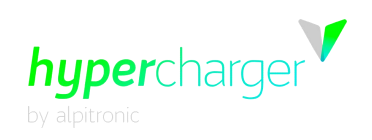

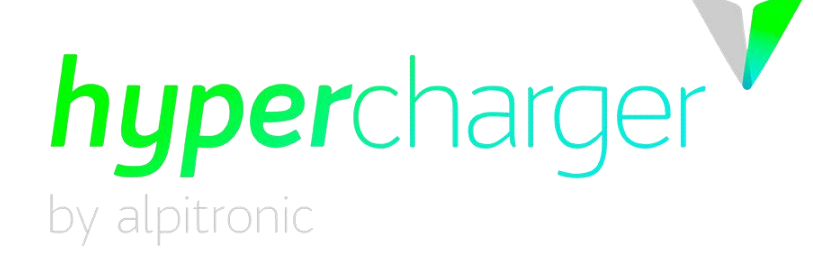

# **Konfigurationshandbuch**

# **Hypercharger HYC50 / HYC200 / HYC400 (50kW – 400kW) Ultraschnellladesystem für Elektrofahrzeuge**

**für die SW-Versionen 2.1.0**

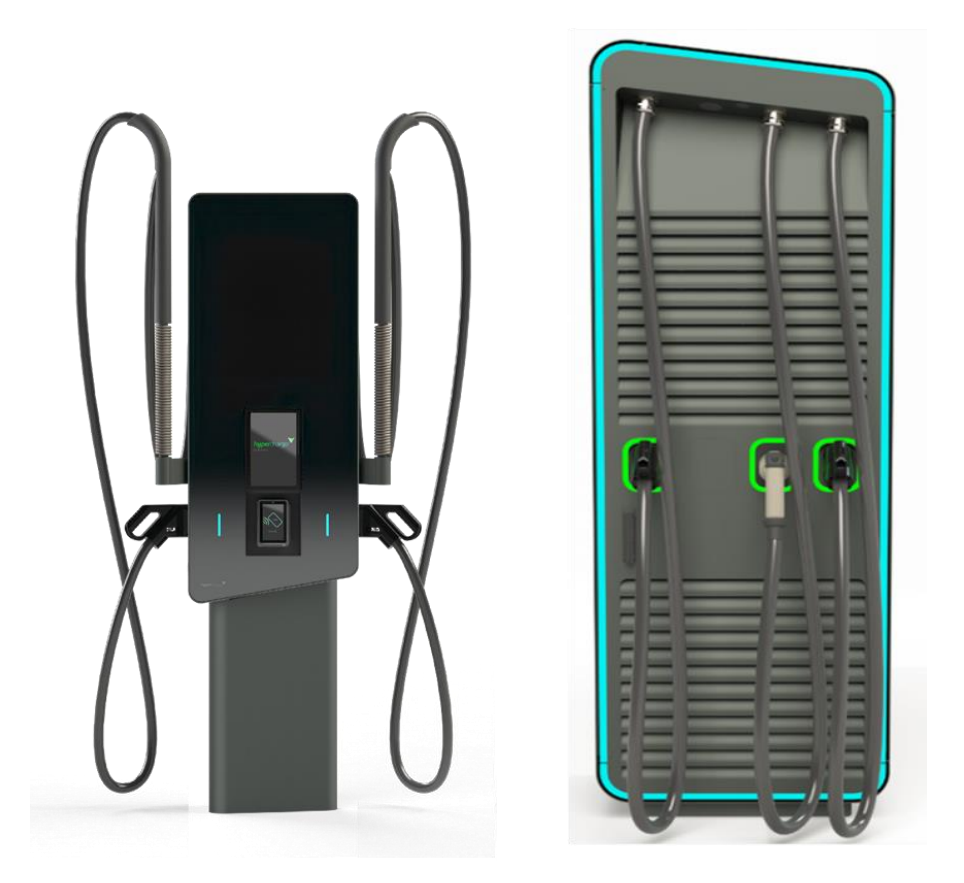

michael.steiner@bkw.ch

Alle Rechte vorbehalten. Die Vervielfältigung dieses Dokuments, auch in Auszügen, ist nur mit Genehmigung von Alpitronic GmbH zulässig.

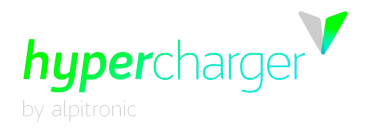

Diese Seite wurde absichtlich freigelassen.

michael.steiner@bkw.ch

Alle Rechte vorbehalten. Die Vervielfältigung dieses Dokuments, auch in Auszügen, ist nur mit Genehmigung von Alpitronic GmbH zulässig.

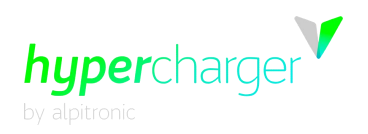

# **Konfigurationshandbuch**

#### **Version**

Version 1-2 des Konfigurationshandbuchs, 26.03.2024

Deutsche Übersetzung der englischen Originalausgabe **© 2024 Alpitronic GmbH**

Alle Rechte vorbehalten. Die Vervielfältigung dieses Dokuments, auch teilweise, ist nur mit Genehmigung von Alpitronic GmbH zulässig. Die Informationen in diesem Dokument können ohne vorherige Ankündigung Änderungen erfahren.

Auch wenn die Inhalte dieses Dokuments sorgfältig auf ihre Fehlerfreiheit geprüft wurden, können Fehler nicht gänzlich ausgeschlossen werden. Wenn Sie einen Fehler feststellen sollten, teilen Sie uns dies bitte unter [support@hypercharger.it](mailto:support@hypercharger.it) mit.

#### **Hersteller**

Alpitronic GmbH Via di Mezzo ai Piani, 33 39100 Bozen (BZ) ITALIEN Tel.: +39 0471 1961 000 Fax: +39 0471 1961 451<br>Homepage: http://www.hypercha [http://www.hypercharger.it](http://www.hypercharger.it/) E-Mail: [info@hypercharger.it](mailto:info@hypercharger.it)

#### **Service**

Alpitronic GmbH Via di Mezzo ai Piani, 33 39100 Bozen (BZ) ITALIEN Tel.: +39 0471 1961 333 Fax: +39 0471 1961 451<br>Homepage: http://www.hypercha [http://www.hypercharger.it](http://www.hypercharger.it/) E-Mail: [support@hypercharger.it](mailto:support@hypercharger.it)

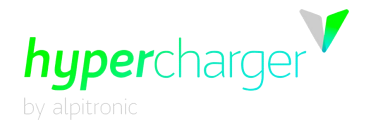

#### **Hinweis**

Bitte beachten Sie, dass alle Garantieansprüche bei Nichteinhaltung der Betriebsanweisungen erlöschen.

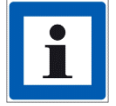

Sollten Änderungen am Gerät vorgenommen werden, die nicht in der Dokumentation des Original-Herstellers Alpitronic GmbH aufgeführt sind oder nicht von Alpitronic GmbH genehmigt wurden, ist Alpitronic GmbH nicht mehr als Hersteller der Schaltgerätekombination zu betrachten, sondern die Person, die die Änderungen vorgenommen hat.

Die in diesem Dokument enthaltenen Angaben werden regelmäßig und ohne Benachrichtigung des Kunden aktualisiert.

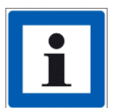

Um sicherzustellen, dass Ihnen immer die aktuellsten Informationen zur Verfügung stehen, möchten wir Sie bitten, sich auf unserer Hyperdoc-Dokumenten-Plattform unter dem folgenden Link zu registrieren:

<https://account.hypercharger.it/register>

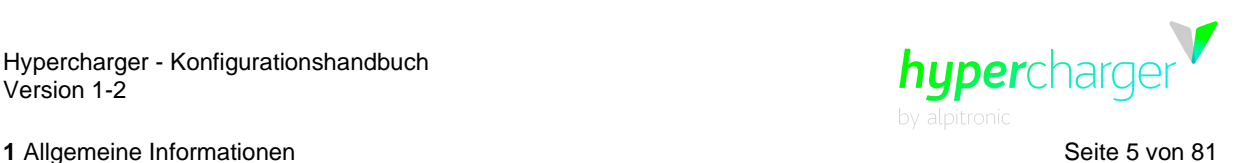

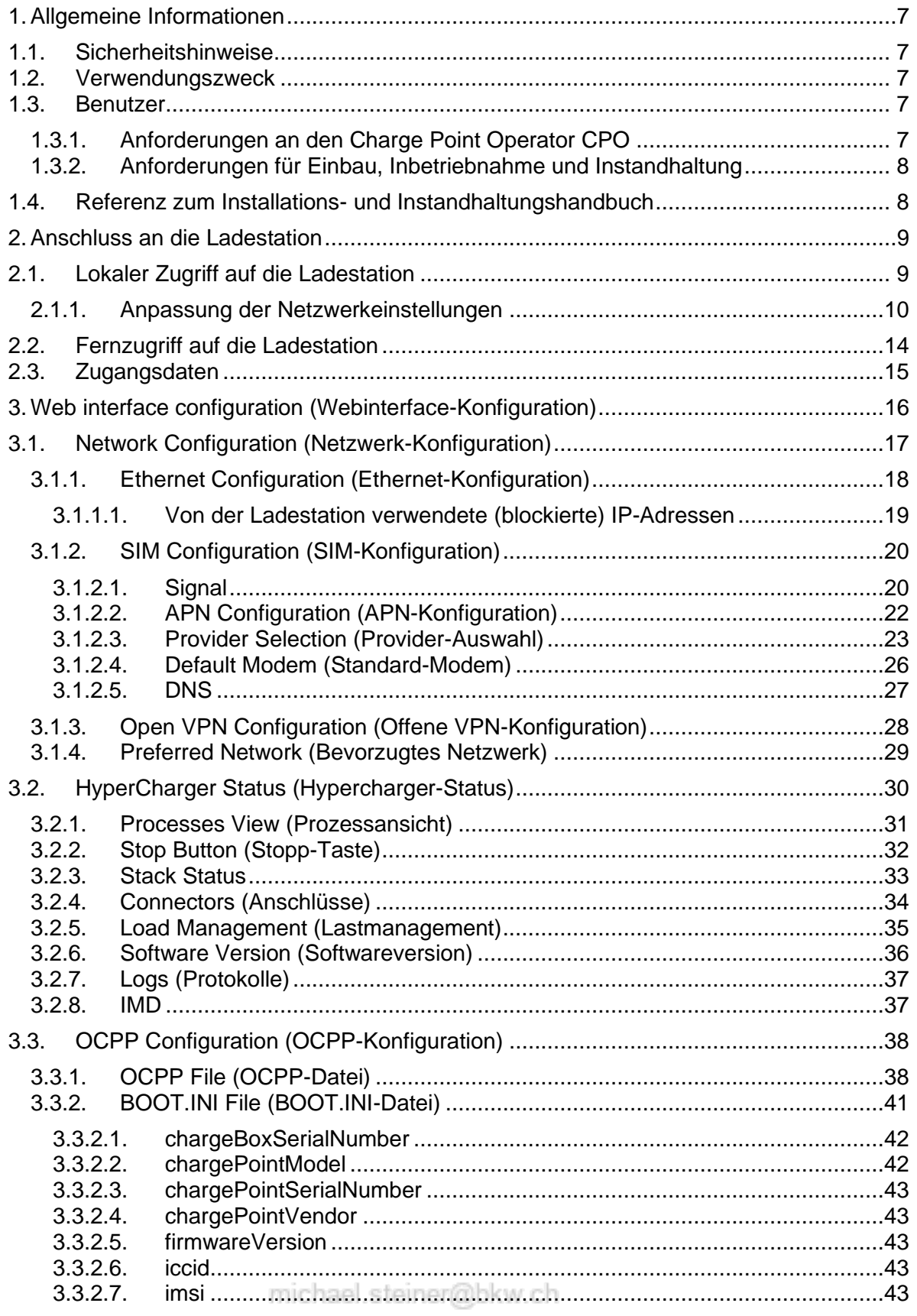

Alle Rechte vorbehalten. Die Vervielfältigung dieses Dokuments, auch in Auszügen, ist nur mit Genehmigung von Alpitronic GmbH zulässig.

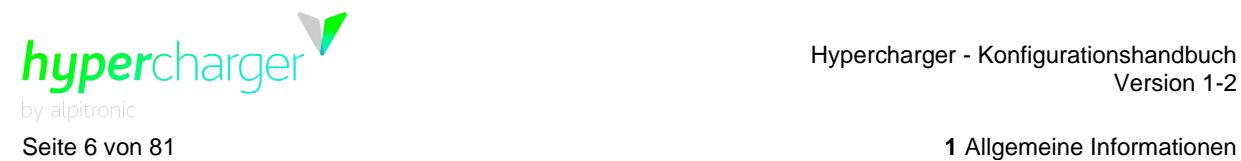

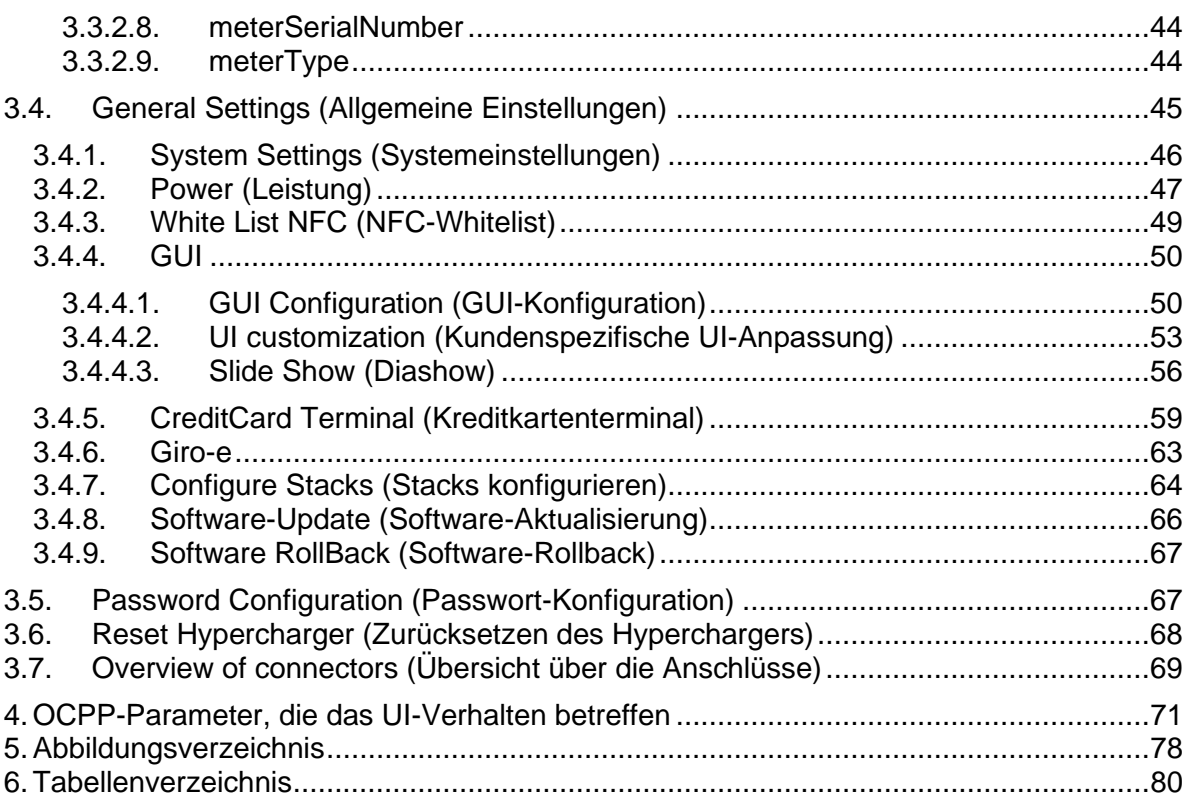

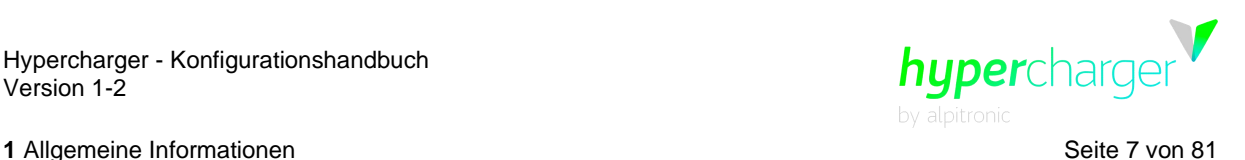

# <span id="page-6-0"></span>**1. Allgemeine Informationen**

## <span id="page-6-1"></span>**1.1. Sicherheitshinweise**

Es sind keine spezifischen Sicherheitshinweise erforderlich.

#### <span id="page-6-2"></span>**1.2. Verwendungszweck**

Das Hypercharger-Ultraschnellladesystem für Elektrofahrzeuge ist in Innen- und Außenbereichen für ultraschnelle Ladevorgänge für Elektrofahrzeuge einsetzbar.

#### **Achtung**

Die Ladestation ist für eine stationäre Installation in einer Umgebung mit Verschmutzungsgrad Klasse 3 ausgelegt.

Für den Anschluss zwischen der Ladestation (Electric Vehicle Supply Equipment - EVSE) und dem Elektrofahrzeug (Electric vehicle - EV) sind über die mit dem Hypercharger gelieferten hinaus keine zusätzlichen Kabel erforderlich. Ein Ladekabel darf nicht verändert werden, um die Kabelreichweite zu vergrößern oder aufzuteilen.

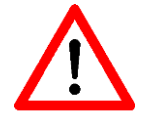

Es dürfen keine Adapter eingesetzt werden, die nicht vom Fahrzeughersteller zugelassen sind.

Die Nutzung von Y-Kabeln oder ähnlichen Vorrichtungen ist nicht zulässig.

Es dürfen keine Kabelverlängerungen eingesetzt werden.

Nationale Anwendungsrichtlinien und -spezifikationen für Ladestationen sind zu berücksichtigen.

#### <span id="page-6-3"></span>**1.3. Benutzer**

Dieses Handbuch richtet sich an den Charge Point Operator (CPO - Betreiber der Ladestation) für einen vorschriftsmäßigen Betrieb der Ladestation und an die Installationsund Instandhaltungstechniker im Hinblick auf Einbau, Inbetriebnahme und Instandhaltung.

#### <span id="page-6-4"></span>**1.3.1. Anforderungen an den Charge Point Operator CPO**

Der Charge Point Operator, CPO, ist verpflichtet, den Betrieb der Ladestation nur Personen mit entsprechenden Grundkenntnissen in elektrischen Hochleistungssystemen und Elektrofahrzeugen und nachgewiesenen Kenntnissen dieser Original-Betriebsanleitung zu übertragen. Die folgenden Anforderungen gelten für den Einbau, die Inbetriebnahme und die Instandhaltung.

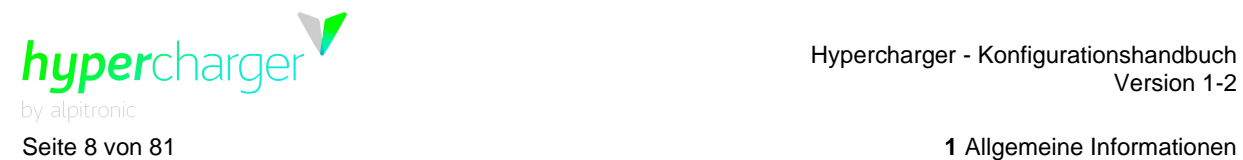

#### <span id="page-7-0"></span>**1.3.2. Anforderungen für Einbau, Inbetriebnahme und Instandhaltung**

Der Einbau, die Inbetriebnahme und Instandhaltung der Ladestationen darf nur von Personen mit entsprechenden beruflichen Qualifikationen, gemäß den am Standort der Ladestation geltenden Bestimmungen, und die mit den gesetzlich vorgeschriebenen Sicherheitsstandards vertraut sind, ausgeführt werden. Darüber hinaus müssen diese Personen die von Alpitronic vorgeschriebenen Schulungskurse erfolgreich abgeschlossen haben. Weitere Informationen zu den vorgeschriebenen Schulungskursen stehen auf der Website<https://training.hypercharger.it/> zur Verfügung.

Zusätzlich müssen vor Ausführung jeglicher Arbeiten diese Original-Betriebsanweisungen von der verantwortlichen Person sorgfältig gelesen und strikt eingehalten werden.

Bei Fragen wenden Sie sich über die oben angegebenen Kontaktdaten an das Hypercharger-Kundendienstteam.

#### <span id="page-7-1"></span>**1.4. Referenz zum Installations- und Instandhaltungshandbuch**

Hardware-relevante Informationen zum Hypercharger stehen Ihnen in Hyperdoc im Installations- und Instandhaltungshandbuch zur Verfügung.

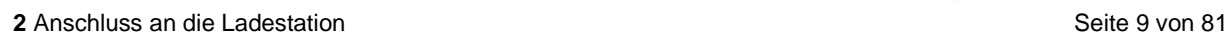

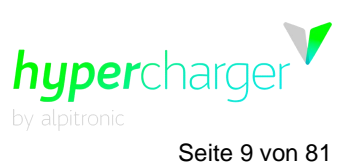

# <span id="page-8-0"></span>**2. Anschluss an die Ladestation**

Nach einem erfolgreichen mechanischen und elektrischen Einbau des Hyperchargers kann die korrekte Funktion des Geräts über das Diagnose- und Parametrierungs-Webinterface geprüft werden. Sie können auf die Schnittstelle des Hyperchargers entweder lokal vor Ort oder per Fernzugriff ohne physische Verbindung zur Ladestation zugreifen.

# <span id="page-8-1"></span>**2.1. Lokaler Zugriff auf die Ladestation**

Wenn Sie vor Ort sind, können Sie Ihr Notebook direkt mit der Ladestation verbinden. Dazu ist ein Ethernet-Kabel erforderlich.

Der Anschluss für den HYC200 und HYC400 ist mit XF2 gekennzeichnet und befindet sich hinter der Display-Tür im unteren Bereich der Ladesäule. Wenn dieser Anschluss bereits belegt ist oder nicht zur Verfügung steht, können Sie alternativ den Anschluss mit der Kennzeichnung XF1 verwenden, der direkt darüber liegt.

Der Anschluss für den HYC50 befindet sich mittig im unteren Bereich der Ladesäule an der linken Seite der CTRL\_CHRG-Platine.

#### **Hinweis**

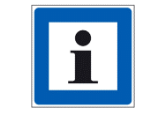

Wenn Sie kein Ethernet-Kabel zur Verfügung haben, können Sie das Kabel des Hyperchargers ausstecken und für Ihr Notebook verwenden.

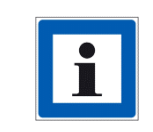

Bitte stellen Sie sicher, dass Ihr Laptop über die notwendigen Berechtigungen für die in den folgenden Kapiteln beschriebenen Tätigkeiten verfügt (z.B. Anpassung der Netzwerkeinstellungen, Verbindung mit externen Netzwerken, etc.)

Sie haben zwei Möglichkeiten, sich mit der Benutzeroberfläche zu verbinden.

Die einfachere Methode ist das Scannen des QR-Codes auf der Abdeckung der CTRL\_COM-Platine hinter der Displaytür (für HYC200, HYC400) oder auf dem Schirmblech an der Innenseite der Fronttür (für HYC50). Der QR-Code enthält die IPv6- Adresse des Hyperchargers, die Sie direkt zum Webinterface führt. Der Vorteil dieser Variante ist es, dass Sie nicht im selben Netzwerk angemeldet sein müssen, um Zugriff zu erhalten.

#### **Hinweis**

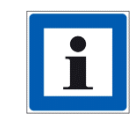

Die IPv6-Adresse muss in eckige Klammern […] gesetzt werden.

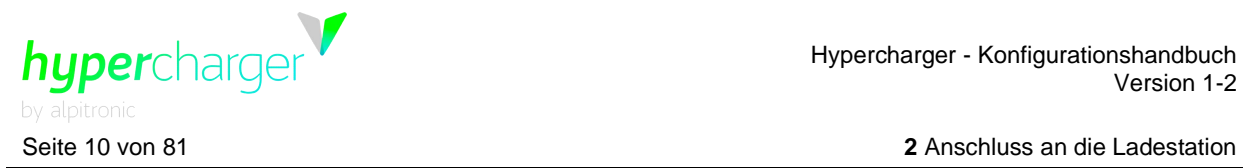

Alternativ besteht die Möglichkeit, über die Standard-IPv4-Adresse auf die Benutzeroberfläche zuzugreifen:

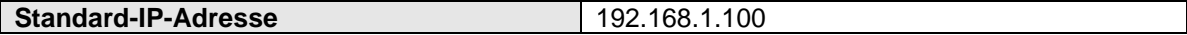

**Tabelle 1:** Standard-IP-Adresse des Hyperchargers

#### **Hinweis**

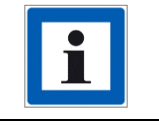

Der Hypercharger wird mit dieser Standard-IP-Adresse geliefert. Wenn diese später vom Kunden geändert wird, muss die neue IPv4 eingesetzt werden.

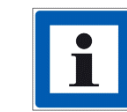

Um auf die Benutzeroberfläche zugreifen zu können, müssen die Netzwerkeinstellungen angepasst werden.

#### <span id="page-9-0"></span>**2.1.1. Anpassung der Netzwerkeinstellungen**

**Hinweis**

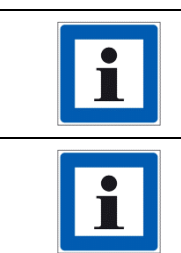

Notieren Sie jegliche Einstellungsänderungen, die Sie vornehmen, um gegebenenfalls die Originaleinstellungen wiederherstellen zu können.

Diese Anleitung wurde für Windows 10 erstellt. Dieses Verfahren kann sich bei anderen Betriebssystemen etwas unterscheiden.

Drücken Sie jetzt gleichzeitig die Windows- und die "R"-Taste, um das in der folgenden Abbildung dargestellte Dialogfenster zu öffnen. Geben Sie "ncpa.cpl" in das Feld ein und klicken Sie anschließend auf OK.

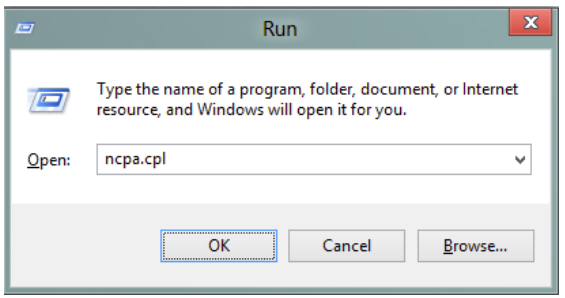

**Abbildung 1:** Win + R

Das "Network Connections"-Fenster öffnet sich.

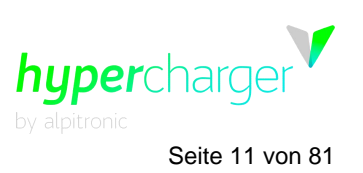

Um das richtige Netzwerk zu finden, achten Sie bitte auf die folgenden Punkte:

- Der Netzwerk-Name muss den Begriff "Ethernet" enthalten.
- Das Symbol (die Bildschirme) muss blau erscheinen, es darf nicht hellgrau sein.
- Es darf kein rotes Kreuz neben dem Symbol angezeigt werden.
- In der Beschreibung unter dem Netzwerk-Namen, muss ein Netzwerk angezeigt werden, es dürfen keine Begriffe wie "Network cable has been removed (Netzwerkkabel wurde entfernt)", "Disabled (Deaktiviert)" oder "Network not connected (Netzwerk nicht verbunden)" erscheinen.

Wählen Sie dann das Netzwerk für den Hypercharger aus, klicken Sie auf die rechte Maustaste und öffnen Sie Properties (Eigenschaften).

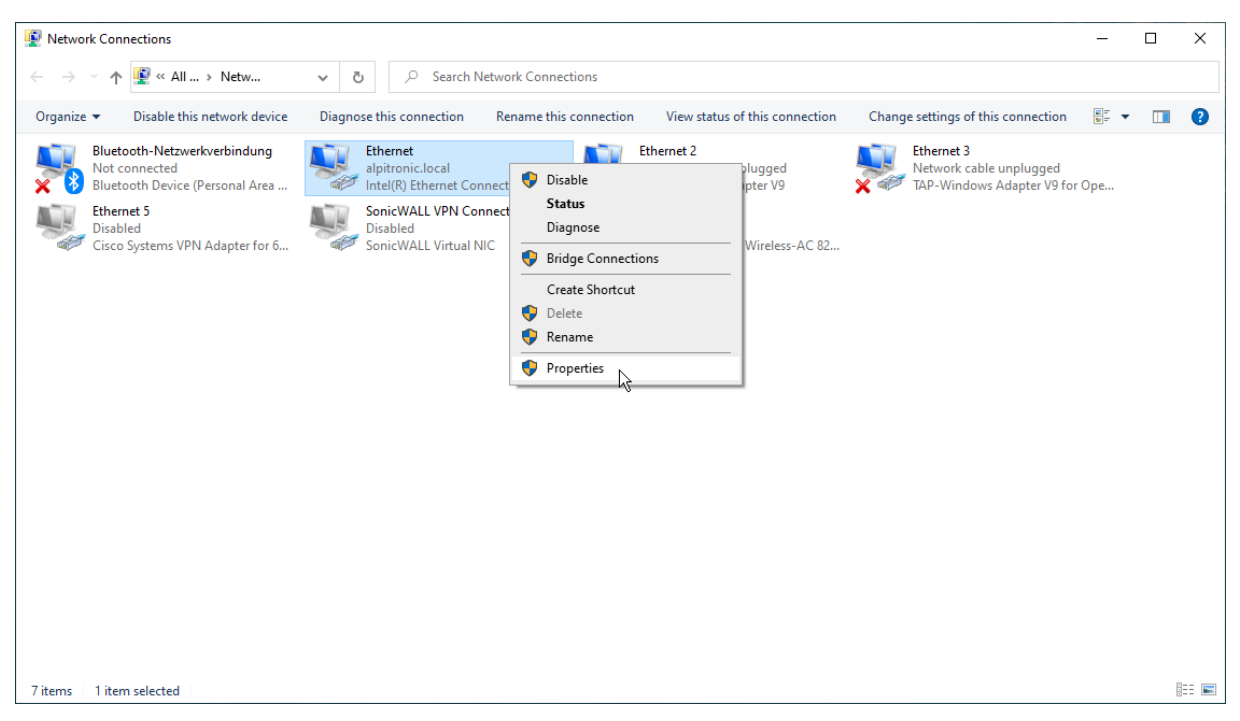

#### **Abbildung 2:** Network Connection (Netzwerkverbindung)

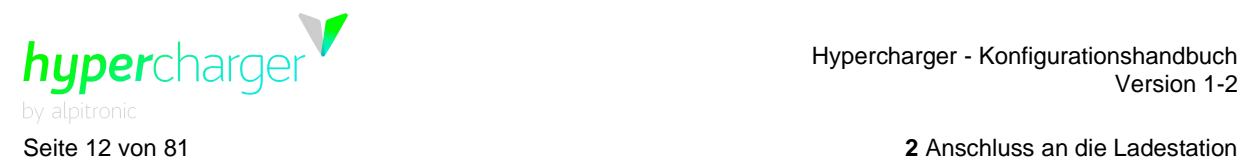

Wählen Sie "Internet Protocol Version 4 (TCP/IPv4)" mit einem Mausklick aus, klicken Sie danach auf "Properties".

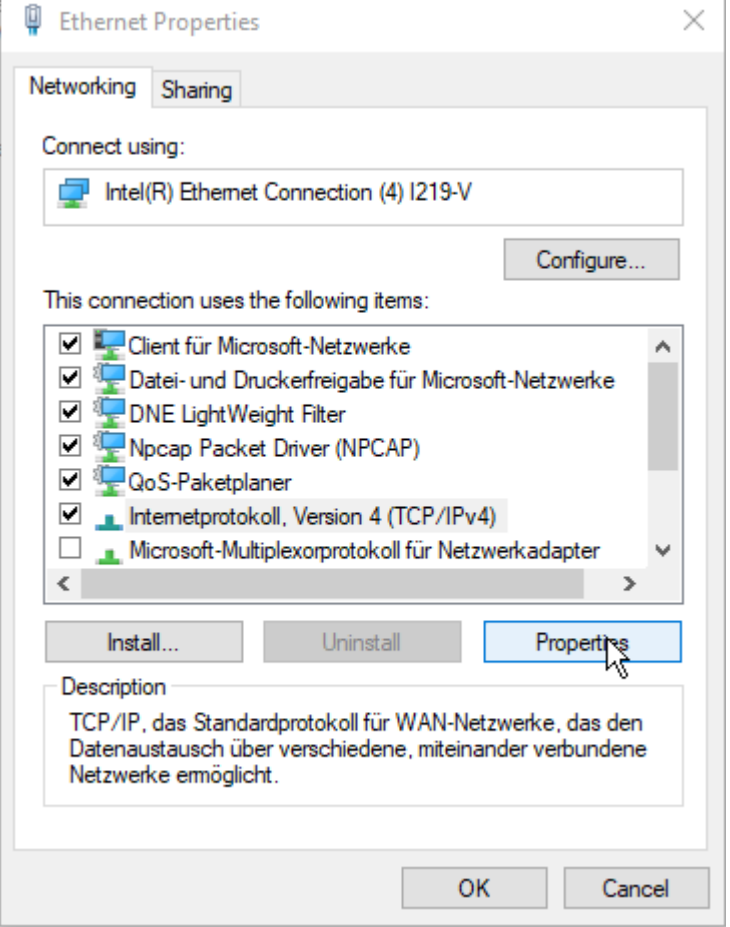

**Abbildung 3:** Network Properties (Netzwerkeigenschaften)

Wählen Sie dann "Use the following IP address (Verwenden Sie die folgende IP-Adresse)" und geben die folgenden Werte ein:

- IP address (IP-Adresse): 192.168.1.101
- Subnet mask (Subnetzmaske): 255.255.255.0
- Standard-Gateway: 192.168.1.1

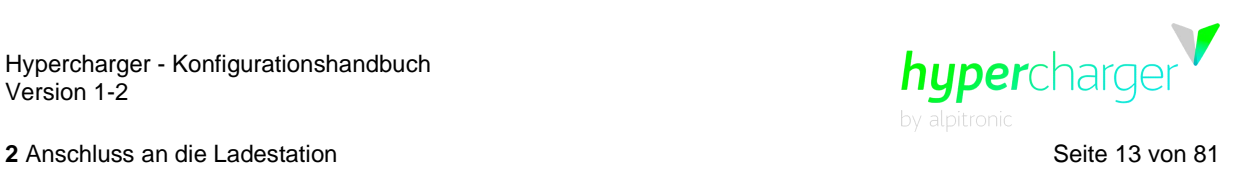

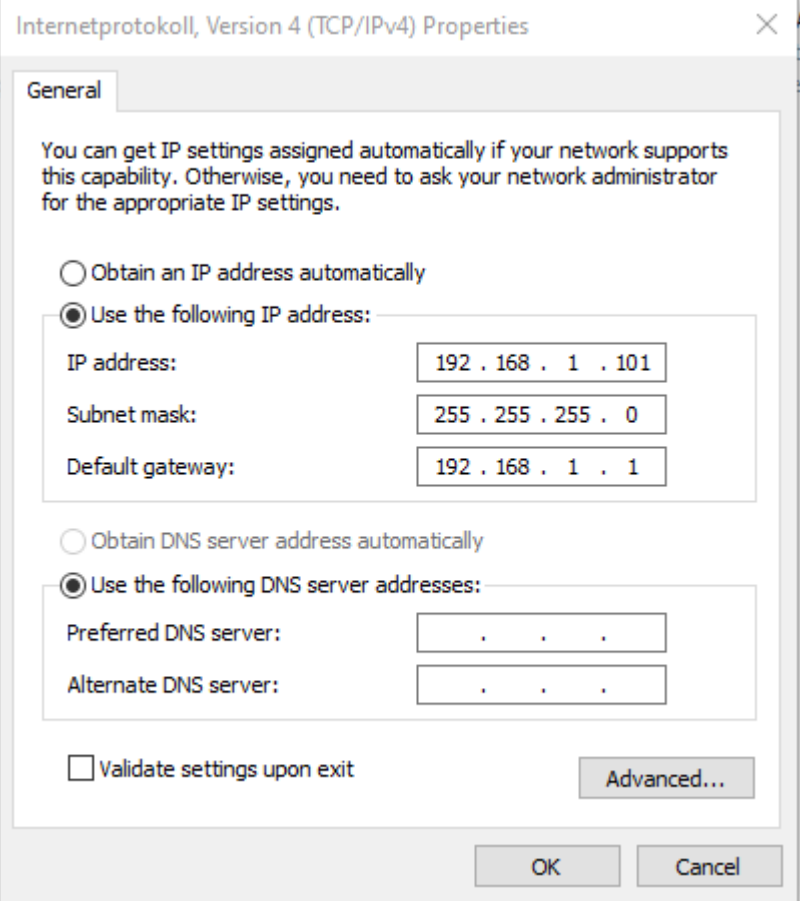

**Abbildung 4:** IPv4 Properties (IPv4-Eigenschaften)

#### **Hinweis**

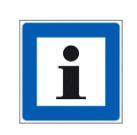

Notieren Sie jegliche Einstellungsänderungen, die Sie vornehmen, um gegebenenfalls die Originaleinstellungen wiederherstellen zu können. "Obtain an IP address automatically (IP-Adresse automatisch erhalten)" ist standardmäßig vorgegeben.

Bestätigen Sie dann und geben Sie die Standard-IP-Adresse der Ladestation in Ihren Browser ein.

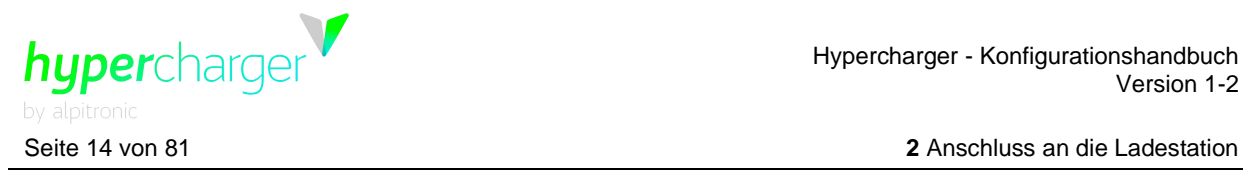

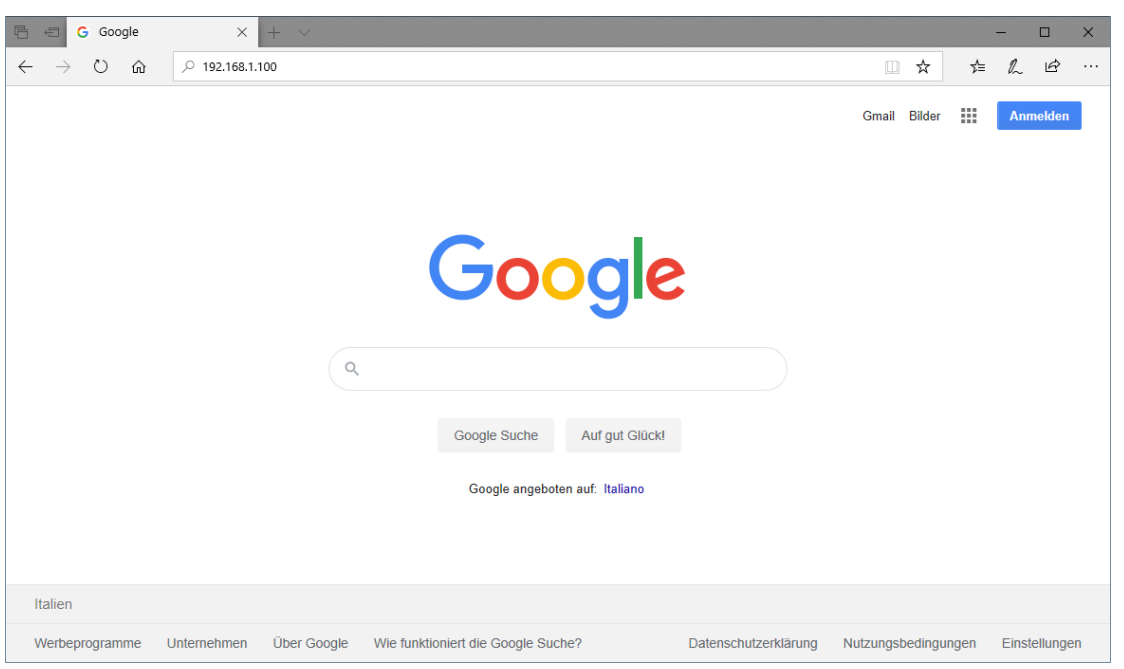

**Abbildung 5:** Eingabe der IP-Adresse in den Browser.

Nach Abschluss der Arbeit müssen die Netzwerkeinstellungen zurückgesetzt werden, um Verbindungsprobleme mit anderen Netzwerken zu vermeiden.

# <span id="page-13-0"></span>**2.2. Fernzugriff auf die Ladestation**

Es besteht auch die Möglichkeit eines Fernzugriffs auf die Ladestation. Die Ladestation kann über eine SIM-Karte oder eine Ethernet-Verbindung mit einem Backend verbunden werden. Abhängig vom Verbindungstyp kann die Ladestation über die IP-Adresse der SIM-Karte oder über den Ethernet-Anschluss erreicht werden.

Im zuvor genannten Fall müssen Sie sich in demselben Netzwerk befinden oder einen VPN-Zugang haben. Ein OpenVPN-Zertifikat kann im Hypercharger abgelegt werden.

Wenn andererseits die Ladestation über Ethernet verbunden ist, wird der Fernzugriff über die lokale IP-Adresse der Station ausgeführt. Die Standard-IP-Adresse kann je nach Netzwerk geändert werden. In diesem Fall ist der Fernzugriff über diese IP-Adresse möglich.

**Hinweis**

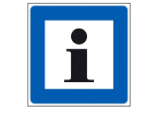

Wenn Sie Probleme mit dem Fernzugriff haben, setzen Sie sich mit Ihrer IT-Abteilung, Ihrem Backend-Provider oder Ihrem Netzwerk-Provider in Verbindung.

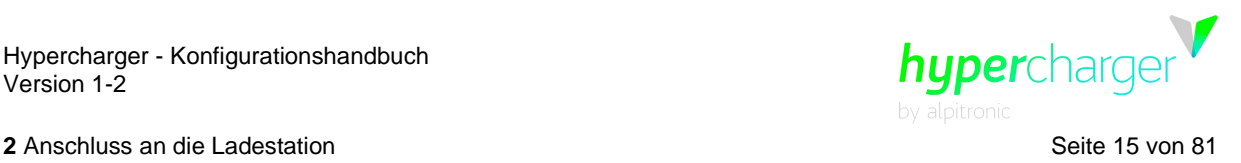

## <span id="page-14-0"></span>**2.3. Zugangsdaten**

Wenn Sie sich zum ersten Mal mit dem Webinterface in Verbindung setzen, werden Sie zur Eingabe eines Benutzernamens und eines Passworts aufgefordert.

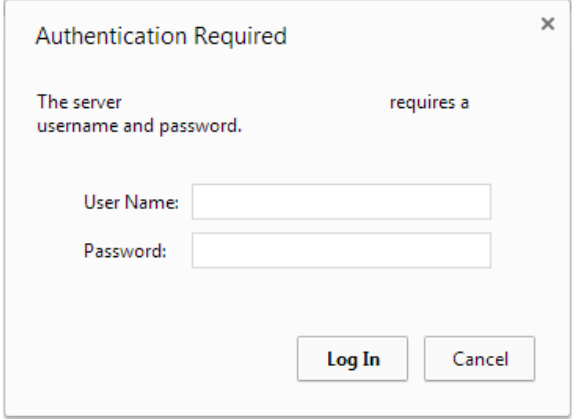

**Abbildung 6:** Authentication Required (Authentifizierung erforderlich)

Der Standard-Benutzername ist "admin". Das Passwort ist die MAC-Adresse des in der jeweiligen Ladesäule installierten Computermoduls.

#### **Hinweis**

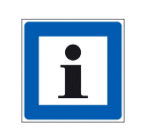

Die verschiedenen Möglichkeiten zur Abfrage des Passworts sind in dem Dokument "EN\_MAN\_Instructions for implementing the new password regulation  $\overline{V}$ 1-1" beschrieben, das auf Hyperdoc verfügbar ist.

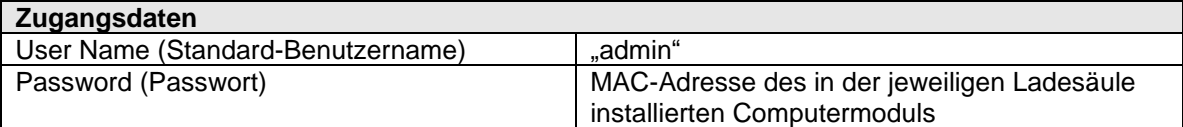

**Tabelle 2:** Login-Informationen für das Webinterface

#### **Hinweis**

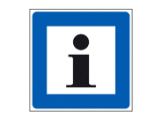

Aus Sicherheitsgründen ist es wichtig, den Benutzernamen und das Passwort zu ändern! Sie können diese Änderungen im "Password Configuration"-Menü vornehmen.

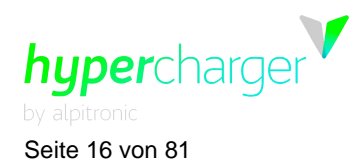

Seite 16 von 81 **3** Web interface configuration (Webinterface-Konfiguration)

# <span id="page-15-0"></span>**3. Web interface configuration (Webinterface-Konfiguration)**

Die folgenden Abbildungen zeigen die Landingpage des Webinterface. Es gibt sechs Menüs mit Links zu anderen Seiten. Die einzelnen Menüs und die entsprechenden Seiten sind im Einzelnen in den folgenden Unterabschnitten beschrieben.

#### **Hinweis**

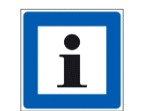

Auf jeder Konfigurationsseite erscheinen nach Änderungen, die einen Neustart erforderlich machen, die Felder in Rot.

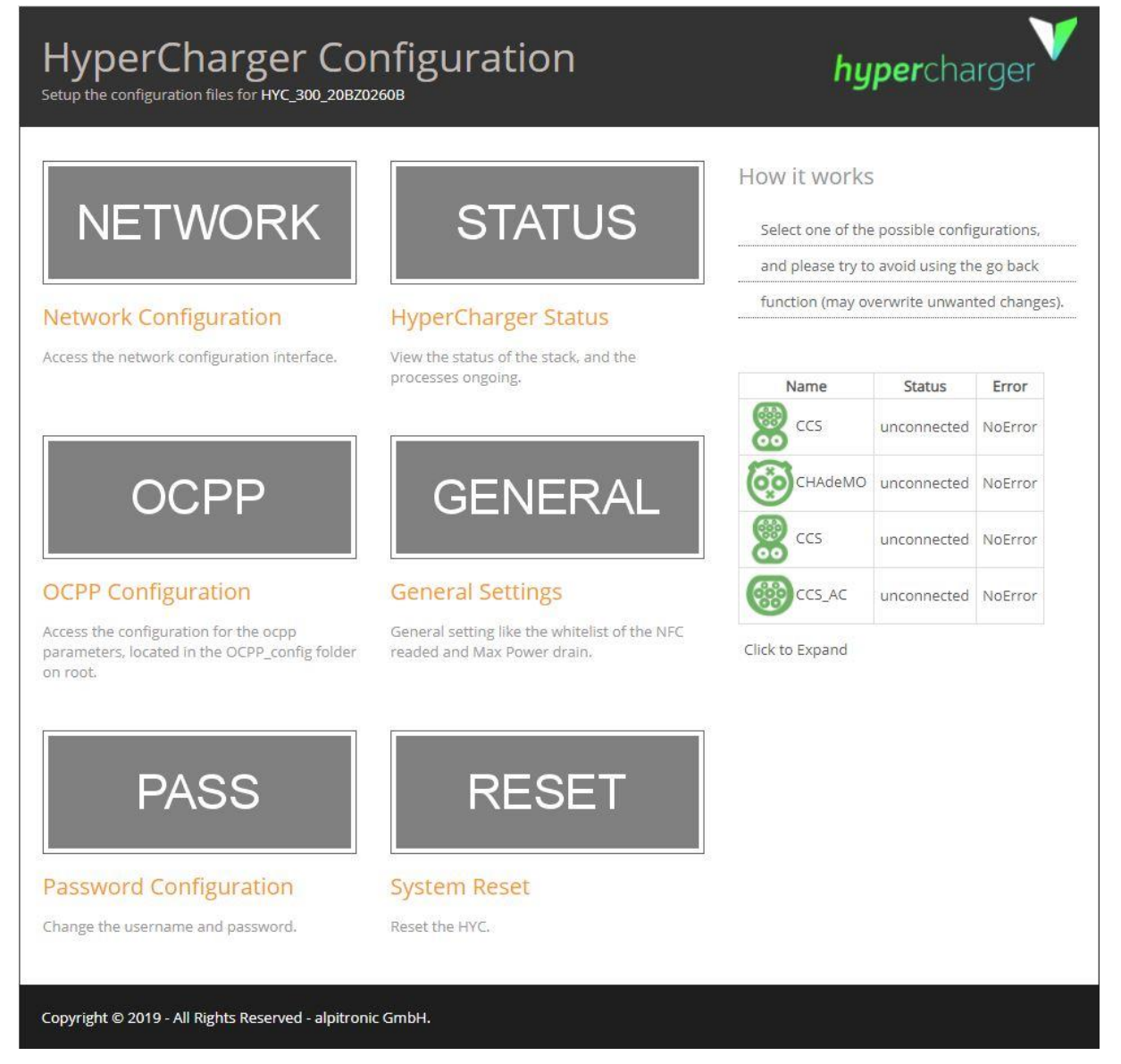

**Abbildung 7:** Die Landingpage des Webinterface

**Hinweis**

michael.steiner@bkw.ch

Alle Rechte vorbehalten. Die Vervielfältigung dieses Dokuments, auch in Auszügen, ist nur mit Genehmigung von Alpitronic GmbH zulässig.

**3** Web interface configuration (Webinterface-Konfiguration) Seite 17 von 81

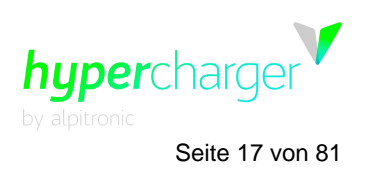

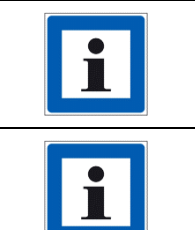

Sie können zur Navigation auf die entsprechenden Menüs klicken. Um zum Hauptmenü zurückzukehren, klicken Sie auf "Index" in der oberen rechten Ecke.

Alle Änderungen im Webinterface erfordern dann einen Neustart der Ladestation, um sie wirksam werden zu lassen.

# <span id="page-16-0"></span>**3.1. Network Configuration (Netzwerk-Konfiguration)**

Im Network Configuration-Menü können die folgenden Einstellungen geändert werden:

- Ethernet Configuration (Ethernet-Konfiguration)
- SIM
- OpenVPN
- Preferred Network (Bevorzugtes Netzwerk)
- DNS

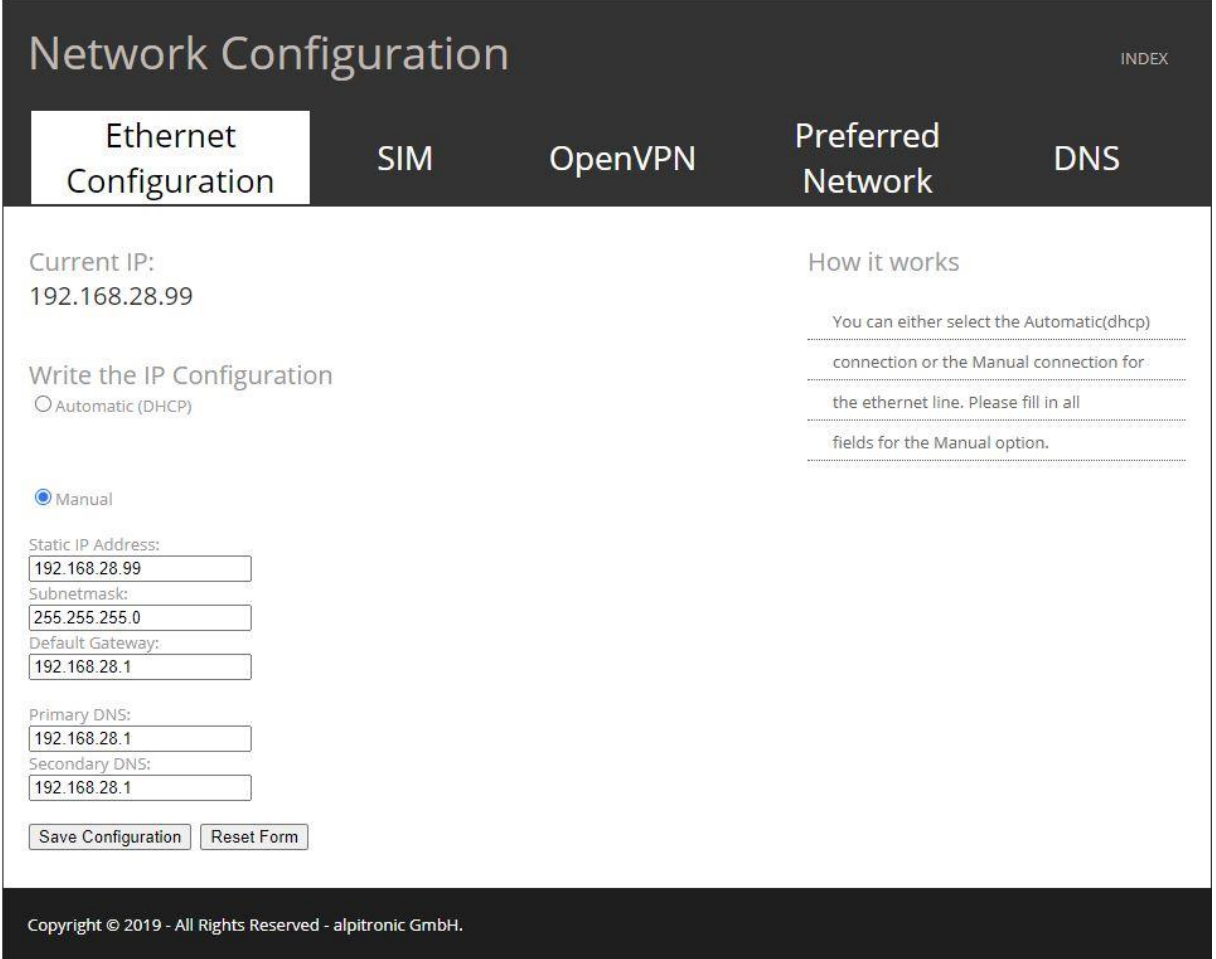

<span id="page-16-1"></span>**Abbildung 8:** Network Configuration

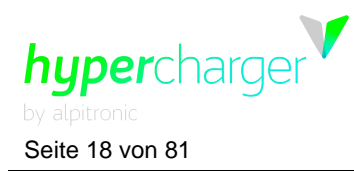

Seite 18 von 81 **3** Web interface configuration (Webinterface-Konfiguration)

# <span id="page-17-0"></span>**3.1.1. Ethernet Configuration (Ethernet-Konfiguration)**

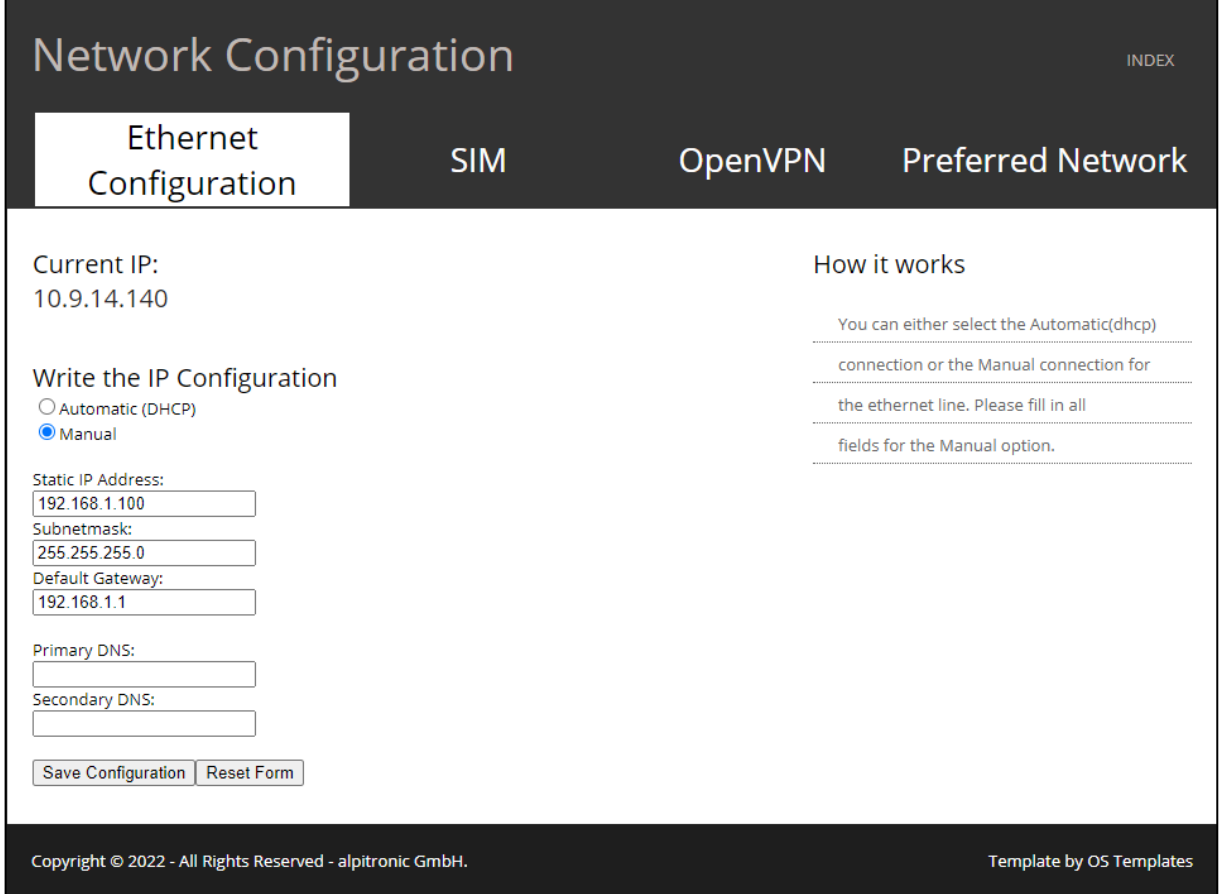

**Abbildung 9:** Ethernet Configuration

Das Menü Ethernet Configuration (siehe [Abbildung 8\)](#page-16-1) wird für die Wahl zwischen "DHCP" (automatisch) oder der manuellen IP-Konfiguration für die über Kabel hergestellte Backend-Verbindung eingesetzt. Wenn der Ethernet-Anschluss nicht benötigt wird, um eine Verbindung zum Backend herzustellen (z.B. weil diese über eine GSM-Verbindung implementiert wird), kann dieses Einstellungsmenü ignoriert werden.

**3** Web interface configuration (Webinterface-Konfiguration) Seite 19 von 81

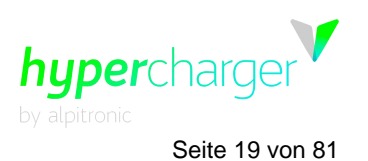

#### **3.1.1.1. Von der Ladestation verwendete (blockierte) IP-Adressen**

<span id="page-18-0"></span>Die folgenden IP-Adressen/Adressbereiche werden von der Ladestation selbst an anderen Netzwerk-Schnittstellen als dem LAN-Anschluss verwendet:

Im Segment, das die Ladestation mit dem Zahlungsterminal verbindet:

192.168.2.1/32 (IP der Ladestation) 192.168.2.42/32 (IP des Terminals, möglicherweise manuell geändert)

- die IP-Adresse der Service-SIM-Karte; diese Adresse unterscheidet sich für jede Ladestation und wird aus den folgenden Bereichen genommen:

10.54.156.0/26 10.93.124.0/24 10.94.78.0/23 10.94.246.0/23 10.114.106.0/23 10.114.186.0/24 10.114.200.0/21 10.244.32.0/21 10.244.64.0/21 10.244.96.0/20 10.244.144.0/20 10.245.16.0/20 10.247.21.0/24 10.247.160.0/21

- Die IP-Adresse der Kunden-SIM-Karte (wenn aktiv)

#### **Hinweis**

Die oben genannten IP-Adressen *können nicht* verwendet werden:

- Als eigene IP der Ladestation am LAN-Anschluss.
	- Von **einem Host** im LAN-Netzwerk, der mit der Ladestation kommunizieren muss - dadurch kann auch das Standard-Gateway für die Ladestation keine dieser IPs sein.

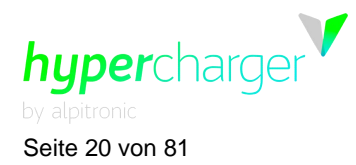

Seite 20 von 81 **3** Web interface configuration (Webinterface-Konfiguration)

#### <span id="page-19-0"></span>**3.1.2. SIM Configuration (SIM-Konfiguration)**

<span id="page-19-1"></span>Das SIM Configuration-Menü enthält die fünf Kategorien, die unten aufgeführt sind.

# **3.1.2.1. Signal**

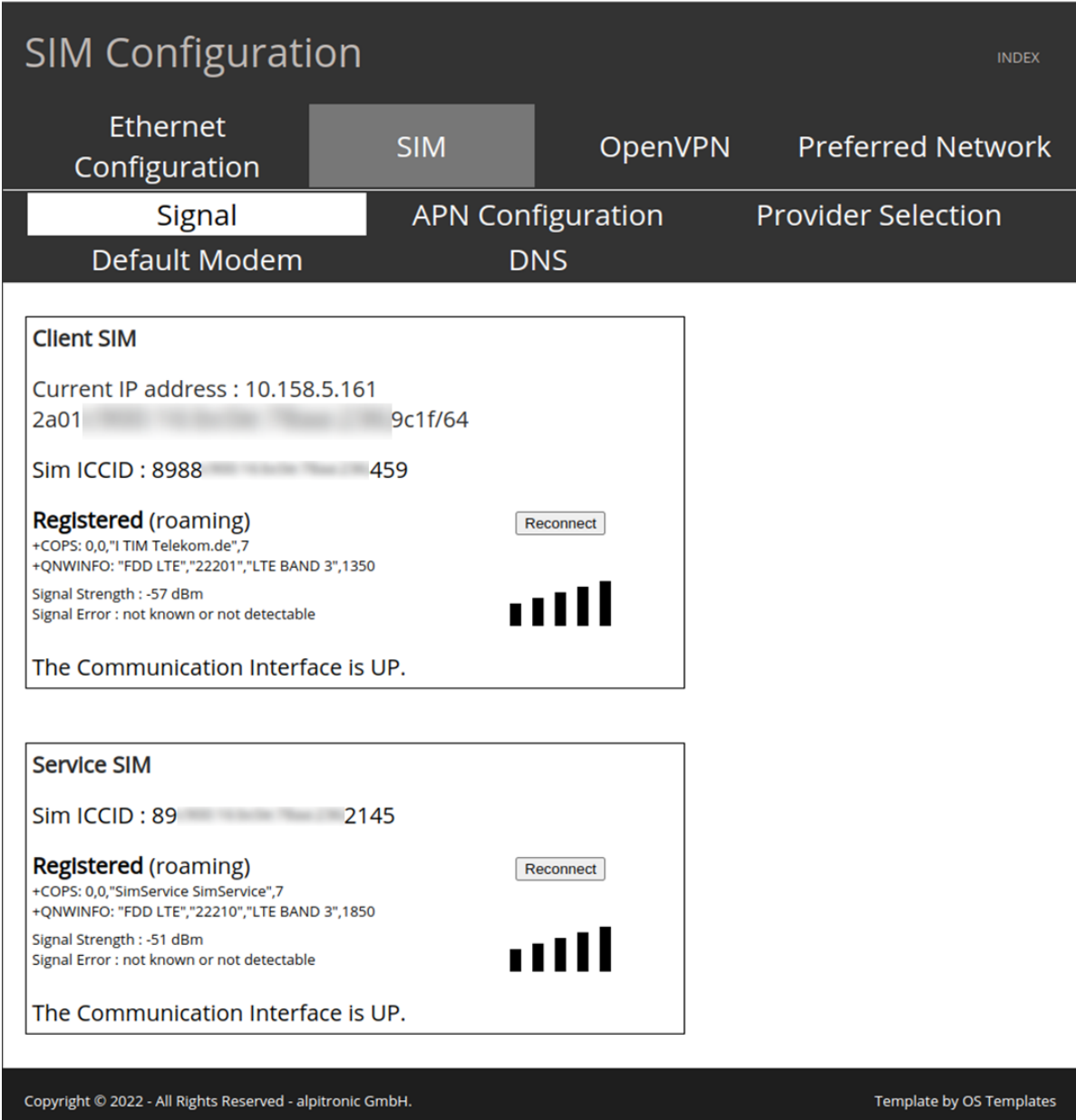

**Abbildung 10:** SIM - Signal

**3** Web interface configuration (Webinterface-Konfiguration) Seite 21 von 81

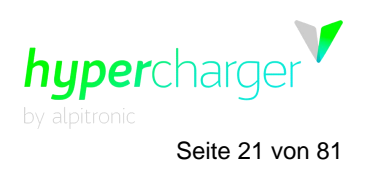

Das SIM Signal-Menü bietet folgende Informationen:

- Die Signalstärke der mobilen Datenverbindung
- Die ICCID der installierten SIM-Karte
- Den Status, ob eine SIM-Karte eingesetzt ist oder nicht
- Die IP-Adresse, die dem Modem vom mobilen Netzwerk-Anbieter zugeteilt wurde

#### **Hinweis**

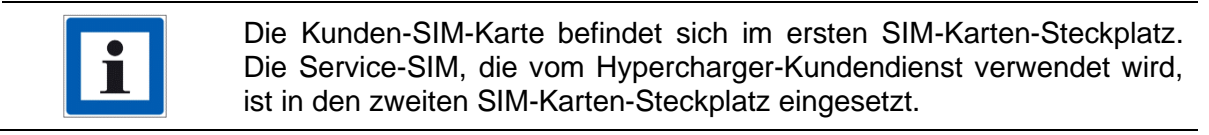

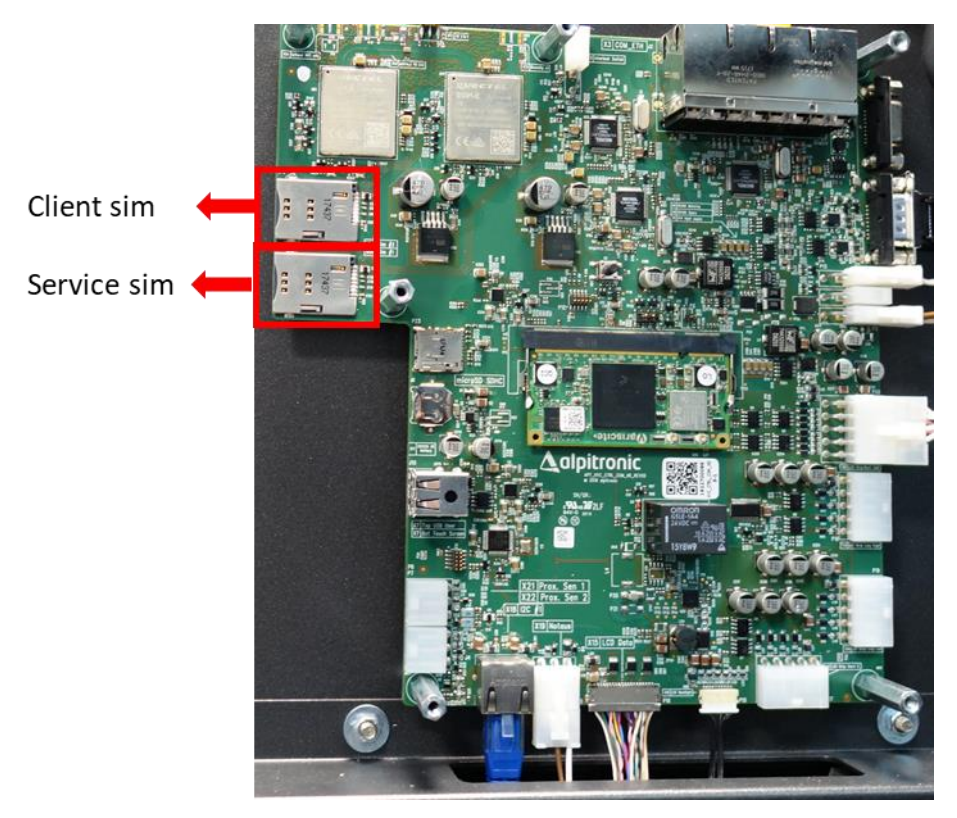

**Abbildung 11:** Position der SIM-Karten im Hypercharger

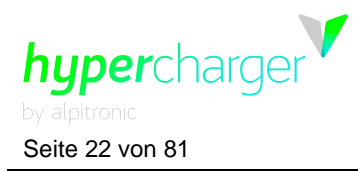

<span id="page-21-0"></span>Seite 22 von 81 **3** Web interface configuration (Webinterface-Konfiguration)

# **3.1.2.2. APN Configuration (APN-Konfiguration)**

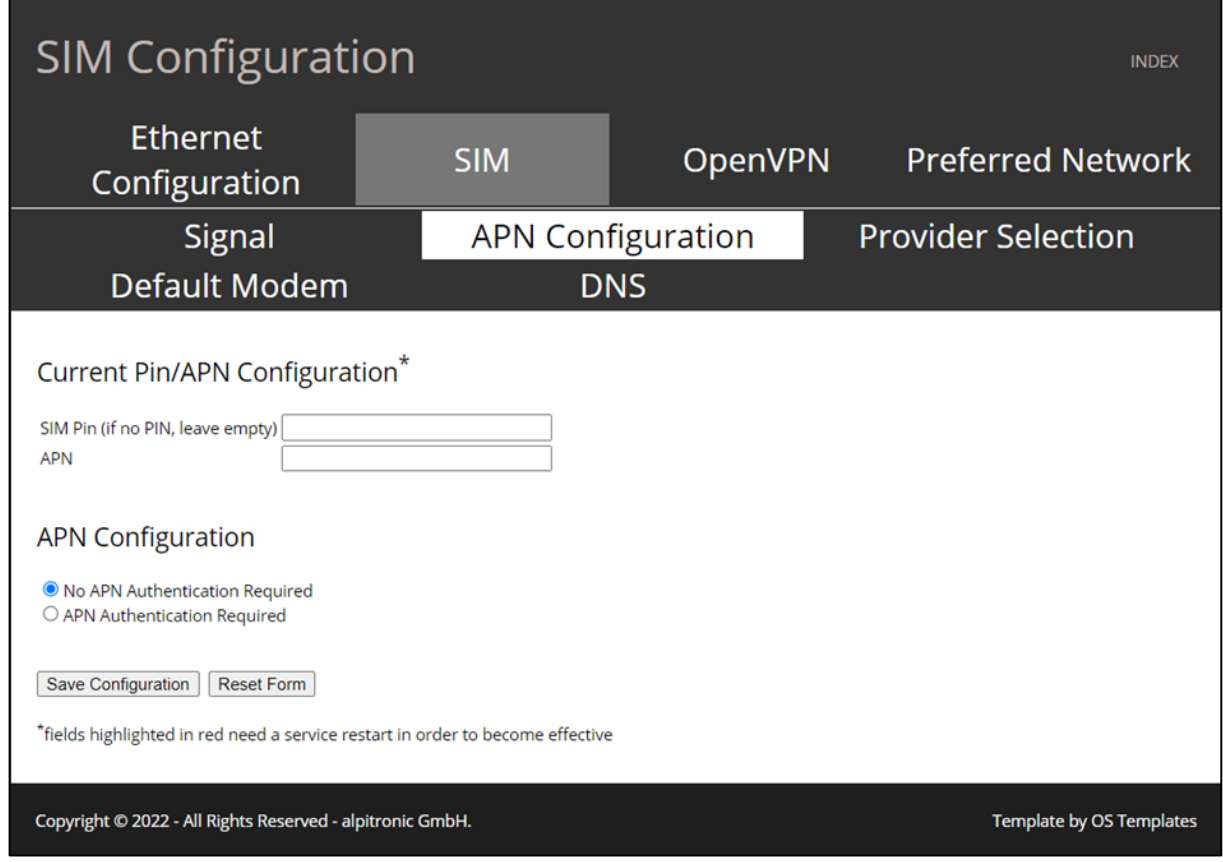

**Abbildung 12:** SIM - APN Configuration

Dieses Menü kann für die Einstellung der Verbindung mit dem Backend über das in die Ladestation integrierte GSM-Modem genutzt werden. Sie erhalten die APN-Daten von Ihrem SIM-Service Provider. Wenn eine Authentifizierung erforderlich ist, können die Daten durch Auswahl der Option "APN Authentication Required (APN-Authentifizierung erforderlich)" eingegeben werden.

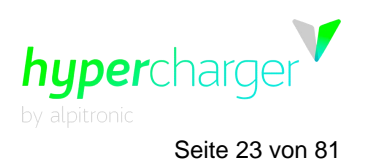

<span id="page-22-0"></span>**3** Web interface configuration (Webinterface-Konfiguration) Seite 23 von 81

# **3.1.2.3. Provider Selection (Provider-Auswahl)**

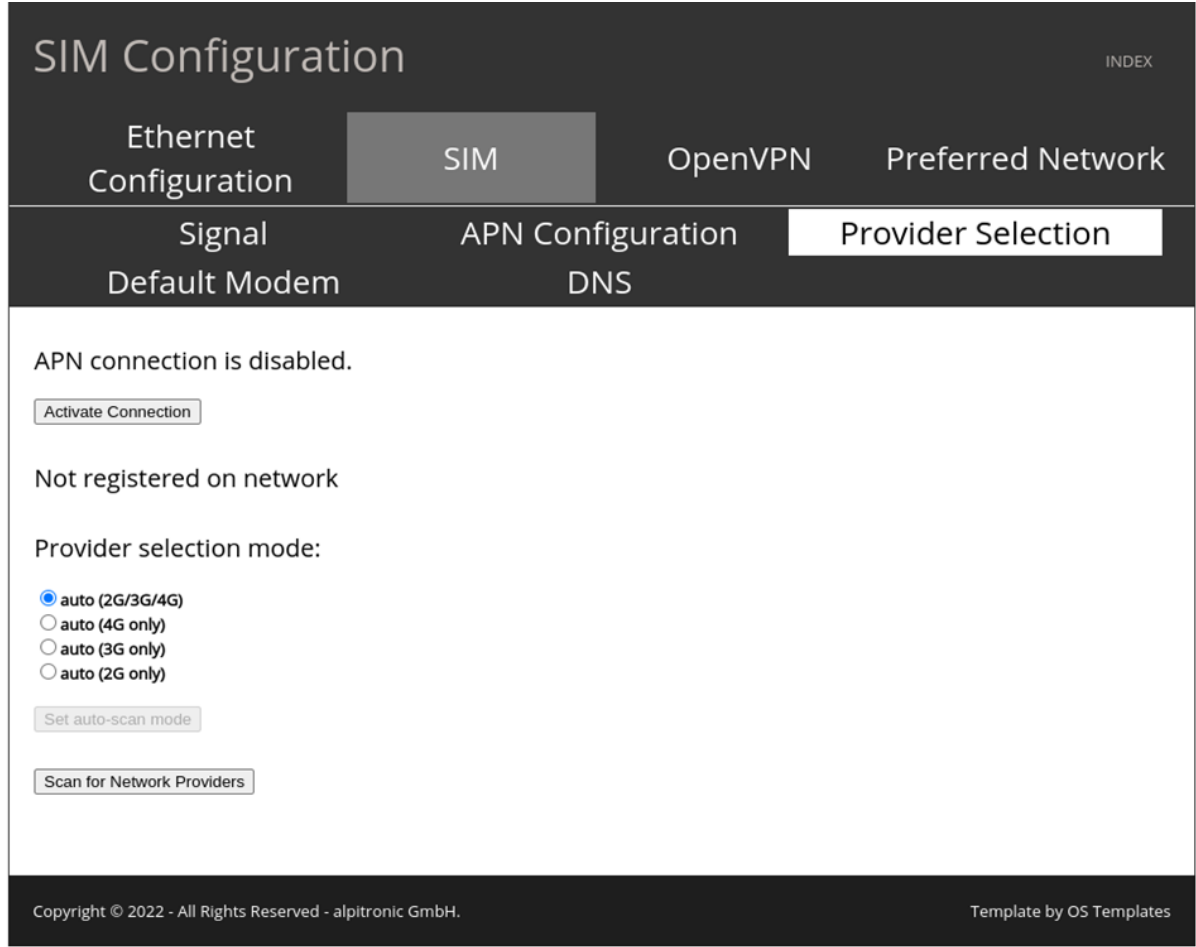

**Abbildung 13:** SIM - Provider Selection

Im Menü Provider Selection kann der Verbindungsstandard ausgewählt werden, mit dem sich das Modem statisch mit dem Mobilfunknetzbetreiber verbinden soll.

Die Verbindungsstandards sind im Folgenden aufgeführt:

- auto (2G/3G/4G)
- auto (4G only)
- auto (3G only)
- auto (2G only)

Es wird empfohlen, die Einstellung "auto (2G/3G/4G)" zu wählen, um eine kontinuierliche Verbindung zum Backend zu gewährleisten. Wird z.B. "auto (2G only)" gewählt, besteht die Gefahr, dass die Bandbreite nicht ausreicht, um die Verbindung zum Backend herzustellen.

Eine Änderung der Standardeinstellung ist nur dann erforderlich, wenn die automatische Auswahl Probleme verursacht, z. B. aufgrund einer schlechten Abdeckung für einen bestimmten Verbindungsstandard.

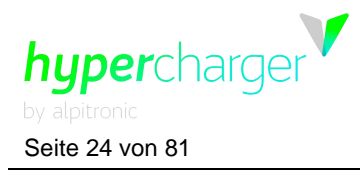

Seite 24 von 81 **3** Web interface configuration (Webinterface-Konfiguration)

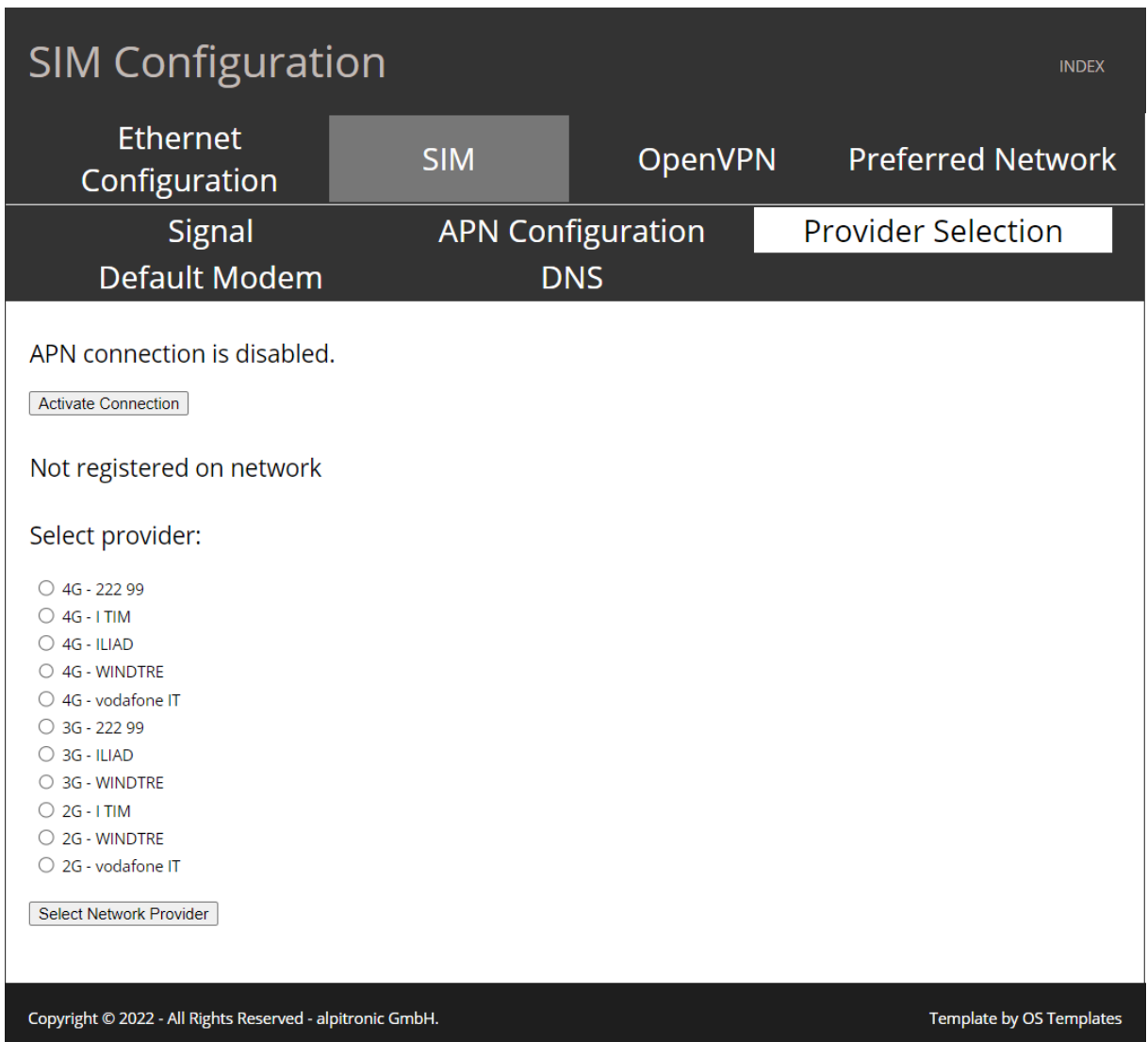

**Abbildung 14:** SIM – Provider Liste

Durch die Auswahl von "Scan for Network Providers" erscheint eine Liste aller verfügbaren Mobilfunkanbieter. So können ein bestimmter Anbieter und Verbindungsstandard ausgewählt werden.

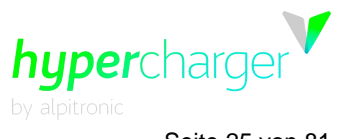

**3** Web interface configuration (Webinterface-Konfiguration) Seite 25 von 81

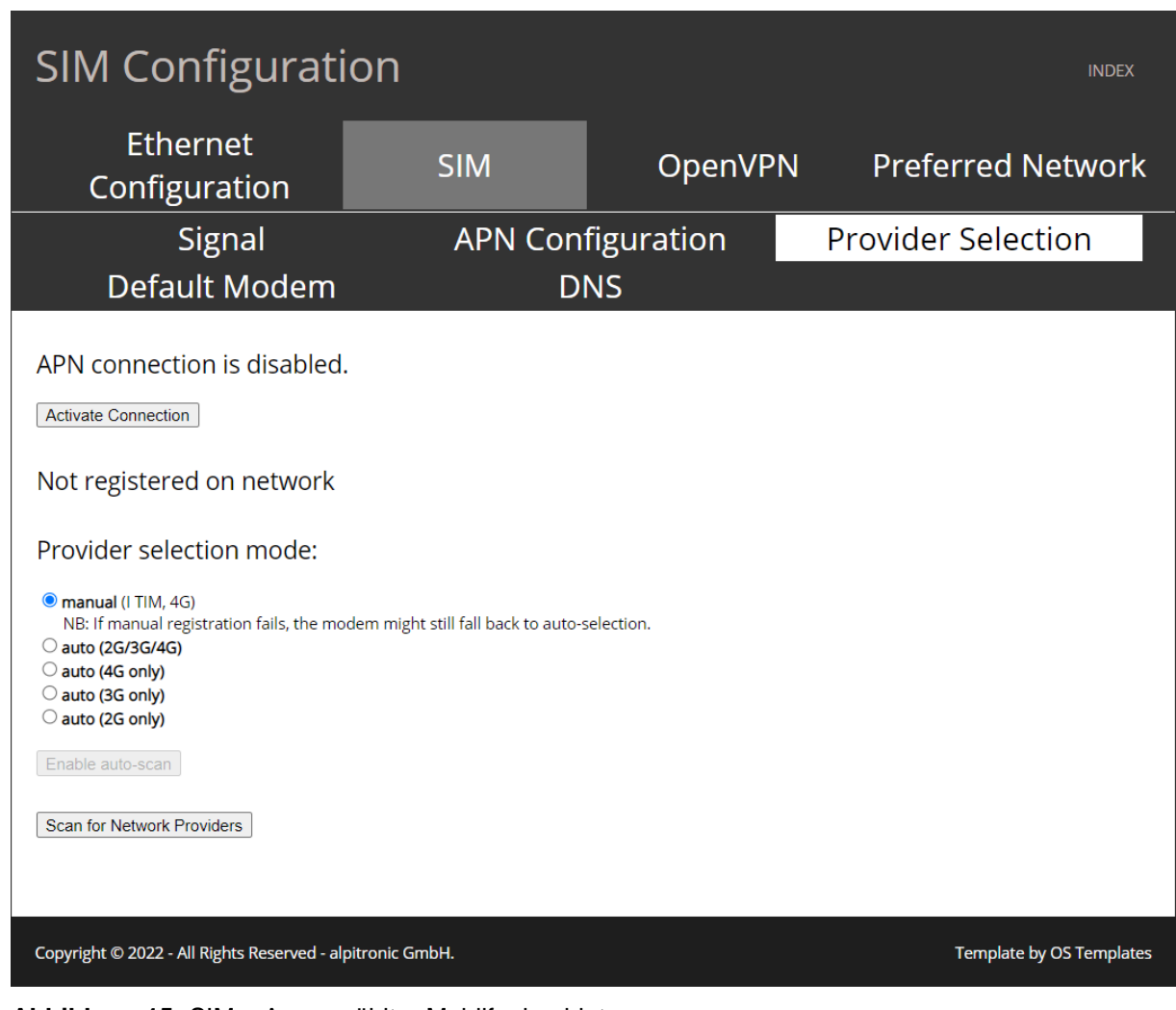

**Abbildung 15:** SIM – Ausgewählter Mobilfunkanbieter

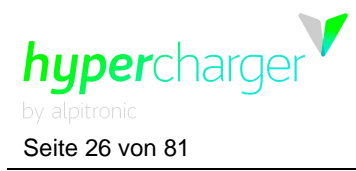

<span id="page-25-0"></span>Seite 26 von 81 **3** Web interface configuration (Webinterface-Konfiguration)

# **3.1.2.4. Default Modem (Standard-Modem)**

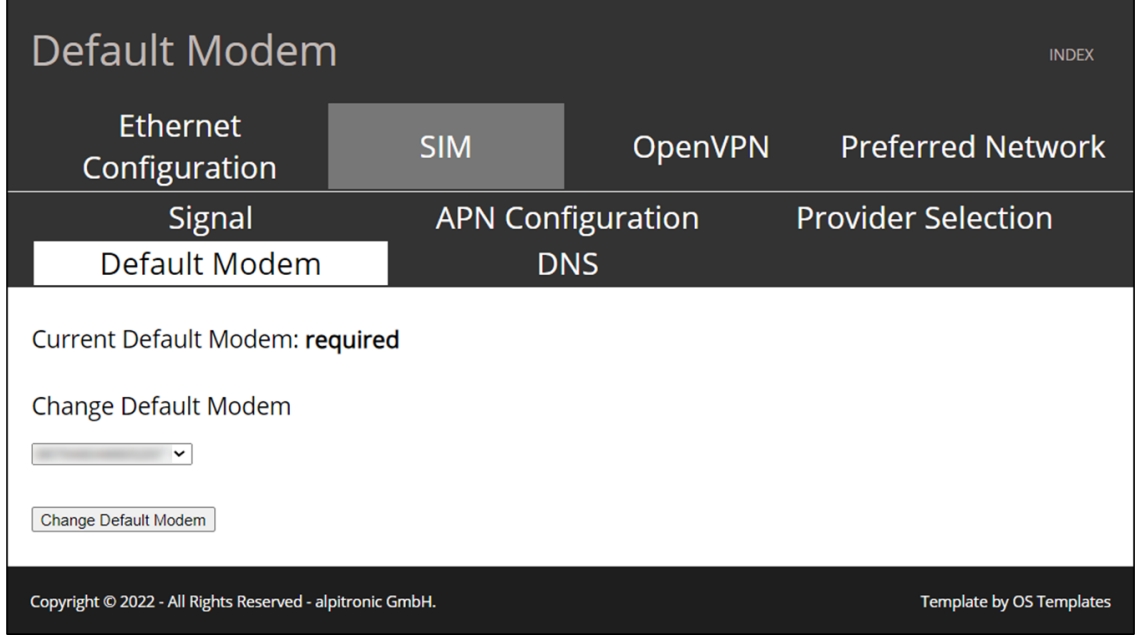

**Abbildung 16:** SIM - Default Modem

Das Default Modem-Menü erlaubt Ihnen festzulegen, welches Modem zuerst gestartet werden soll.

Dieses Menü wird verwendet, wenn CTRL\_COM ausgetauscht wird und die eingebauten Modems Änderungen erfahren.

#### **Hinweis**

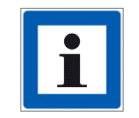

Das Default Modem wird während des Produktionsprozesses festgelegt und sollte nicht verändert werden.

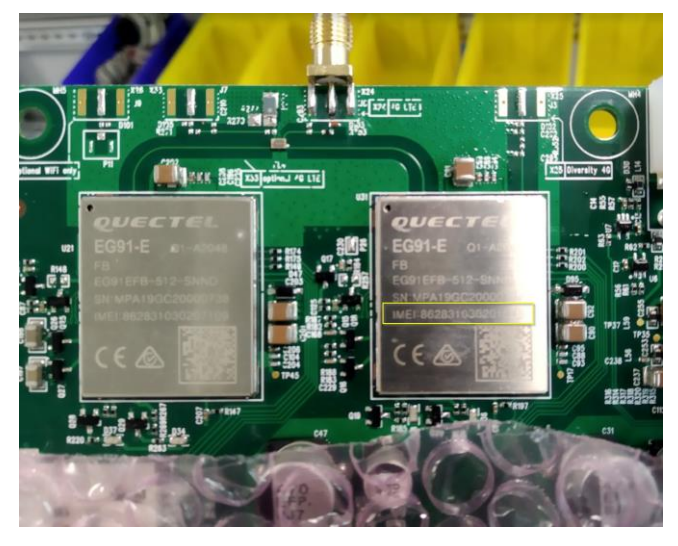

Abbildung 17: IMEI-Nummer<sub>michael.steiner@bkw.ch</sub>

<span id="page-26-0"></span>**3** Web interface configuration (Webinterface-Konfiguration) Seite 27 von 81

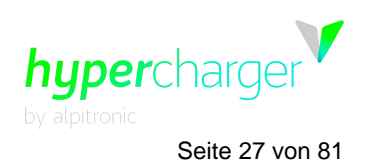

## **3.1.2.5. DNS**

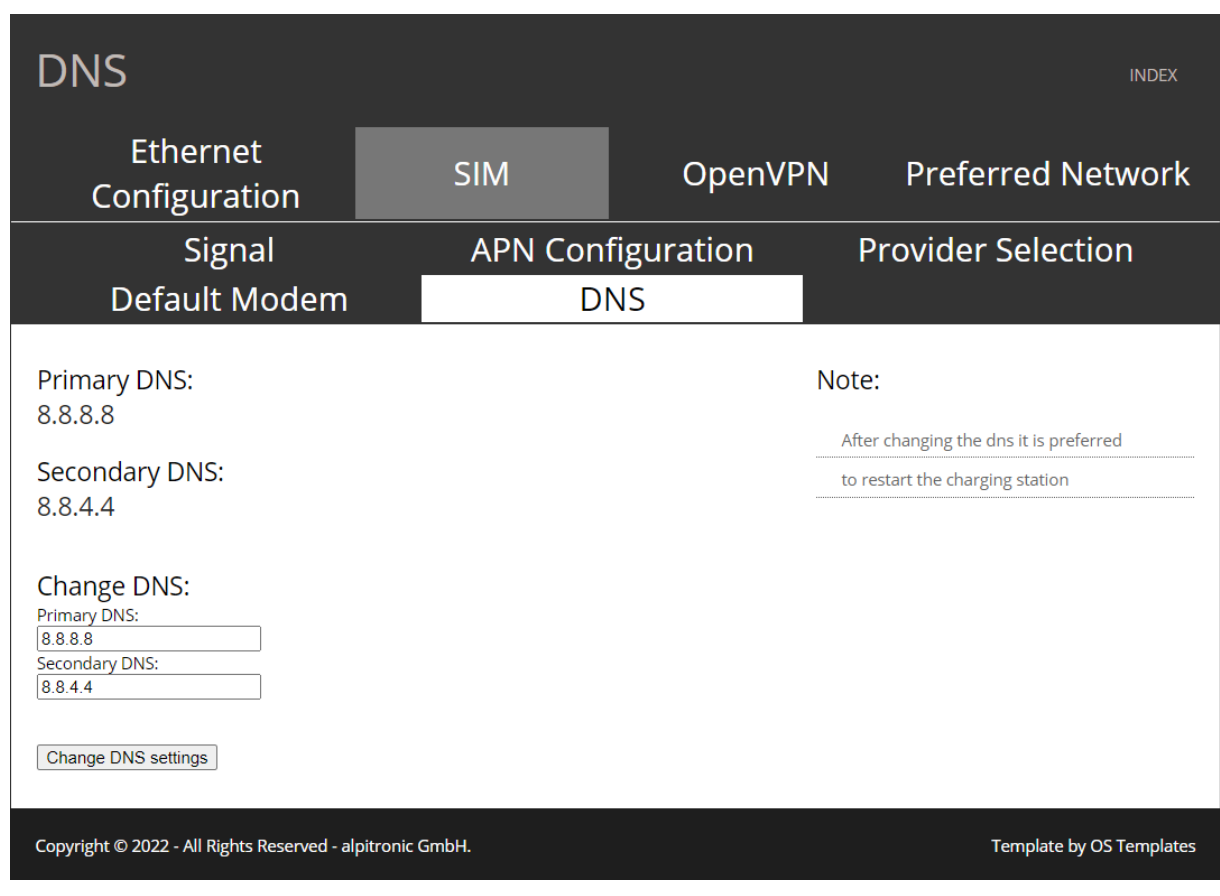

**Abbildung 18:** SIM - DNS

Über das DNS-Menü haben Sie die Möglichkeit, die zugehörigen DNS-Server festzulegen, die die Verbindung zum Backend auf Grundlage der Top-Level-Domains ermöglichen.

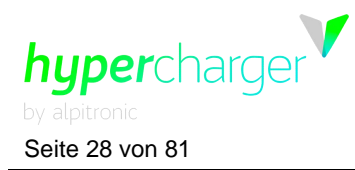

Seite 28 von 81 **3** Web interface configuration (Webinterface-Konfiguration)

# <span id="page-27-0"></span>**3.1.3. Open VPN Configuration (Offene VPN-Konfiguration)**

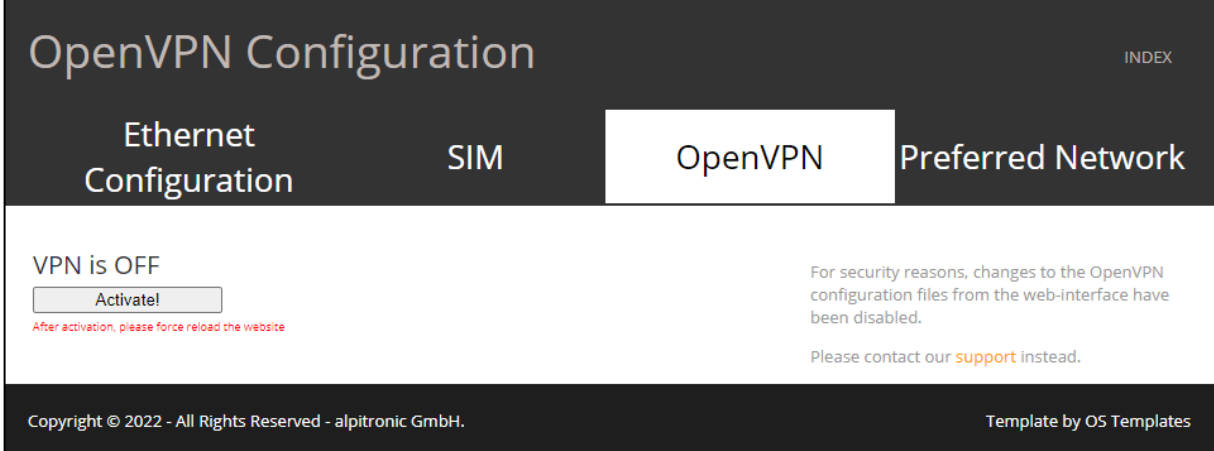

**Abbildung 19:** Open VPN Configuration (Offene VPN-Konfiguration)

Wenn Sie auf das "OpenVPN"-Menü klicken, gelangen Sie zu der Konfiguration der VPN-Einstellungen, um eine Verbindung mit den Backend-Servern unter Verwendung von OpenVPN herzustellen.

Kontaktieren Sie den Kundendienst, dieser ist Ihnen beim Upload der Zertifikate behilflich und aktiviert die VPN-Verbindung.

Der Hypercharger-Kundendienst benötigt die folgenden Dateien, um die VPN-Verbindung herstellen zu können:

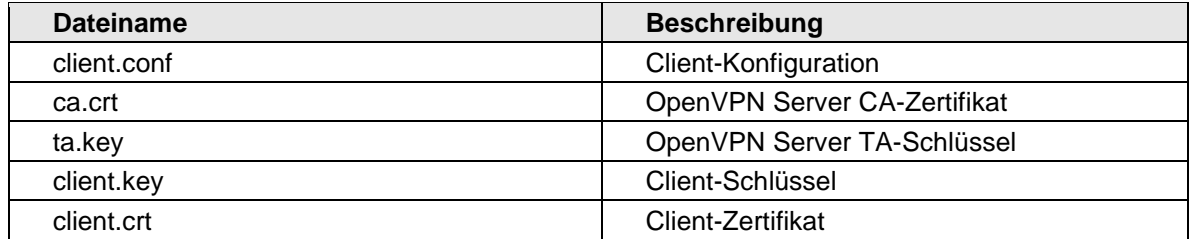

**Tabelle 3:** Benennungsschema

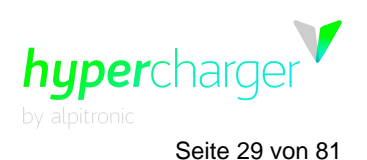

**3** Web interface configuration (Webinterface-Konfiguration) Seite 29 von 81

## <span id="page-28-0"></span>**3.1.4. Preferred Network (Bevorzugtes Netzwerk)**

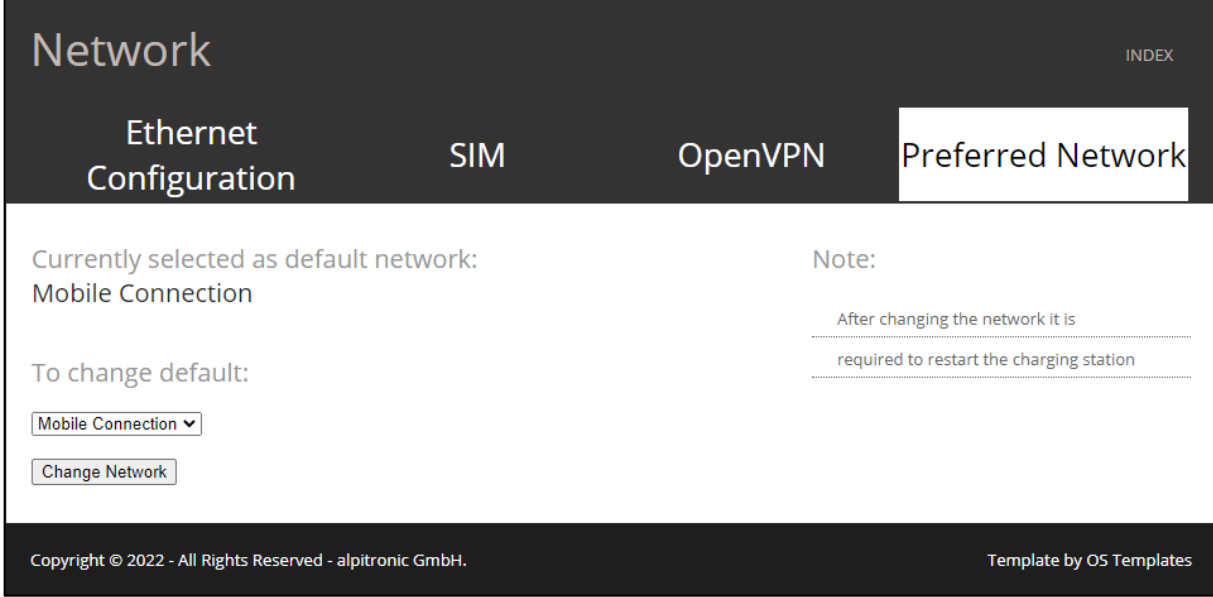

**Abbildung 20:** Preferred Network (Bevorzugtes Netzwerk)

Hier können Sie wählen, ob Sie eine kabelgebundene oder mobile SIM-Verbindung bevorzugen. Bestätigen Sie Ihre Wahl mit "Change Network (Netzwerk ändern)".

#### **Hinweis**

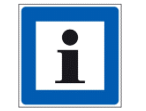

Die Ladestation versucht nur eine Verbindung zum Backend mit dem hier ausgewählten Kanal herzustellen.

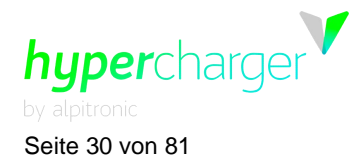

Seite 30 von 81 **3** Web interface configuration (Webinterface-Konfiguration)

# <span id="page-29-0"></span>**3.2. HyperCharger Status (Hypercharger-Status)**

Die folgenden Einstellungen stehen im HyperCharger Status-Menü zur Verfügung:

- Processes View (Prozessansicht)
- Stop Button (Stopp-Taste)
- **Stacks**
- Connectors (Anschlüsse)
- LoadManagement (Lastmanagement)
- Software Version (Softwareversion)
- Logs (Protokolle)

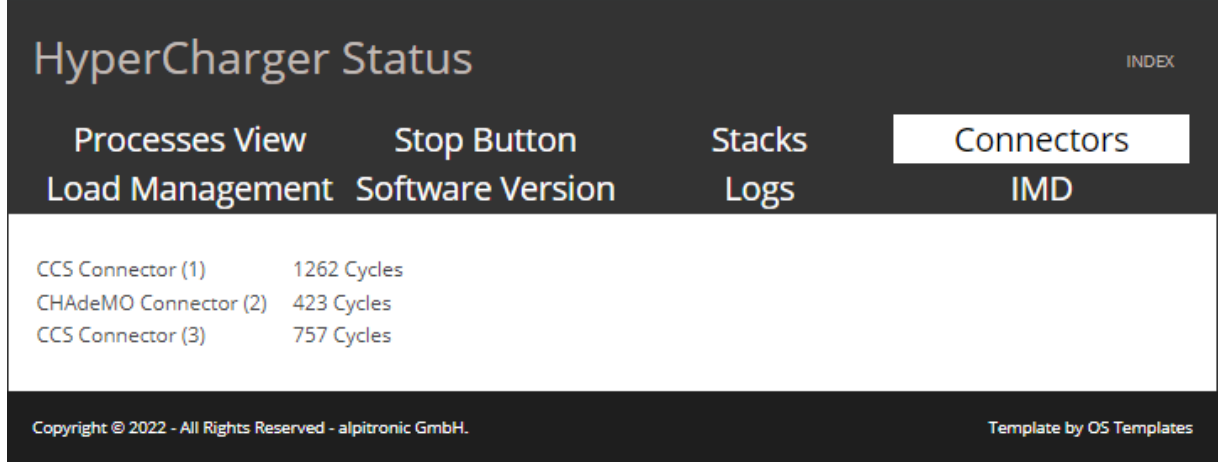

**Abbildung 21:** HyperCharger Status

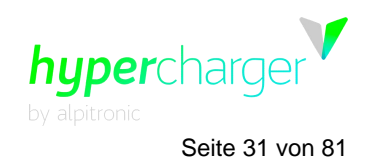

**3** Web interface configuration (Webinterface-Konfiguration) Seite 31 von 81

#### <span id="page-30-0"></span>**3.2.1. Processes View (Prozessansicht)**

Die "Process view" zeigt den Status der Prozesse, die für den korrekten Betrieb der Ladestation wichtig sind. Für jeden Prozess gibt es zwei Möglichkeiten "Running (In Betrieb)" oder "Not Running (Nicht in Betrieb)" . Beachten Sie, dass die Webseite automatisch aktualisiert wird und einen Zeitstempel aufweist.

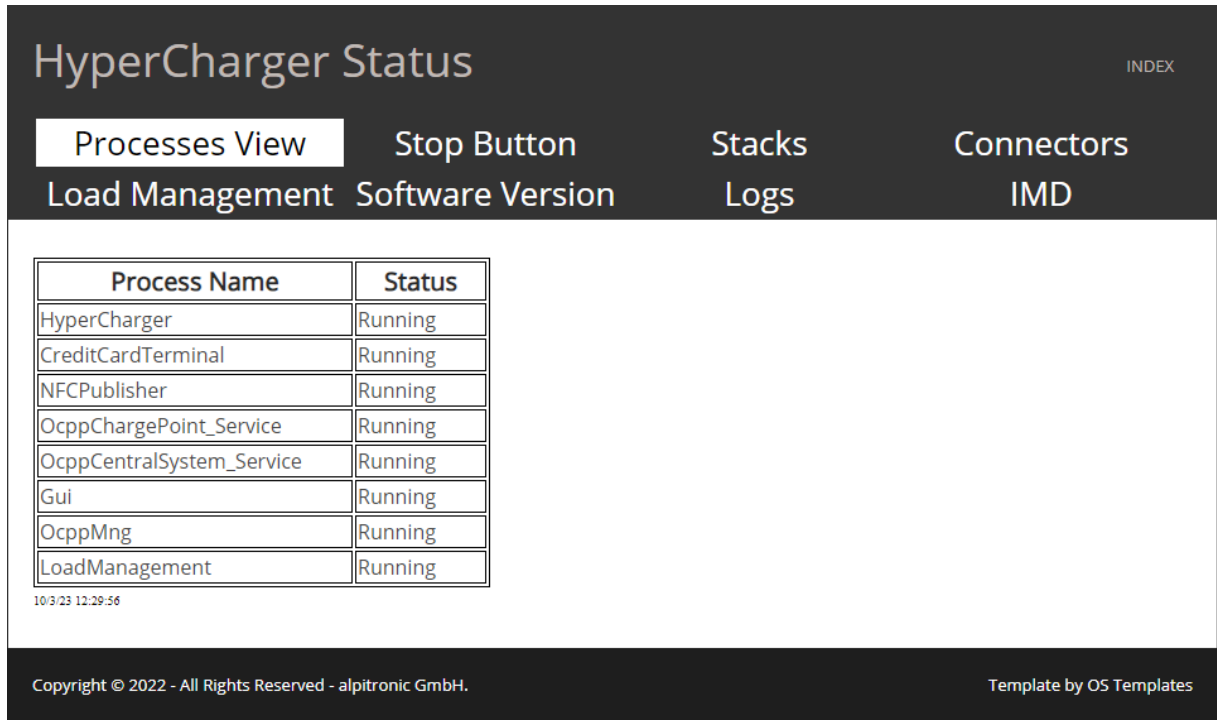

**Abbildung 22:** Processes View (Prozessansicht)

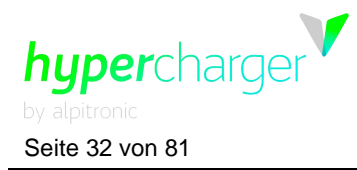

<span id="page-31-0"></span>Seite 32 von 81 **3** Web interface configuration (Webinterface-Konfiguration)

# **3.2.2. Stop Button (Stopp-Taste)**

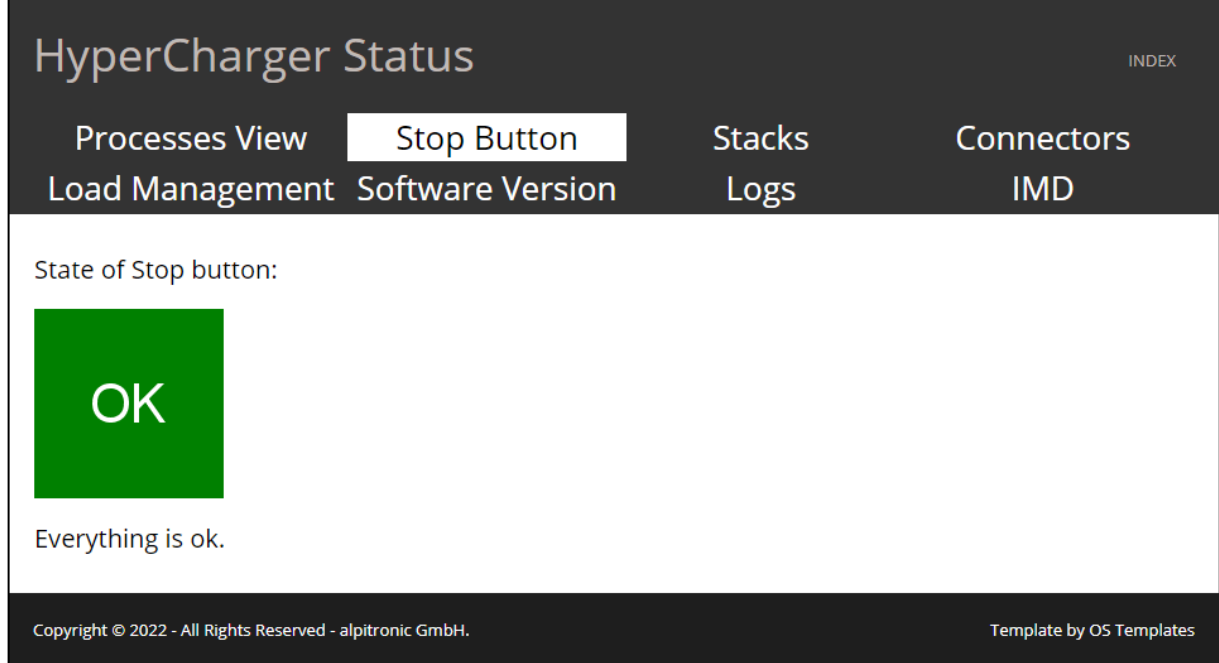

**Abbildung 23:** Status - Stop Button

Das Menü "Stop Button" zeigt, ob der Notausschalter in diesem Moment aktiviert ist. Wenn er aktiviert ist, erscheint die Meldung "PRESSED (GEDRÜCKT)", ansonsten "OK", wie in der Abbildung oben gezeigt.

#### **Hinweis**

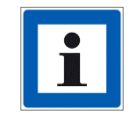

Der Notausschalter ist nur als Option installiert.

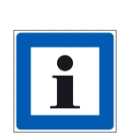

Die Option "Reset Stop Button (Rücksetzung Stopp-Taste)" zwingt die Ladestation zu einem Neustart und stellt den Notaustaster über die Software wieder zurück. Es ist wichtig, den Hypercharger nur zurückzustellen, wenn er nicht in Betrieb ist. Um die Ladestation weiterhin nutzen zu können, muss die Stopp-Taste manuell gelöst werden.

**3** Web interface configuration (Webinterface-Konfiguration) Seite 33 von 81

# hypercharge

# <span id="page-32-0"></span>**3.2.3. Stack Status**

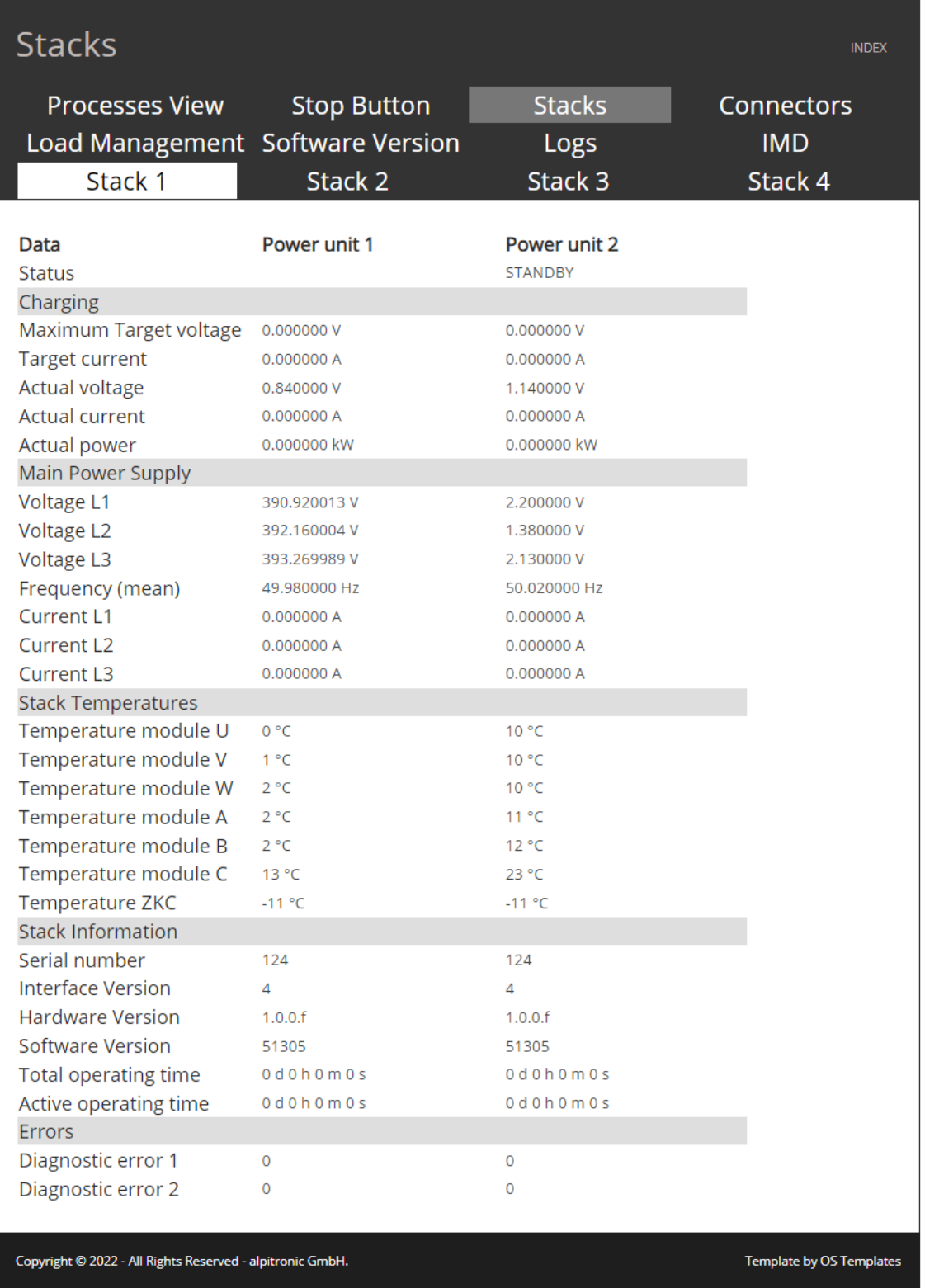

**Abbildung 24:** Status - Stack Status

In diesem Menü werden die installierten Power-Stacks im Hypercharger mit allen relevanten Informationen, wie Spannungen, Stromstärken und Temperaturen angezeigt.

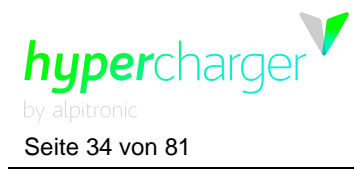

Seite 34 von 81 **3** Web interface configuration (Webinterface-Konfiguration)

# <span id="page-33-0"></span>**3.2.4. Connectors (Anschlüsse)**

| <b>HyperCharger Status</b>                                                              |                                                    |                    |               | <b>INDEX</b> |
|-----------------------------------------------------------------------------------------|----------------------------------------------------|--------------------|---------------|--------------|
| <b>Processes View</b>                                                                   |                                                    | <b>Stop Button</b> | <b>Stacks</b> | Connectors   |
| <b>Software Version</b><br>LoadManagement                                               |                                                    |                    |               | Logs         |
| CCS Connector (1)<br>CHAdeMO Connector (2)<br>CCS Connector (3)<br>TYPE 2 Connector (4) | 234 Cycles<br>168 Cycles<br>116 Cycles<br>0 Cycles |                    |               |              |
| Copyright @ 2019 - All Rights Reserved - alpitronic GmbH.                               |                                                    |                    |               |              |

**Abbildung 25:** Status – Connectors (Anschlüsse)

Dieses Menü listet alle verfügbaren Kabel und die entsprechende Anzahl der Ladezyklen auf.

#### **Hinweis**

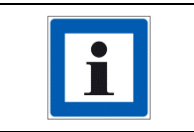

Ein Zyklus wird jedes Mal gezählt, wenn ein Kabel in ein Fahrzeug eingesteckt und dann wieder ausgesteckt wird, auch wenn kein Ladevorgang stattgefunden hat.

 $\blacksquare$ hypercharge

**3** Web interface configuration (Webinterface-Konfiguration) Seite 35 von 81

# <span id="page-34-0"></span>**3.2.5. Load Management (Lastmanagement)**

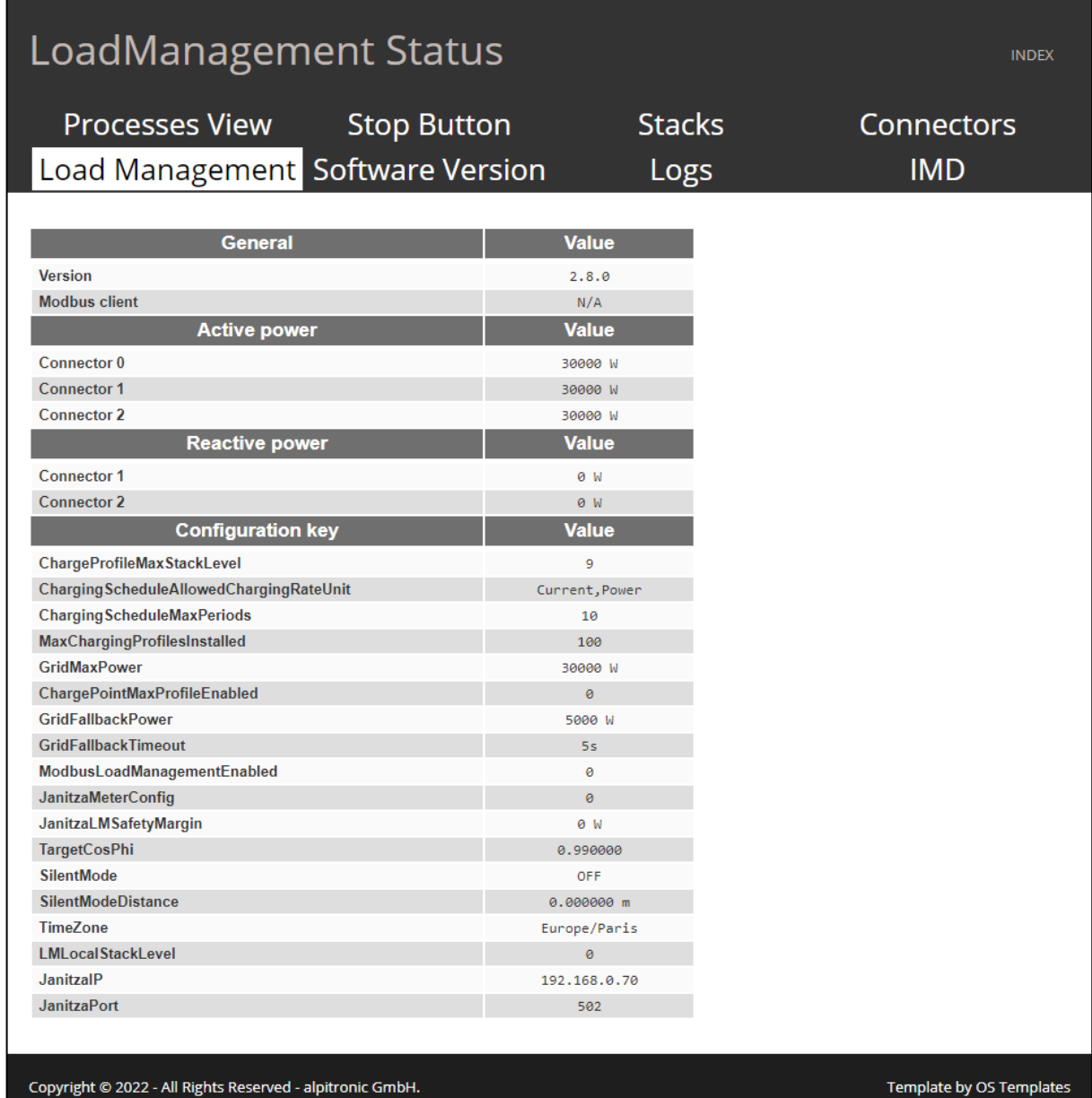

**Abbildung 26:** Status - Lastmanagement

michael.steiner@bkw.ch

Alle Rechte vorbehalten. Die Vervielfältigung dieses Dokuments, auch in Auszügen, ist nur mit Genehmigung von Alpitronic GmbH zulässig.

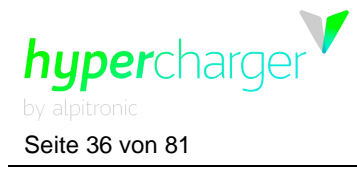

#### **Hinweis**

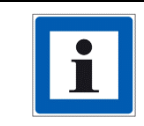

Nachfolgend werden die wichtigsten Parameter beschrieben. Für weitere Einzelheiten siehe das Lastmanagement-Handbuch, das in Hyperdoc verfügbar ist.

In diesem Menü kann der Benutzer die aktuell konfigurierten Parameter betrachten, die das Lastmanagement betreffen.

- Der Status liefert Informationen dazu, ob die externe Lastmanagement-Steuereinheit angeschlossen ist oder nicht.
- Grid Available Power (im Netz verfügbare Leistung) stellt die maximale Leistung dar, die die Ladestation zur Verfügung stellt und die von der Lastmanagement-Steuereinheit freigegeben wurde.
- GridMaxPower (maximaler Netzstrom) gibt die global konfigurierte maximale Leistung der Ladestation an.
- GridFallbackPower (Strom Netzrückfall) gibt an, mit welcher Leistung noch geladen werden kann, wenn die Lastmanagement-Steuereinheit die Verbindung zum Hypercharger verliert.
- GridFallbackTimeout (Zeitüberschreitung Netzrückfall) gibt die Zeit an, ab der die Ladestation davon ausgehen muss, ohne ein Update von der Lastmanagement-Steuereinheit, dass die Ladesäule nicht mehr verfügbar ist und deshalb die GridFallbackPower wirksam wird.

#### <span id="page-35-0"></span>**3.2.6. Software Version (Softwareversion)**

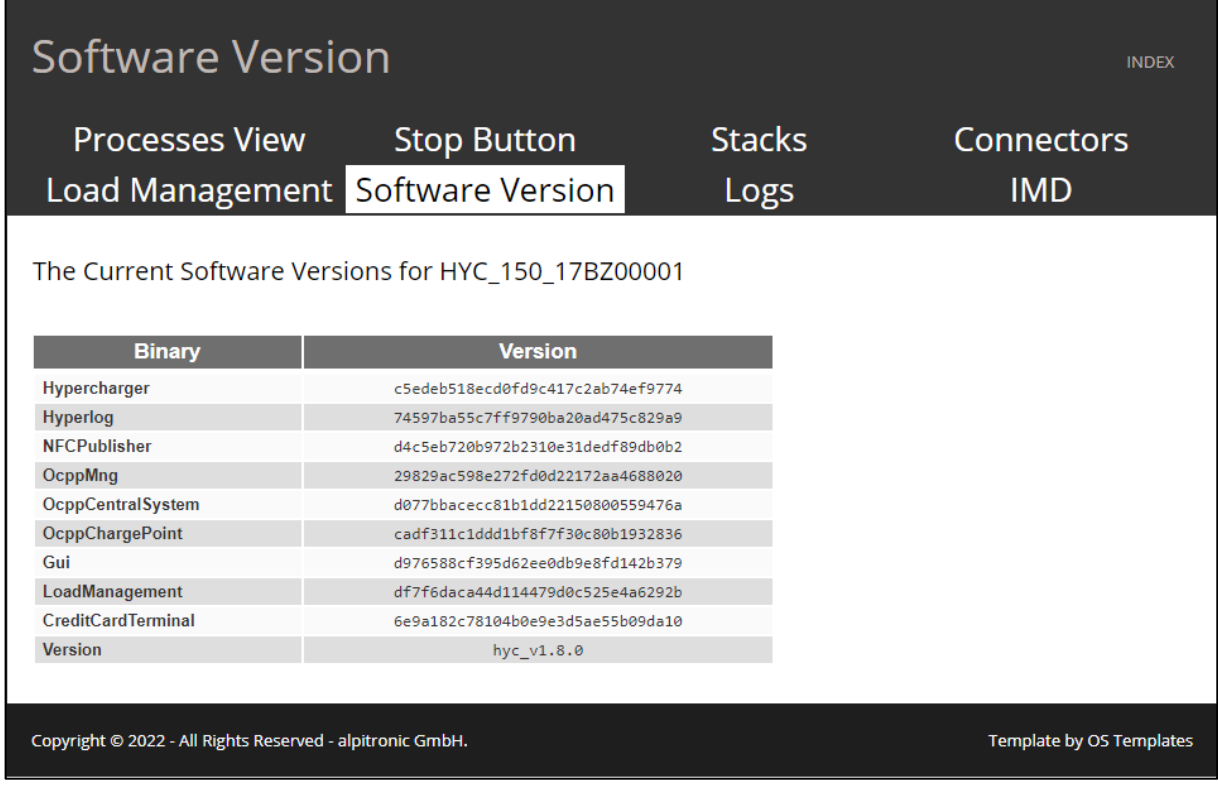

#### **Abbildung 27:** Status - Softwareversion

Das Menü der Software Version zeigt die aktuelle Version der Binärdateien an, die in der Ladestation laufen. michael.steiner@bkw.ch

> Alle Rechte vorbehalten. Die Vervielfältigung dieses Dokuments, auch in Auszügen, ist nur mit Genehmigung von Alpitronic GmbH zulässig.
**3** Web interface configuration (Webinterface-Konfiguration) Seite 37 von 81

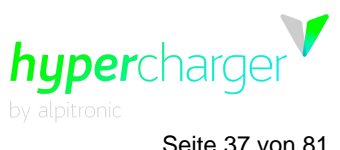

# **3.2.7. Logs (Protokolle)**

| HyperCharger Status<br><b>INDEX</b>                              |                    |                       |                                 |  |  |  |
|------------------------------------------------------------------|--------------------|-----------------------|---------------------------------|--|--|--|
| <b>Processes View</b><br>Load Management Software Version        | <b>Stop Button</b> | <b>Stacks</b><br>Logs | Connectors<br><b>IMD</b>        |  |  |  |
| Here you can download the diagnostics logs:<br>Click to download |                    |                       |                                 |  |  |  |
| Copyright © 2022 - All Rights Reserved - alpitronic GmbH.        |                    |                       | <b>Template by OS Templates</b> |  |  |  |

**Abbildung 28:** Status - Logs

Hier können Sie die Log-Dateien der letzten Ladevorgänge und die Kommunikation mit dem Backend herunterladen.

# **3.2.8. IMD**

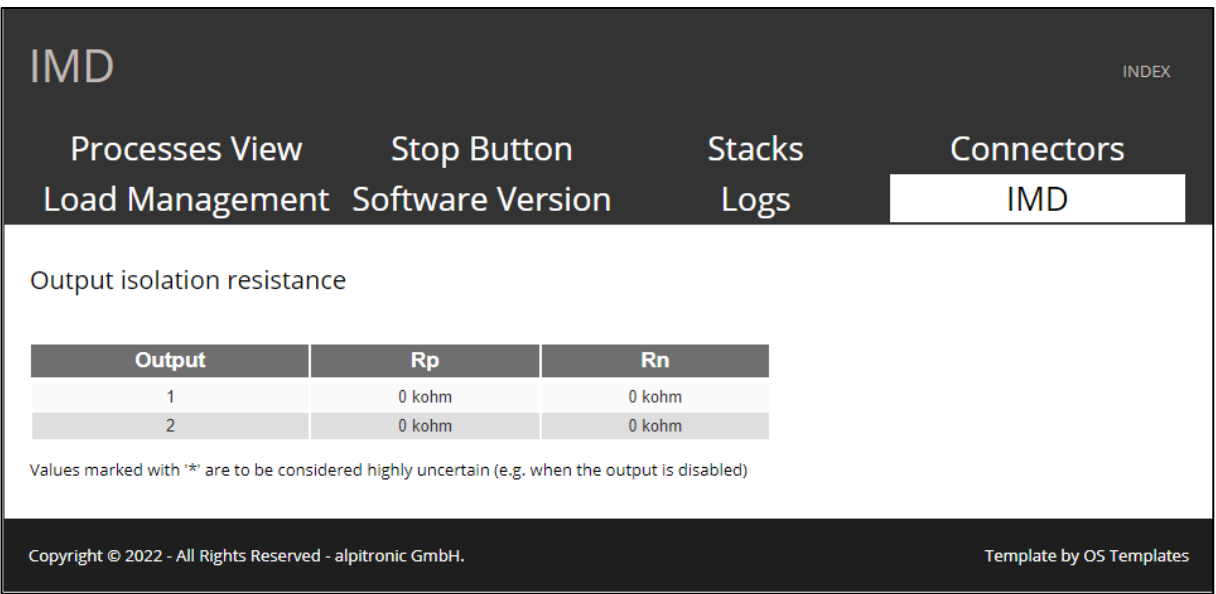

#### **Abbildung 29:** Status – IMD

Hier können Sie die Isolationswerte des Isolationswächters (IMD) überwachen.

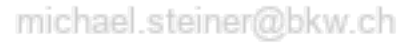

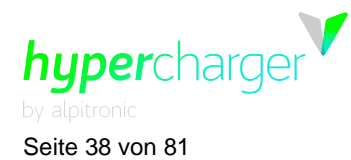

**INDEX** 

Seite 38 von 81 **3** Web interface configuration (Webinterface-Konfiguration)

# **3.3. OCPP Configuration (OCPP-Konfiguration)**

Die OCPP-Parameter für die Ladestation werden in diesem Menü festgelegt, sie müssen manuell eingegeben werden. Wenn sie im Voraus koordiniert wurden, wurden die Parameter schon korrekt konfiguriert.

#### **Hinweis**

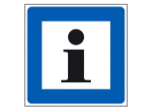

Die Parameter, die über das Webinterface oder das Kunden-Backend angepasst werden können, sind in einem separaten Dokument auf unserer Dokumenten-Plattform Hyperdoc zu finden.

# **3.3.1. OCPP File (OCPP-Datei)**

# **OCPP Configuration**

**OCPP File** 

# **BOOT.INI FILE**

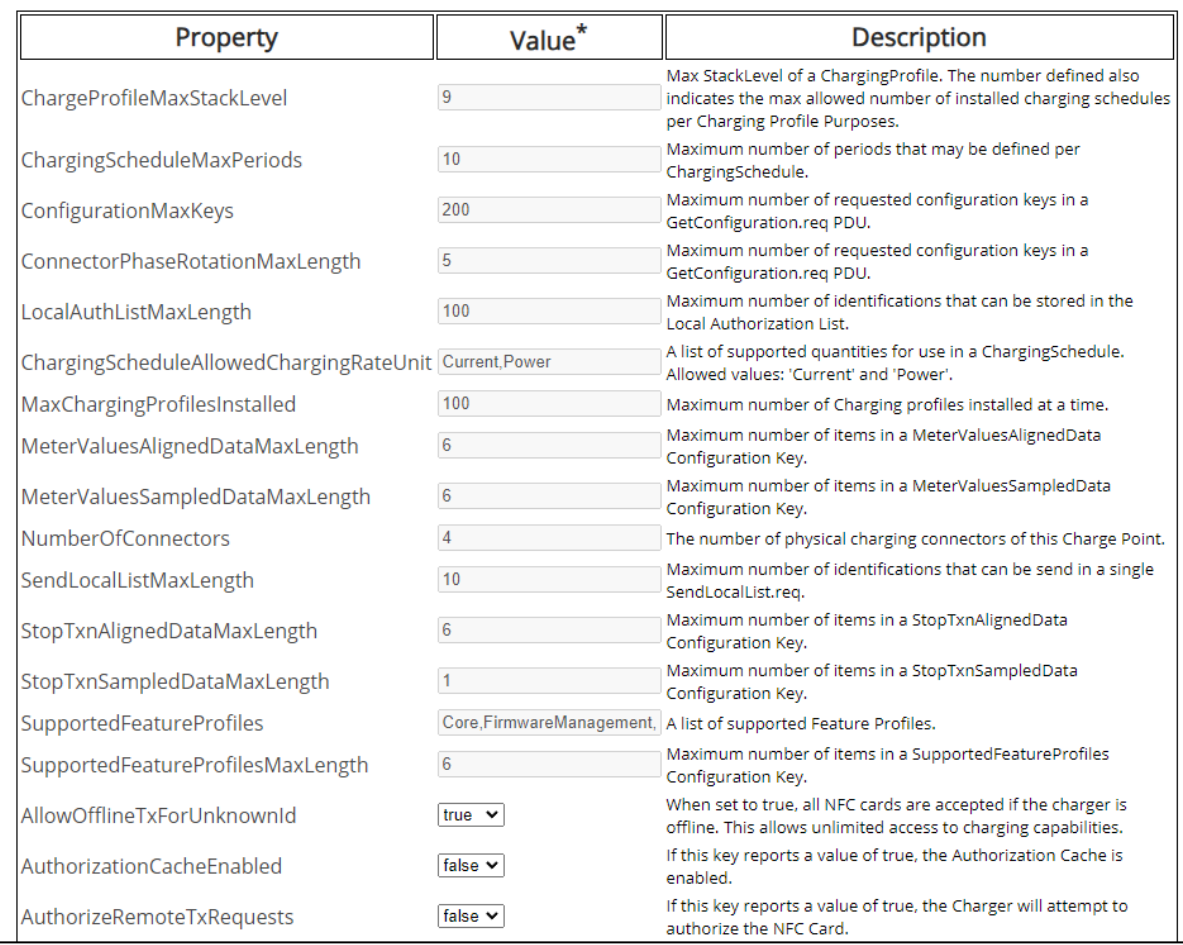

**Abbildung 30:** OCPP File\_1

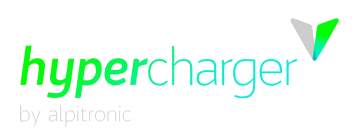

#### **3** Web interface configuration (Webinterface-Konfiguration) Seite 39 von 81

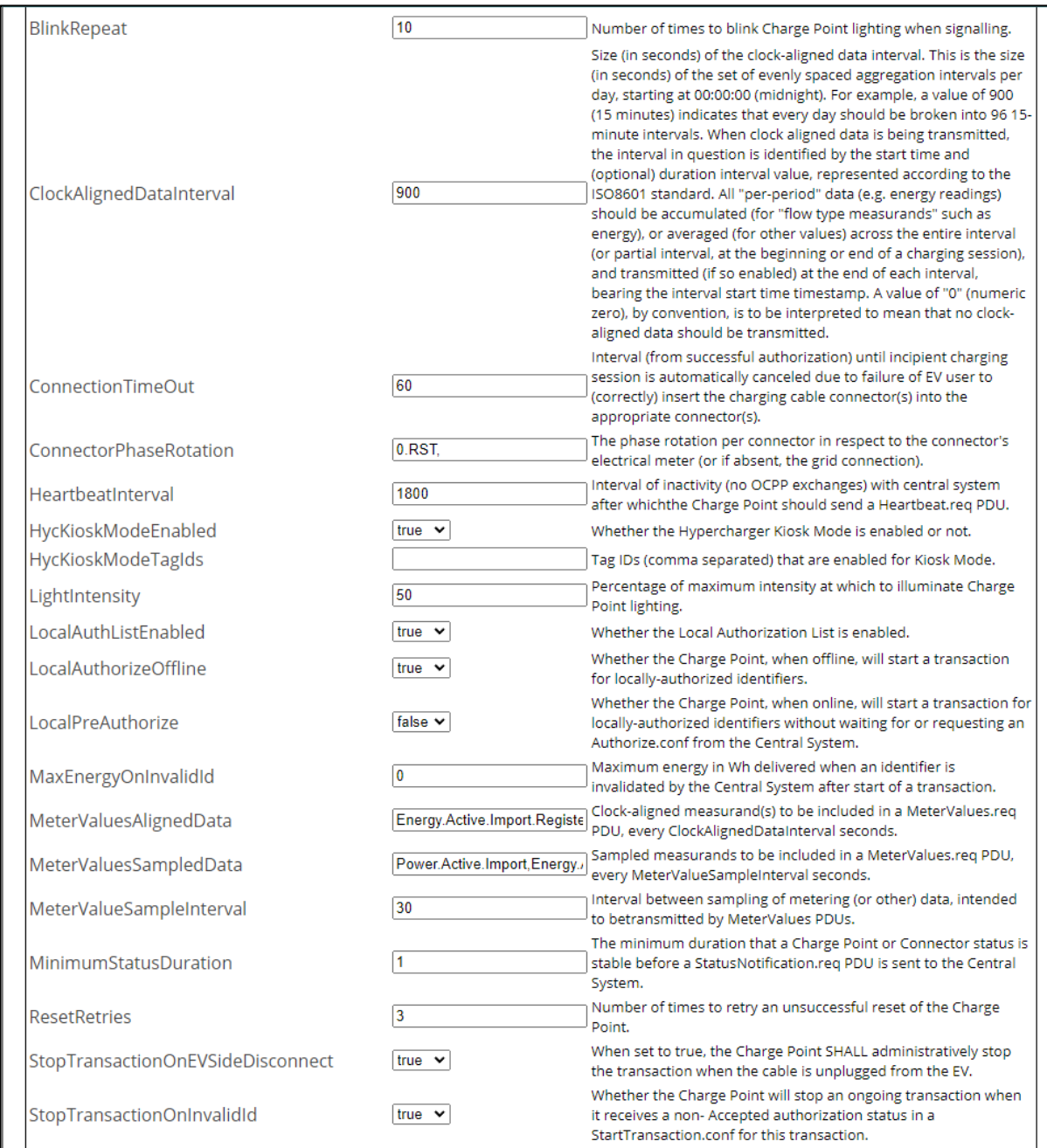

**Abbildung 31:** OCPP File\_2

michael.steiner@bkw.ch

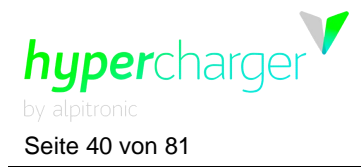

Seite 40 von 81 **3** Web interface configuration (Webinterface-Konfiguration)

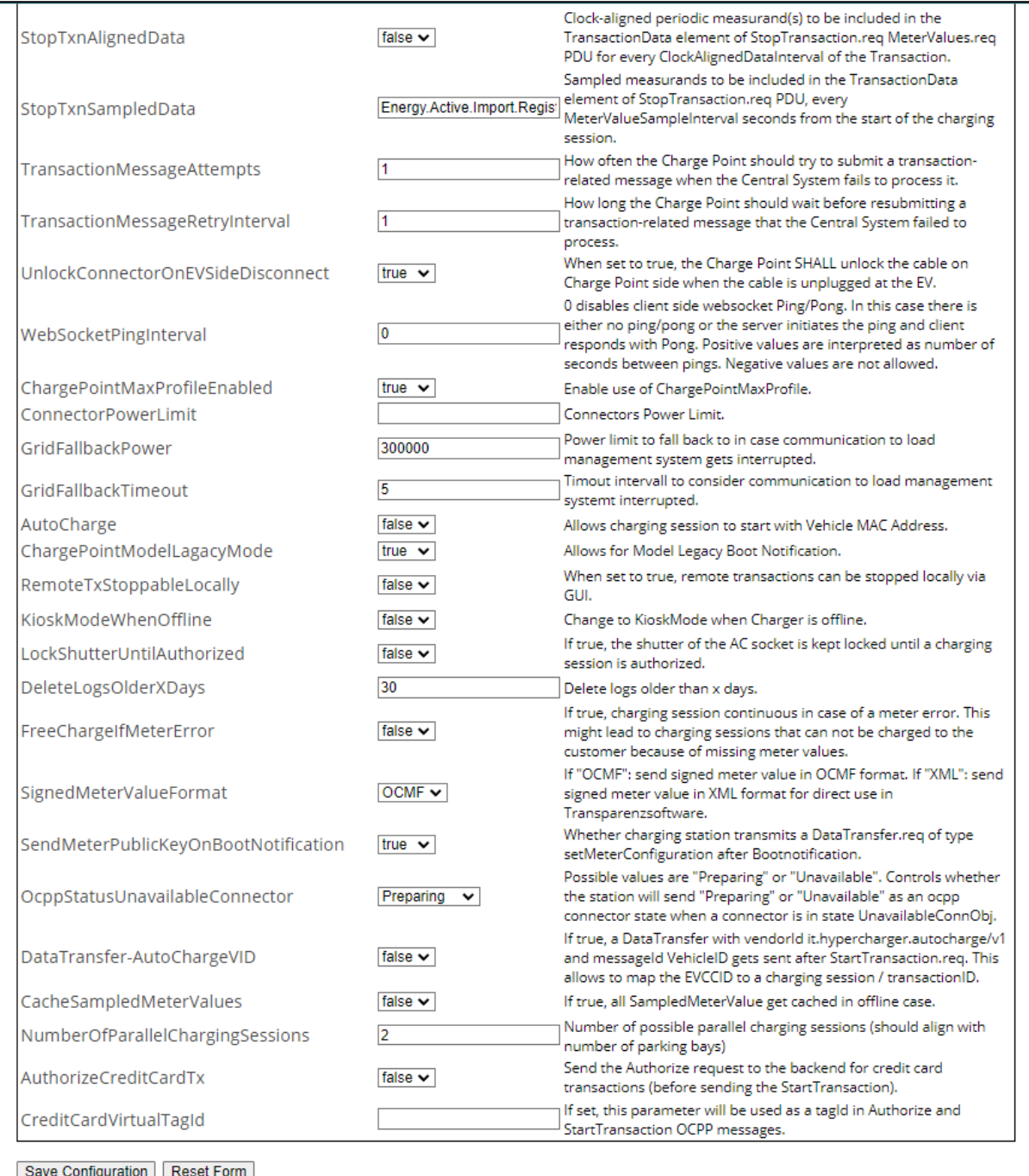

Triangle in the discussion of the service restart in order to become effective

#### **Abbildung 32:** OCPP File\_3

#### **Hinweis**

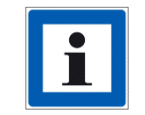

Eine Liste aller OCPP-Konfigurationsschlüssel und Fehlercodes ist in separaten Dokumenten zu finden, die in Hyperdoc verfügbar sind.

michael.steiner@bkw.ch

**M** hypercharge

**3** Web interface configuration (Webinterface-Konfiguration) Seite 41 von 81

# **3.3.2. BOOT.INI File (BOOT.INI-Datei)**

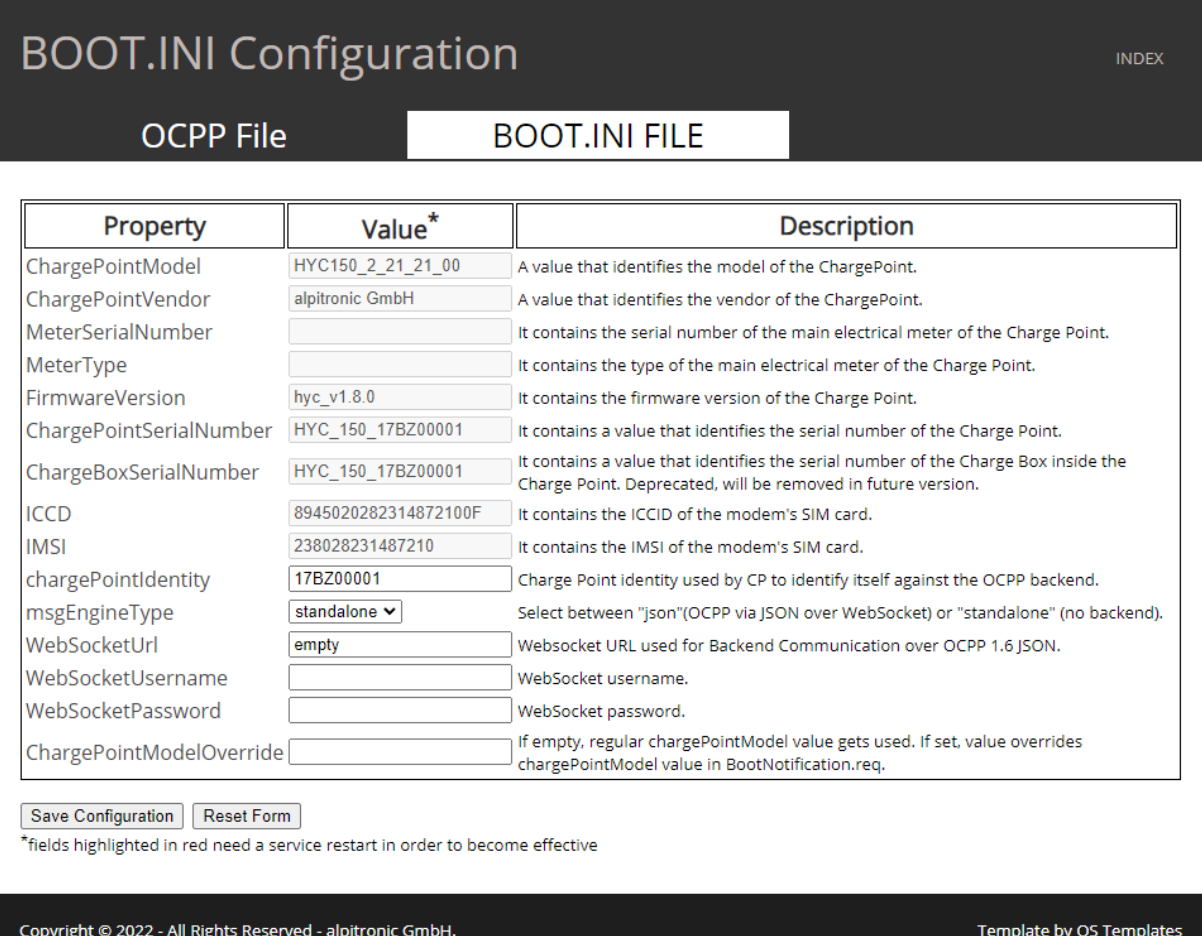

**Abbildung 33:** OCPP - BOOT.INI File

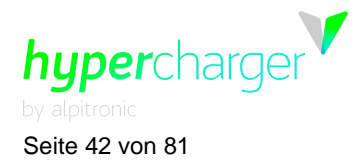

Seite 42 von 81 **3** Web interface configuration (Webinterface-Konfiguration)

In diesem Menü können die wichtigsten Betriebsparameter für die Ladestation (siehe [Tabelle 4\)](#page-41-0) eingestellt werden. Die Parameter werden über die "Save Configuration"-Taste gespeichert.

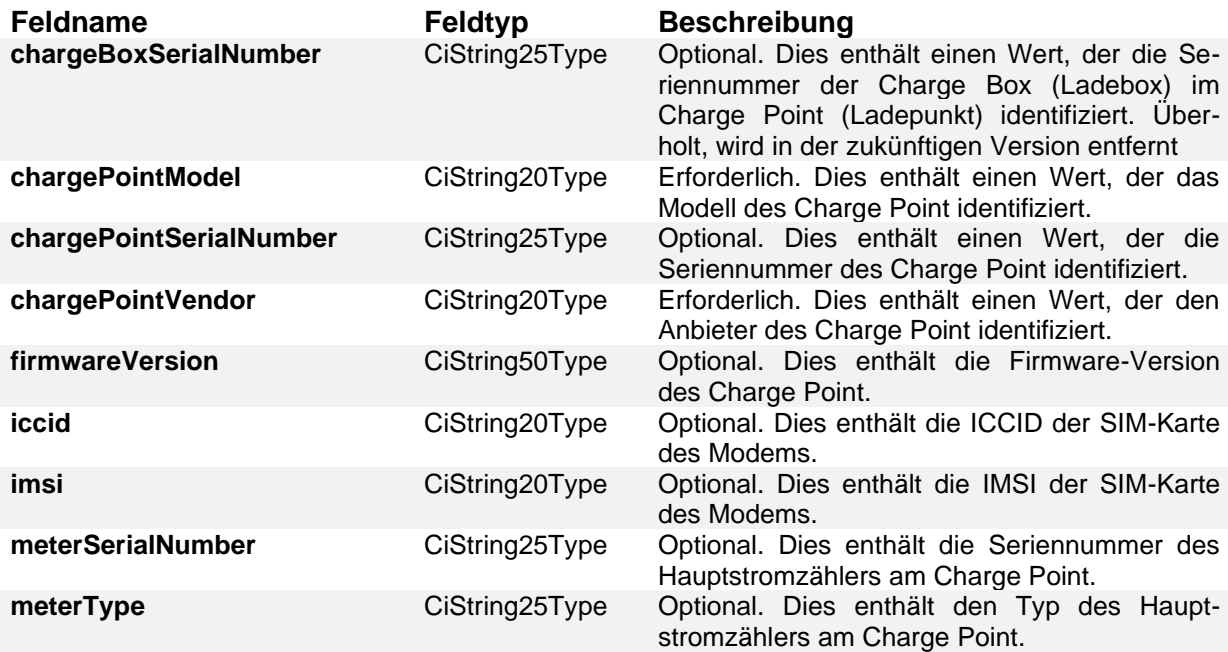

<span id="page-41-0"></span>**Tabelle 4:** Übersicht der BOOT.INI-Parameter

# **3.3.2.1. chargeBoxSerialNumber**

Dieser Wert identifiziert die Seriennummer der Charge Box im Charge Point. Überholt, wird in der zukünftigen Version entfernt(siehe [3.3.2.3](#page-42-0) [chargePointSerialNumber\)](#page-42-0).

# **3.3.2.2. chargePointModel**

Das chargePointModel ist ein String der Form,

# $HYCXXX_$  #PM\_CON(1)\_CON(2)  $\ldots$ \_CON(n)

in der **HYCXXX** den Falltyp darstellt

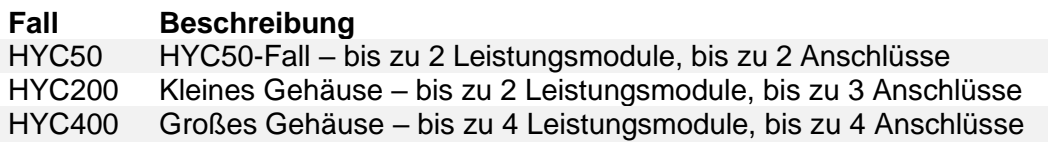

**#PM** repräsentiert die Zahl der installierten Leistungsmodule von 1 … n **CON(n)** ist eine zweistellige Zahl, die den Anschlusstyp repräsentiert, der in Position n installiert ist.

- CON(1) ist der erste Anschluss gezählt von links nach rechts
- CON(n) ist der letzte Anschluss, der am weitesten rechts liegt

**Nummer Anschlusstyp**michael.steiner@bkw.ch

hypercharge

**3** Web interface configuration (Webinterface-Konfiguration) Seite 43 von 81

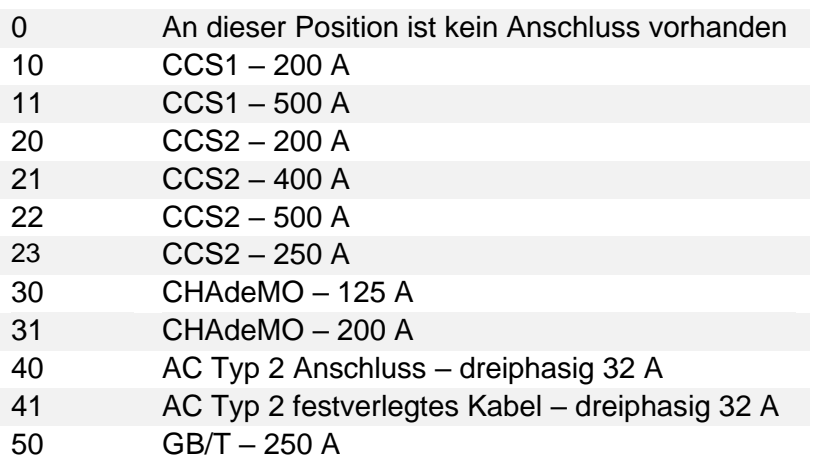

**Eichrecht-konform**: Versatz von 50 hinzufügen. z.B. 22 -> 72

#### **Beispiel**

# chargePointModel =  $HYC400$  3 22 21 00 30

Repräsentiert eine Ladestation mit:

- HYC400 -> Großes Gehäuse bis zu 4 Leistungsmodule, bis zu 4 Anschlüsse
- $\#PM = 3 \rightarrow 6$  Leistungsmodule von 50 kW.  $6x50 = 300$  kW maximale Leistung
- $CON(1) = 22$  ->  $CCS2 500$  A
- $CON(2) = 21$  ->  $CCS2 400$  A
- $CON(3) = 30$  -> CHAdeMO 125 A
- <span id="page-42-0"></span>• CON(4) =  $00 \rightarrow$  An dieser Position ist kein Anschluss vorhanden

# **3.3.2.3. chargePointSerialNumber**

Dieser Wert identifiziert die Seriennummer des Charge Point. Dieser Wert ist für jeden einzelnen Charge Point eindeutig. **Beispiel:** 19BZ00418

# **3.3.2.4. chargePointVendor**

Dieser Wert identifiziert den Verkäufer des Charge Point. Alle Hypercharger geben "Alpitronic GmbH" als Verkäufer an.

# **3.3.2.5. firmwareVersion**

Dieser Wert enthält die Firmware-Version des Charge Point. **Beispiel:** HYCv1.3.1

# **3.3.2.6. iccid**

Dieser Wert identifiziert international jede SIM-Karte. Sie ist auf der Rückseite der SIM-Karte angegeben. Eine volle ICCID hat 19 oder 20 Zeichen. Die ICCID kann als Seriennummer der SIM-Karte bezeichnet werden. Sie ist auch als Issuers Identification Number (Aussteller-Identifikationsnummer) bekannt.

# **3.3.2.7. imsi**

Dieser Wert repräsentiert die eindeutige International Mobile Subscriber Identity (Internationale Mobilfunk-Teilnehmerkennung). Sie ist auf der SIM-Karte gespeichert. Sie

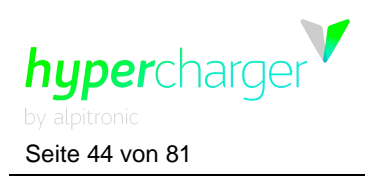

Seite 44 von 81 **3** Web interface configuration (Webinterface-Konfiguration)

besteht aus drei Teilen:

- 1. Mobile Country Code (Mobile Länderkennung MCC): Die ersten 3 Ziffern der IMSI bezeichnen die MCC.
- 2. Mobile Network Code (Mobile Netzwerkkennung MNC): Die nächsten 2 oder 3 Ziffern sind die MNC.
- 3. Mobile Station ID (Mobile Stations-ID MSID): Die restlichen Ziffern repräsentieren das Netzwerk, das Sie verwenden, wie IS-95, TDMA, GSM etc.

Der **Mobile network code** (MNC) wird in Kombination mit einem **Mobile country code** (MCC) (auch bekannt als "MCC / MNC tuple (MCC/MNC-Tupel")) verwendet, um einen Mobilfunkbetreiber/-träger eindeutig zu identifizieren.

#### **3.3.2.8. meterSerialNumber**

Dieser Wert repräsentiert die Seriennummer des Hauptstromzählers am Charge Point. Da alle Hypercharger Charge Points einzelne Zähler für jeden Anschluss nutzen, ist kein Hauptstromzähler vorhanden.

#### **3.3.2.9. meterType**

Dieser Wert repräsentiert den Typ des Hauptstromzählers am Charge Point. An den Hypercharger Charge Points nicht vorhanden.

**3** Web interface configuration (Webinterface-Konfiguration) Seite 45 von 81

# **3.4. General Settings (Allgemeine Einstellungen)**

Die folgenden Einstellungen stehen im General Settings-Menü zur Verfügung:

- WhiteList NFC
- Power (Leistung)
- GUI (Grafische Benutzeroberfläche)
- Software-Update (Software-Aktualisierung)
- Configure Stacks (Stacks konfigurieren)

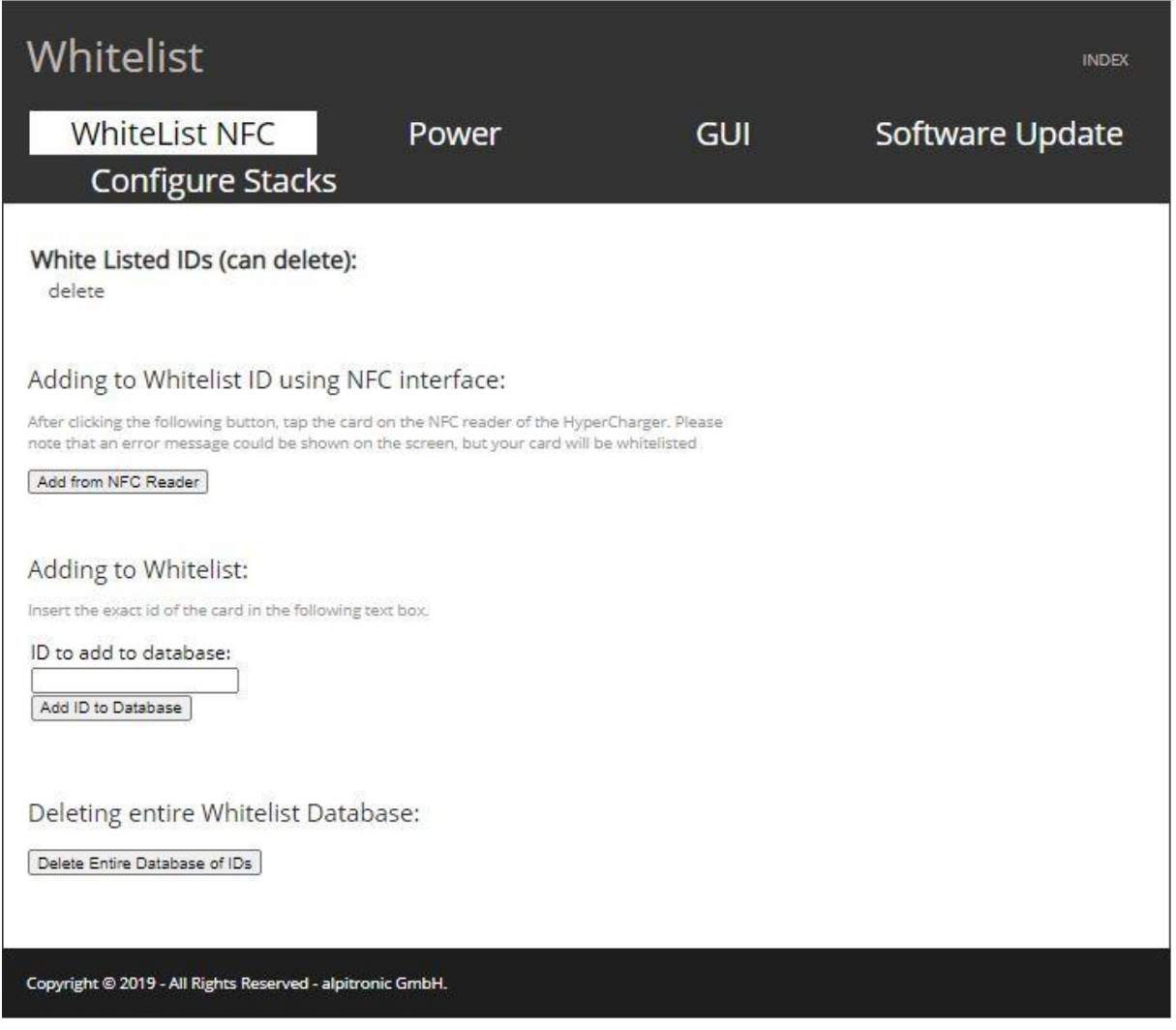

<span id="page-44-0"></span>**Abbildung 34:** General Settings (Allgemeine Einstellungen)

michael.steiner@bkw.ch

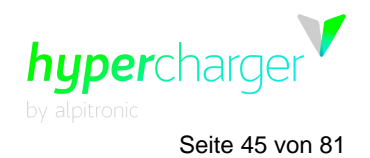

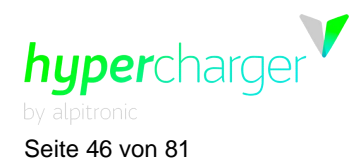

Seite 46 von 81 **3** Web interface configuration (Webinterface-Konfiguration)

# **3.4.1. System Settings (Systemeinstellungen)**

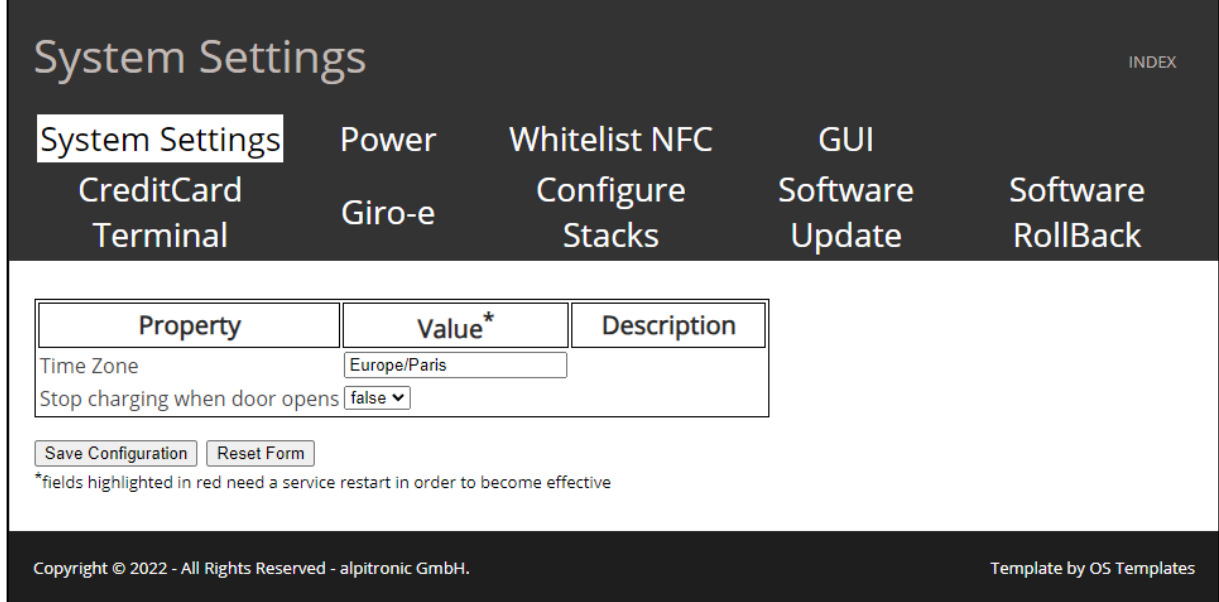

**Abbildung 35:** System Settings (Systemeinstellungen)

In diesem Menü können Sie die Zeitzone einstellen und ob der Ladevorgang angehalten werden soll, wenn die Türen der Ladestation geöffnet werden, oder nicht.

#### **Hinweis**

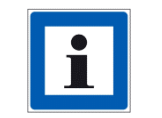

TimeZone: Alle vereinbarten Zeiten basieren auf der spezifischen Zeitzone (Standard "Europe/Paris"). Gültige Werte sind solche, die von der POSIX TZ-Umgebungsvariablen akzeptiert werden.

**3** Web interface configuration (Webinterface-Konfiguration) Seite 47 von 81

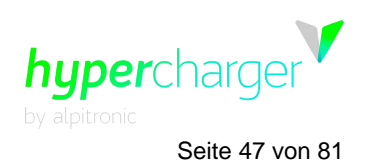

# **3.4.2. Power (Leistung)**

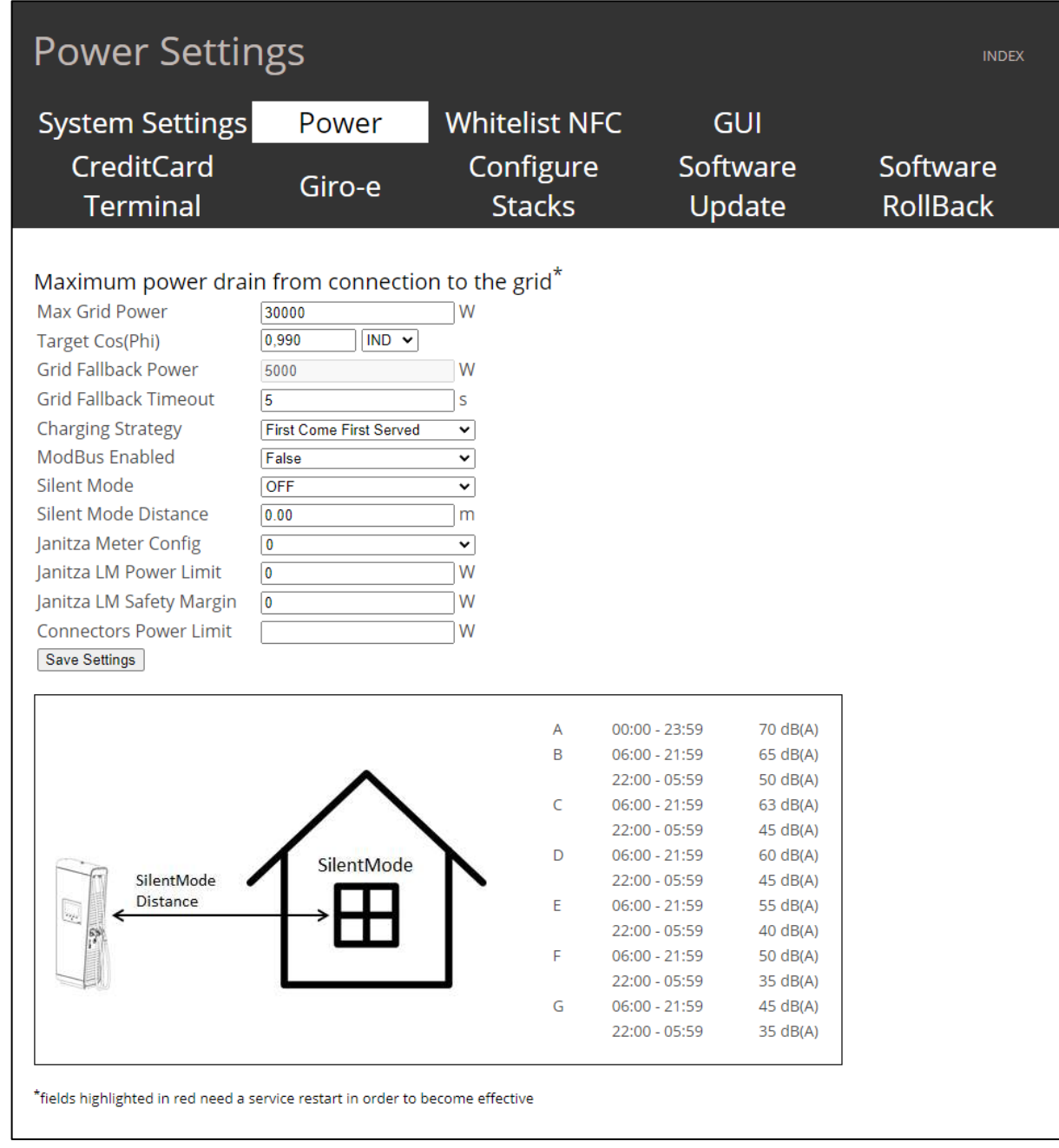

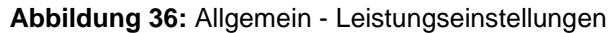

michael.steiner@bkw.ch

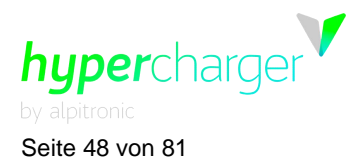

In diesem Menü können Sie den maximalen Stromverbrauch des Netzstroms festlegen. Dieses Menü wird verwendet, wenn auf der Hauptstromseite weniger Leistung zur Verfügung steht als die maximale Ladeleistung.

Ferner können hier die für das Lastmanagement und die Ladestrategie relevanten Parameter geändert werden.

Es gibt zwei Strategien:

- First Come First Serve: Das Fahrzeug, das zuerst in die Ladestation fährt, erhält die gesamte von der Station freigegebene Leistung – soweit sie von dem Fahrzeug aufgenommen werden kann. Wenn die verfügbare Leistung vollständig von dem Fahrzeug genutzt wird, kann kein weiterer Ladevorgang an einem anderen Anschluss gestartet werden.
- Fair Share: Das Fahrzeug, das zuerst in die Ladestation fährt, erhält die gesamte verfügbare Leistung – soweit sie von dem Fahrzeug aufgenommen werden kann. Wenn ein zweites Fahrzeug an die Ladestation fährt, kann es einen Ladevorgang starten und die verfügbare Leistung wird 50:50 zwischen dem ersten und dem zweiten Ladepunkt aufgeteilt.

In diesem Menü können Sie auch festlegen, in welcher Zeit die Ladestation im Ruhemodus sein soll, um den Geräuschpegel zu reduzieren.

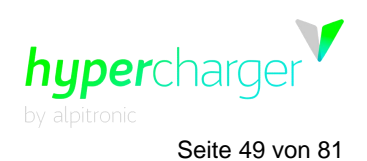

**3** Web interface configuration (Webinterface-Konfiguration) Seite 49 von 81

# **3.4.3. White List NFC (NFC-Whitelist)**

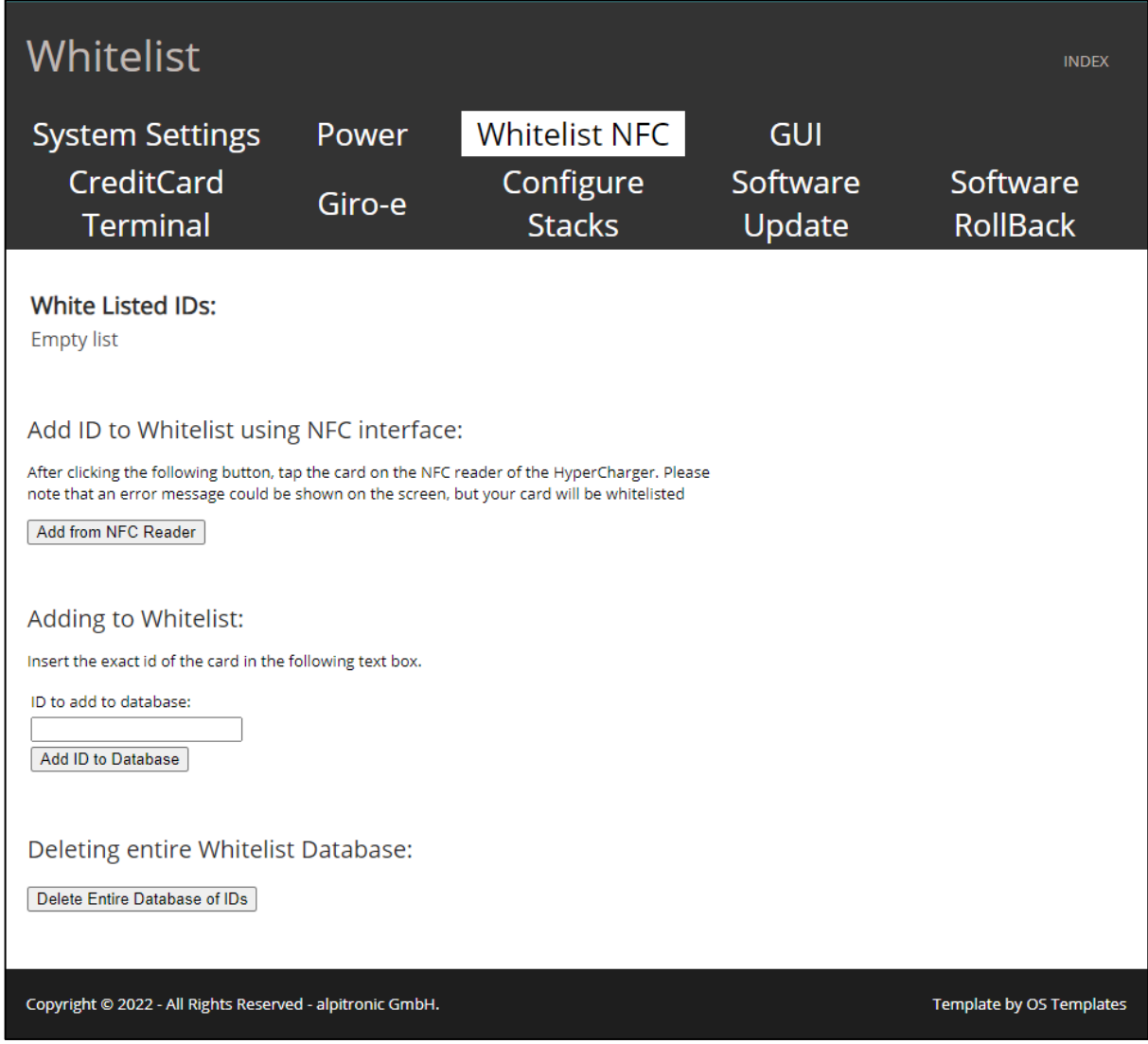

**Abbildung 37:** Allgemein – NFC-Whitelist

Im Konfigurationsmenü der NFC-Whitelist (siehe [Abbildung 34\)](#page-44-0) können die NFC-Tags festgelegt werden, mit denen ein Elektrofahrzeug ohne Bestätigung des Backend-Servers geladen werden kann. Dies ist hauptsächlich der Fall, wenn kein Backend genutzt wird.

Die Konfiguration besteht aus vier Teilen:

- Der erste Teil zeigt die NFC-Tags, die aktuell in der Ladestation in der Whitelist vorhanden sind
- Im zweiten Teil kann ein neuer NFC-Tag durch Anklicken der "Add from NFC Reader"-Taste und Auflegen der Charge Card (Ladekarte) auf den NFC Reader (NFC-Lesegerät) hinzugefügt werden.
- Der dritte Teil erlaubt das Hinzufügen neuer NFC-Tags durch direkte Eingabe der ID in das Textfeld
- Im letzten Teil kann die gesamte Liste der NFC Cards, die in der Ladestation gespeichert sind, gelöscht werden

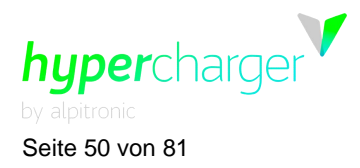

Seite 50 von 81 **3** Web interface configuration (Webinterface-Konfiguration)

# **3.4.4. GUI**

Das GUI-Menü bietet drei Einstellungen: Configuration (Konfiguration), UI customization (kundenspezifische UI-Anpassung, um die benutzerdefinierten Bilder zu personalisieren) und Slide Show (Diashow).

Um das Erscheinungsbild Ihrer UI zu personalisieren, können Sie die Parameter über das Webinterface ändern (siehe [Abbildung 38\)](#page-49-0), ebenfalls über das Backend unter Verwendung der OCPP-Parameter. Eine vollständige Liste aller OCPP-Parameter, die das Verhalten von UI betreffen, sind in Kapitel [4](#page-70-0) zu finden.

#### **Hinweis**

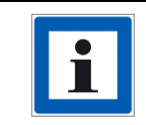

Konfigurationen über das Webinterface können nur für einzelne Ladestationen ausgeführt werden. Die simultane Konfiguration der multiplen Ladestationen ist nur über das OCPP-Backend möglich.

# **3.4.4.1. GUI Configuration (GUI-Konfiguration)**

<span id="page-49-1"></span>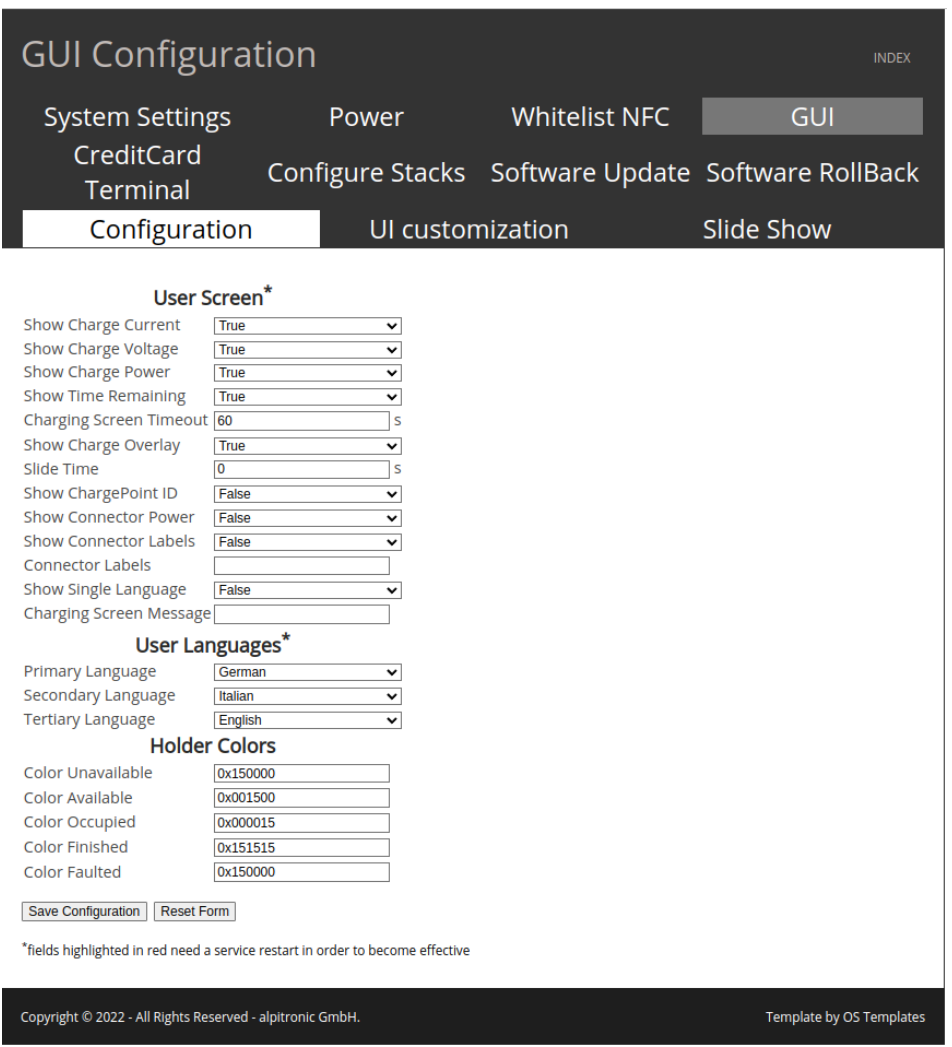

<span id="page-49-0"></span>**Abbildung 38:** Allgemein - GUI-Konfiguration

**3** Web interface configuration (Webinterface-Konfiguration) Seite 51 von 81

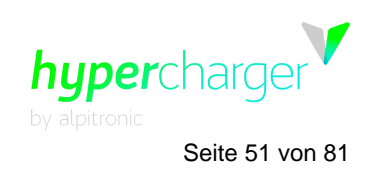

Das GUI-Konfigurations-Menü kann verwendet werden, um auszuwählen, welche Ladeparameter während des Ladevorgangs auf dem Display angezeigt werden sollen:

- Show Charger Current: Anzeige des Ladestroms
- Show Charge Voltage: Anzeige der Ladespannung
- Show Charge Power: Anzeige der Ladeleistung
- Show Time Remaining (Verbleibende Zeit anzeigen): Zeigt die verbleibende Zeit an, bis der Bulk-SoC (80 %) oder der Voll-SoC (100 %) erreicht sind
- Show Charge Overlay (Lade-Overlay anzeigen): Zeigt das Ladevorgang-Overlay auf dem Lock Screen (Sperrbildschirm) an
- Slide Time (Dia-Anzeigedauer): Die Anzeigedauer der Bilder auf dem Welcome Screen und in den Slide Show-Abschnitten kann hier definiert werden
- User Languages (Benutzersprachen): Erlaubt die Festlegung der ersten, zweiten und dritten Sprache der Ladestation. Bitte beachten Sie, dass diese drei Sprachen zuerst auf der Sprachenauswahlseite angezeigt werden (siehe [Abbildung 39\)](#page-51-0). Die verfügbaren Sprachen sind:

Bulgarisch, Kroatisch, Tschechisch, Dänisch, Holländisch, Englisch, Estnisch, Finnisch, Französisch, Deutsch, Ungarisch, Isländisch, Italienisch, Lettisch, Litauisch, Norwegisch, Polnisch, Portugiesisch, Rumänisch, Russisch, Serbisch, Slowakisch, Slowenisch, Spanisch, Schwedisch, Türkisch

- Holder Colors (Halter-Farben): Der Benutzer kann einen fest zugeordneten Farbcode für jeden Status der Ladestation eingeben, der auf den LED-Ringen angezeigt wird. Der Farbcode besteht aus Webfarben [\(https://en.wikipedia.org/wiki/Web\\_colors\)](https://en.wikipedia.org/wiki/Web_colors), Sie können alle Farben der RGB-Skala wählen.

Siehe die OCPP-Parameter-Beschreibung von "GUIConnectorHolderColors" in Kap. [4](#page-70-0) für weitere Einzelheiten.

- Show ChargePoint ID (Ladepunkt-ID anzeigen): Zeigt die Ladepunkt-ID der Ladestation
- Show Connector Power (Anschlussleistung anzeigen): Zeigt die Leistung an, die jeder Anschluss bereitstellen kann
- Show Connector Labels (Anschluss-Etiketten anzeigen): Zeigt die kundenspezifischen Anschlussetiketten an
- Connector Labels (Anschluss-Etiketten): Erlaubt das Eingeben kundenspezifischer Etiketten, getrennt durch ein Komma

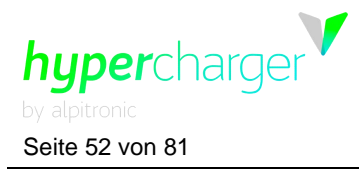

Seite 52 von 81 **3** Web interface configuration (Webinterface-Konfiguration)

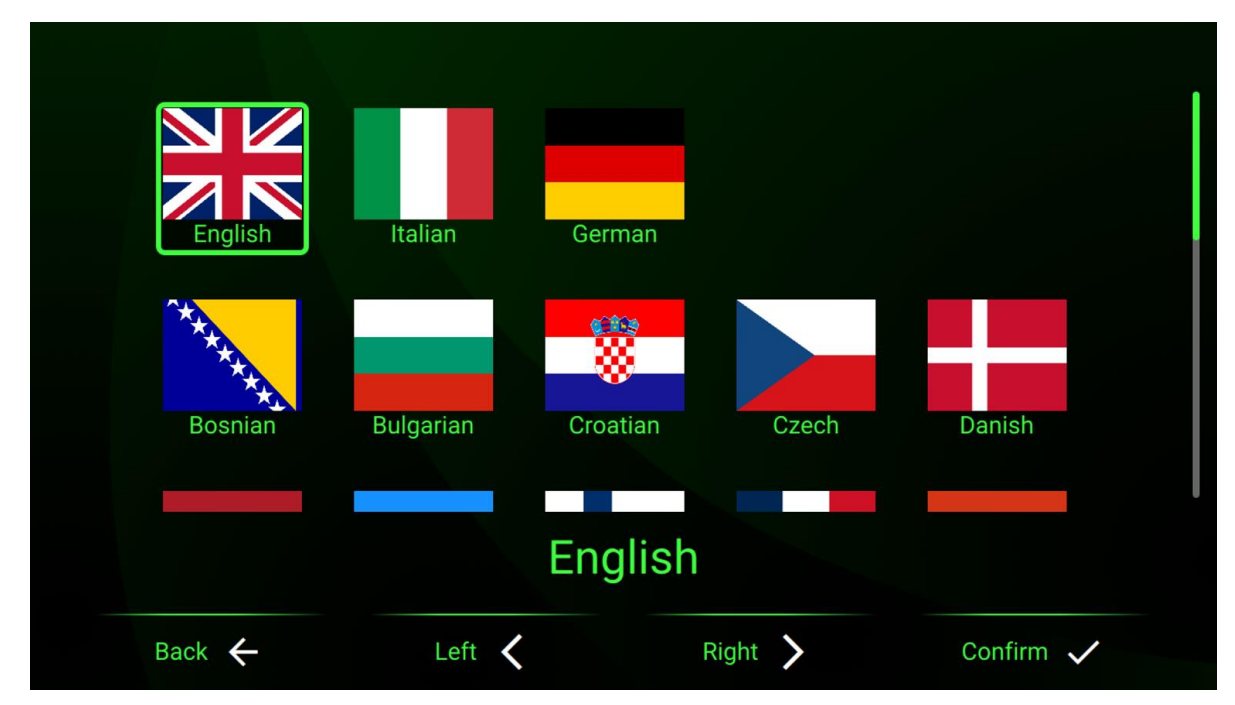

<span id="page-51-0"></span>**Abbildung 39:** Sprachauswahl

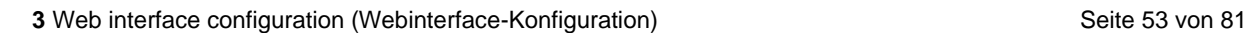

# hypercharge

# **3.4.4.2. UI customization (Kundenspezifische UI-Anpassung)**

Der Abschnitt der kundenspezifischen UI-Anpassung erlaubt Ihnen die Personalisierung der Benutzererfahrung durch das Hochladen benutzerdefinierter Bilder.

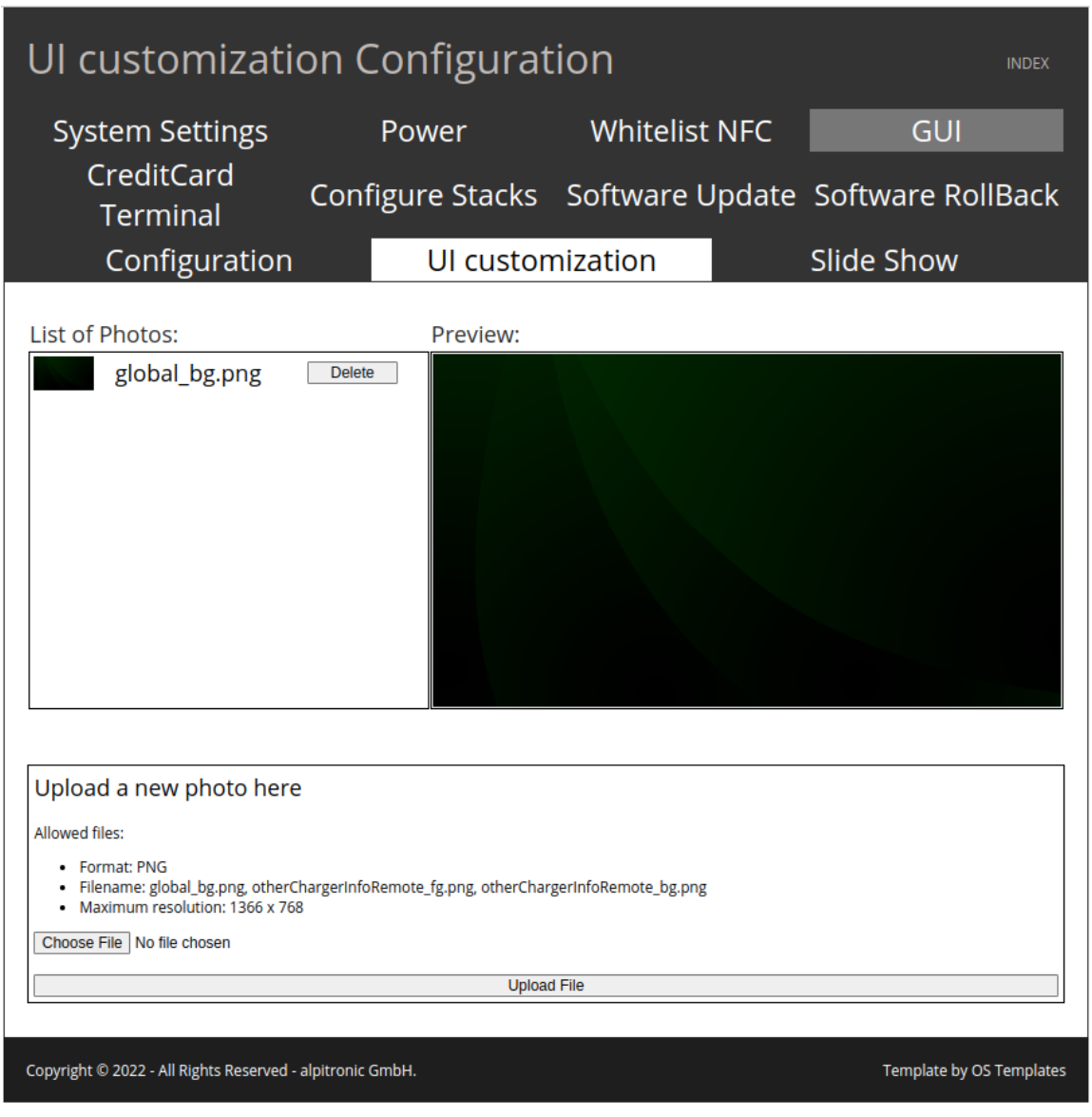

**Abbildung 40:** Allgemein - GUI - kundenspezifische UI-Anpassung

michael.steiner@bkw.ch

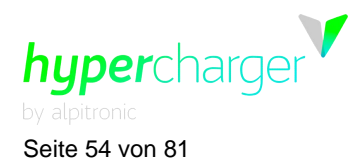

Seite 54 von 81 **3** Web interface configuration (Webinterface-Konfiguration)

Derzeit gibt es die folgenden offiziell unterstützten benutzerdefinierten Bilder:

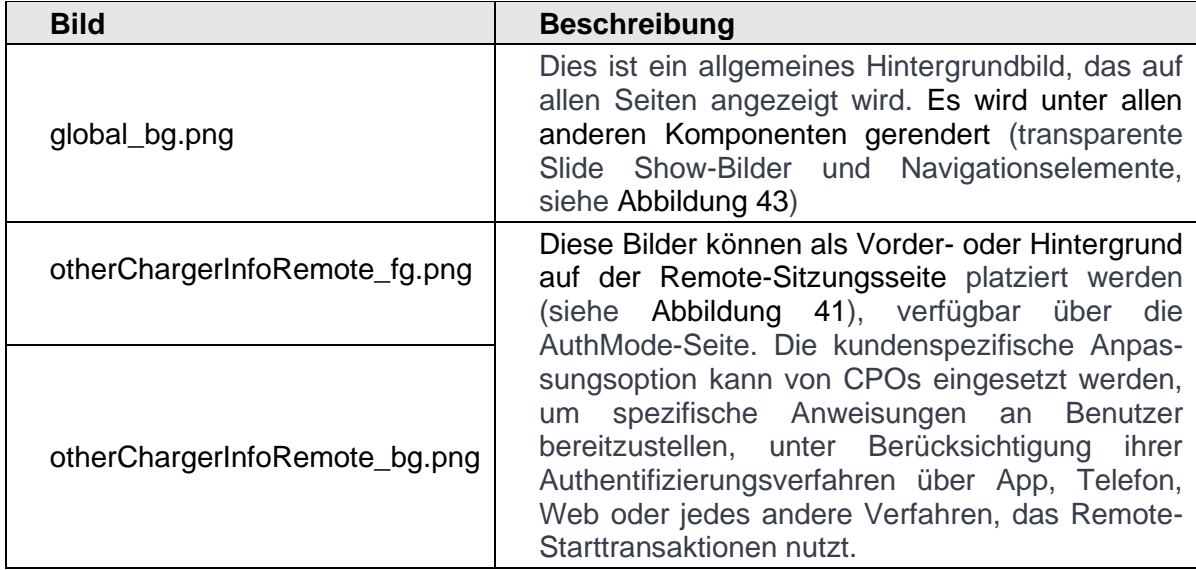

**Tabelle 5:** Unterstützte benutzerdefinierte Bilder

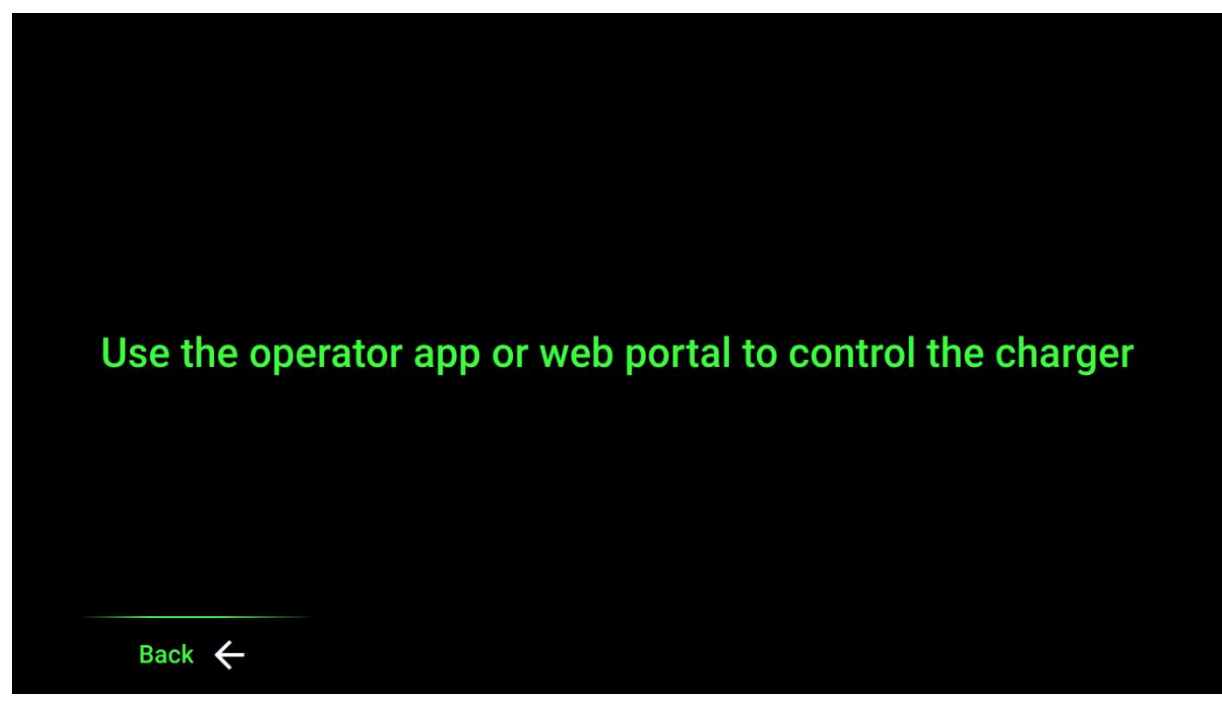

**Abbildung 41:** Standardversion der Remote-Sitzungsseite

<span id="page-53-0"></span>Die Bilder werden nur übernommen und angezeigt, wenn sie wie folgt bezeichnet und gespeichert sind:

- "global\_bg.png"
- "otherChargerInfoRemote\_fg.png" **oder**
- "otherChargerInfoRemote\_bg.png"
- PNG-Format
- 1366 x 768 Pixel
- RGB-Farben

**3** Web interface configuration (Webinterface-Konfiguration) Seite 55 von 81

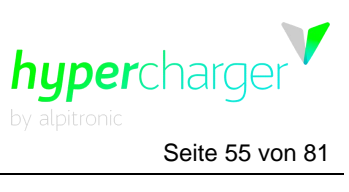

#### **Hinweis**

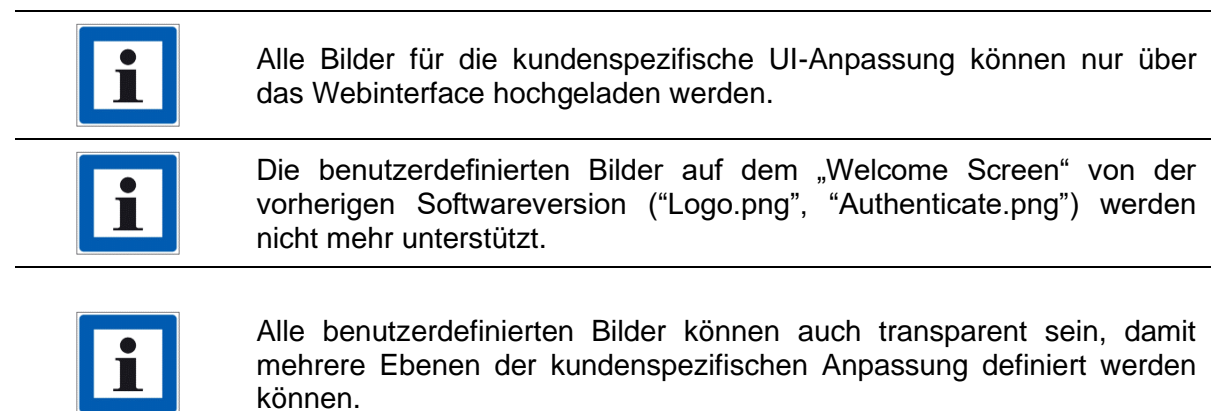

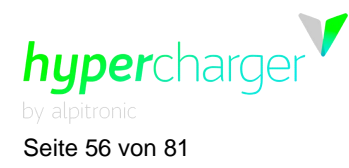

Seite 56 von 81 **3** Web interface configuration (Webinterface-Konfiguration)

# **3.4.4.3. Slide Show (Diashow)**

In diesem Abschnitt können Sie Bilder hochladen, die als Diashow auf der Standby-Seite (Startseite der GUI) angezeigt werden.

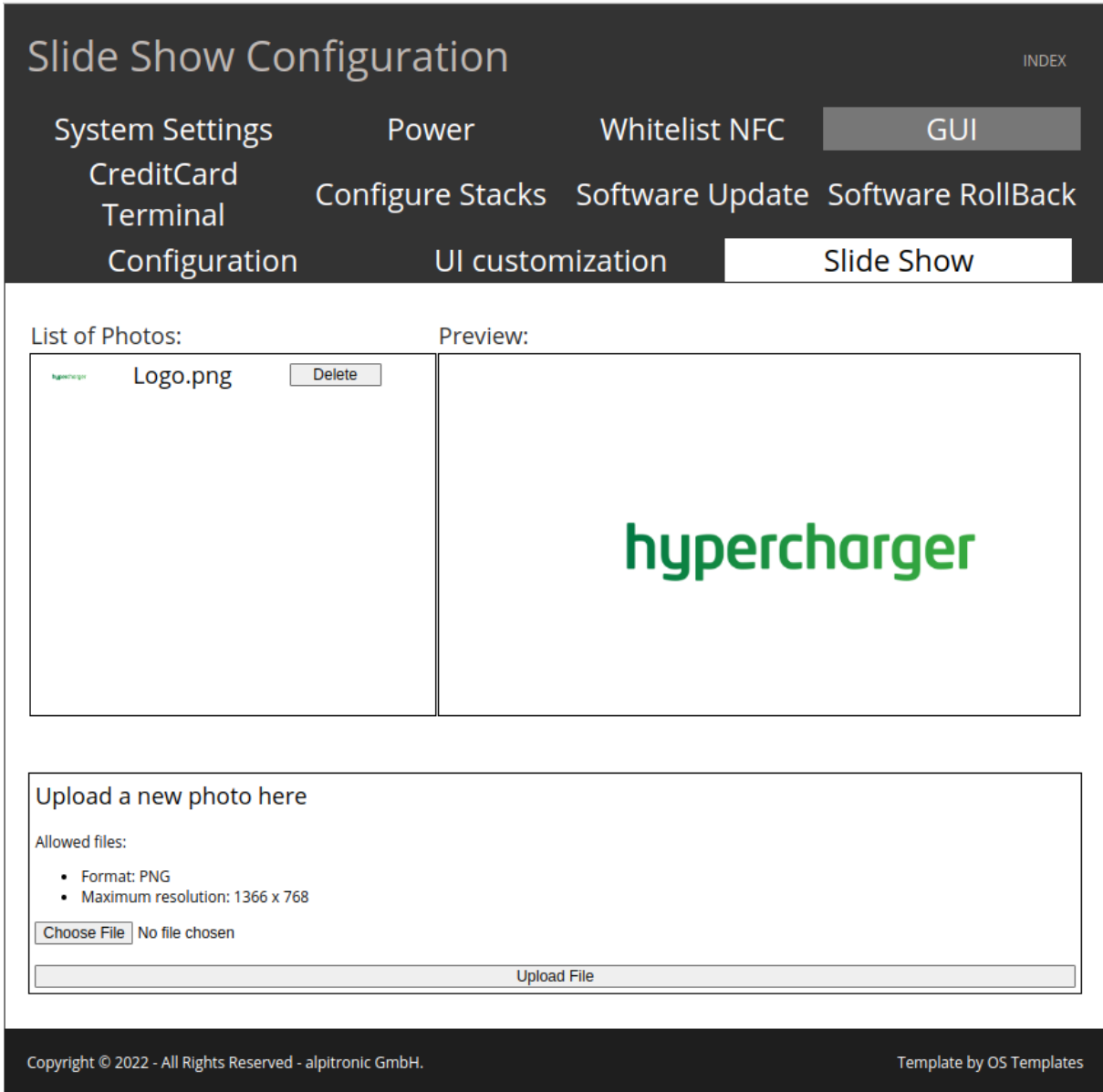

**Abbildung 42:** Allgemein - GUI - Diashow

Im "Slide Show"-Modus gibt es für die Anzahl der Bilder, die abwechselnd angezeigt werden können, keine Beschränkungen.

**3** Web interface configuration (Webinterface-Konfiguration) Seite 57 von 81

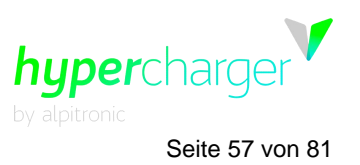

Die Bilder werden nur übernommen und angezeigt, wenn sie wie folgt gespeichert sind:

- Es gibt keine spezifischen Anforderungen für die Namensgebung, es müssen nur alphanumerische Zeichen verwendet werden (deutsche Umlaute können Schwierigkeiten machen)
- PNG-Format
- 1366 x 768 Pixel
- RGB-Farben

Die Bilder der Diashow, die den Ladestationen hinzugefügt wurden, werden in alphabetischer Reihenfolge angezeigt.

**Hinweis**

Die Bilder der Slide Show können nur über das Webinterface hochgeladen werden. Die Diaanzeigezeit (die Sekunden, die jedes Bild angezeigt wird, bevor es zu einem anderen Bild wechselt) kann in dem GUI-Konfigurationsmenü des Webinterface konfiguriert werden (siehe Kapitel [3.4.4.1,](#page-49-1) ebenso über das Backend (OCPP-Parameter "GUIslideTime", siehe Kapitel [4\)](#page-70-0). Beachten Sie, dass die Slide Show-Bilder transparent sein können. Dies ist wichtig, wenn sie in Verbindung mit Hintergrund-Bildern eingesetzt werden. Die Slide Show-Bilder werden über dem Hintergrundbild (global\_bg.png) und unter den Navigationselementen (siehe [Abbildung](#page-57-1)  [44](#page-57-1) und [Abbildung 44\)](#page-57-1) gerendert. Wenn Sie nicht Ihre eigenen Grafiken hochladen, werden die Standard-Bildschirme des Hyperchargers angezeigt. Bitte beachten Sie, dass ein Overlay an den Ladestationen aktiviert

wird, der das Eichrecht erfüllt. Dies wird während des Ladevorgangs oben auf dem Display angezeigt. Bitte berücksichtigen Sie dies, wenn Sie Ihre Grafiken entwerfen.

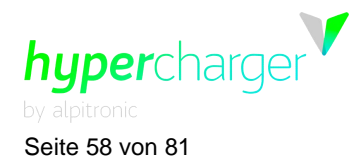

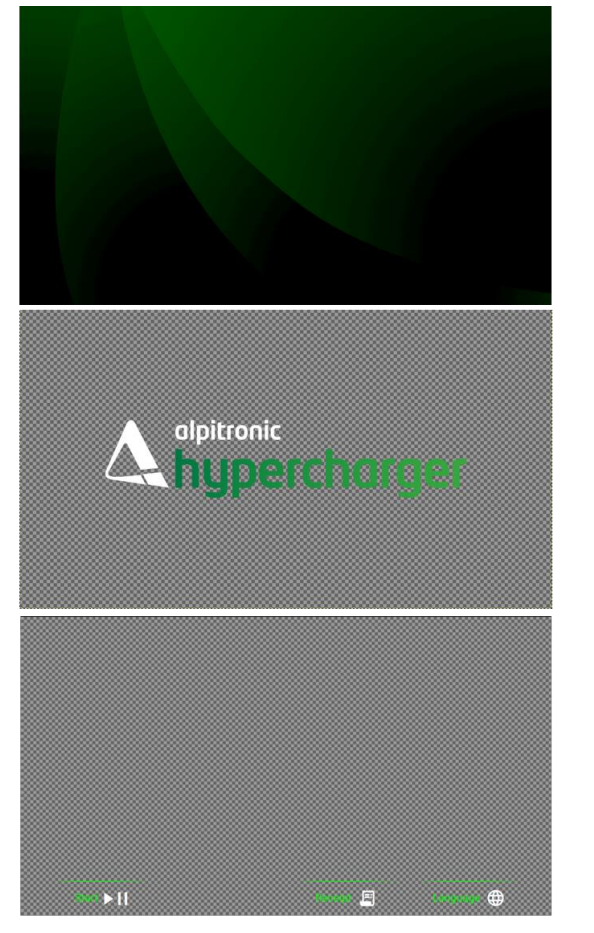

Seite 58 von 81 **3** Web interface configuration (Webinterface-Konfiguration)

**Erste Schicht:** Hintergrundbild (global\_bg.png)

Zweite Schicht: Diashow-Bild(er)

**Dritte Schicht:** Navigationselemente

<span id="page-57-0"></span>**Abbildung 43:** Mögliche unterschiedliche Schichten

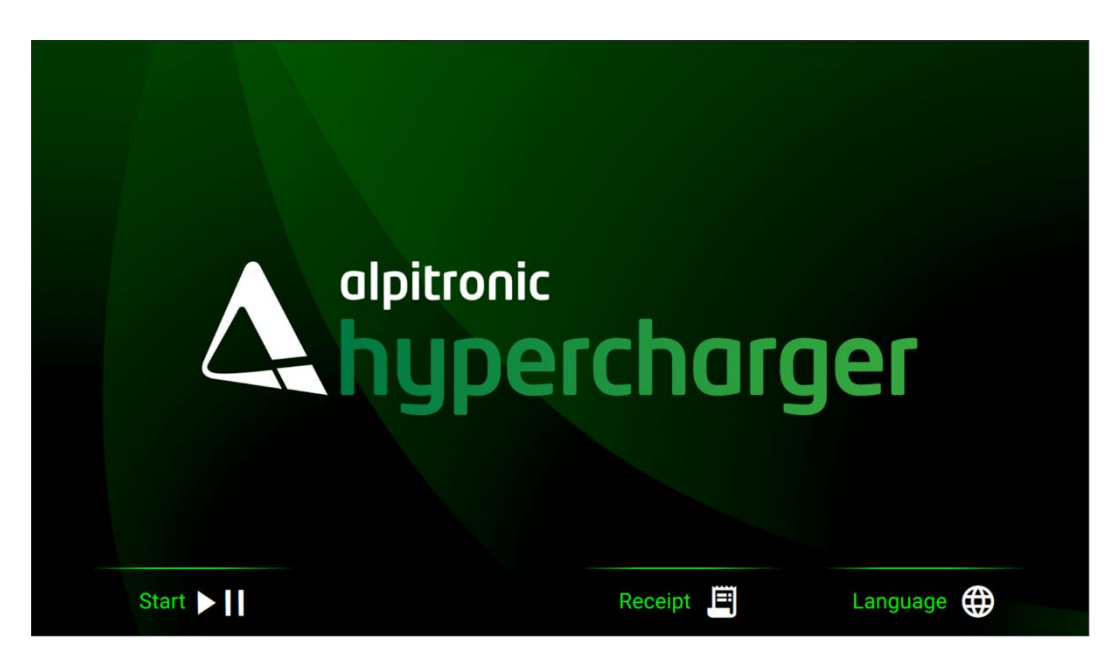

**Abbildung 44:** Verschmolzene Displayelemente

<span id="page-57-1"></span>michael.steiner@bkw.ch

**3** Web interface configuration (Webinterface-Konfiguration) Seite 59 von 81

# hypercharg

# **3.4.5. CreditCard Terminal (Kreditkartenterminal)**

In diesem Menü können Sie ein Credit Card Terminal festlegen, sofern ein solches vorhanden ist.

#### **Hinweis**

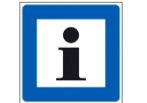

Siehe einzelne Konfigurationsanweisungen für die unterstützten Kreditkartenterminals, die in Hyperdoc zur Verfügung stehen.

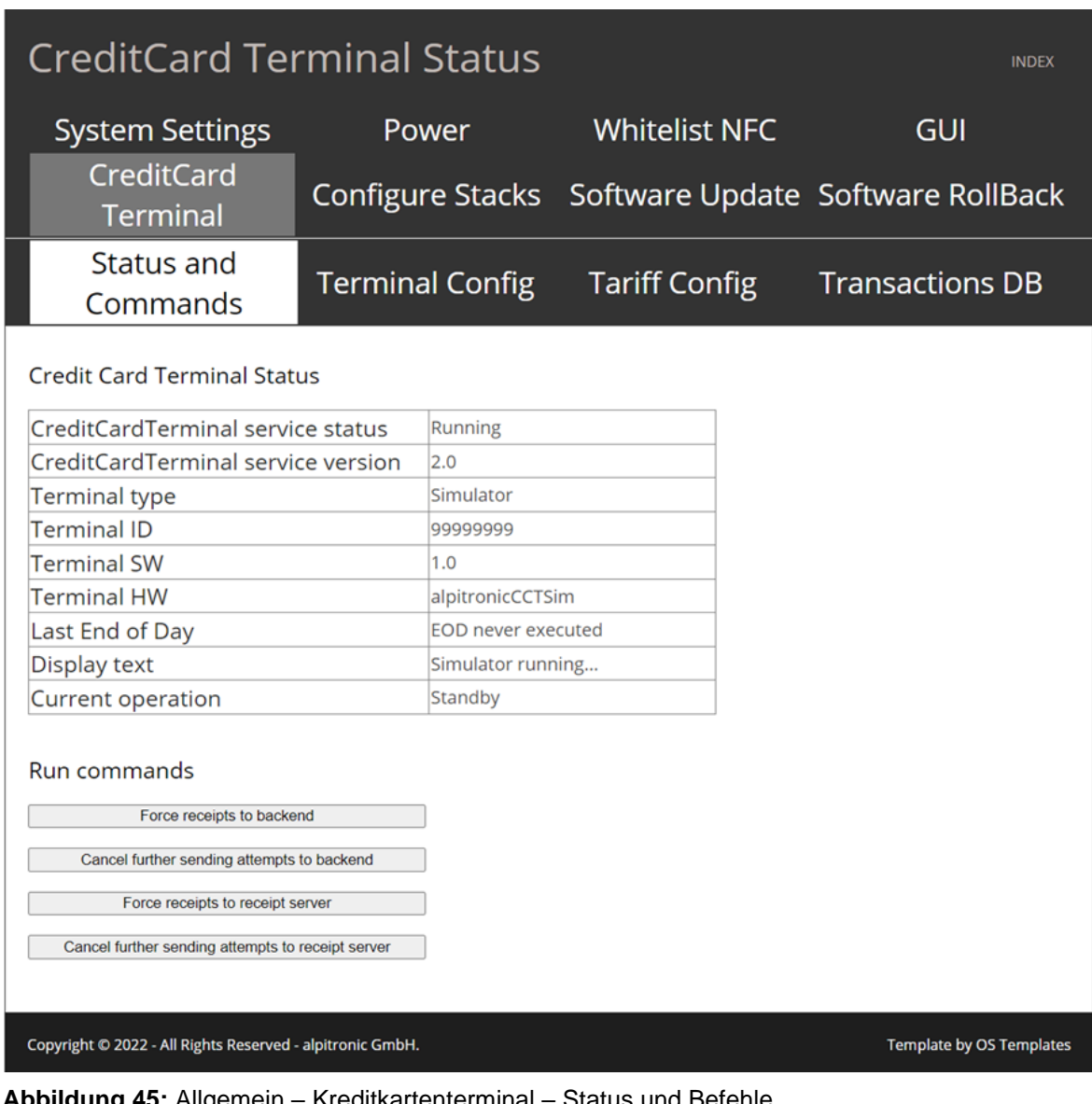

**Abbildung 45:** Allgemein – Kreditkartenterminal – Status und Befehle

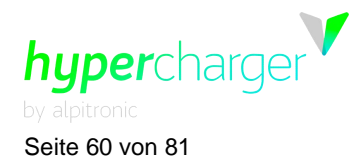

Seite 60 von 81 **3** Web interface configuration (Webinterface-Konfiguration)

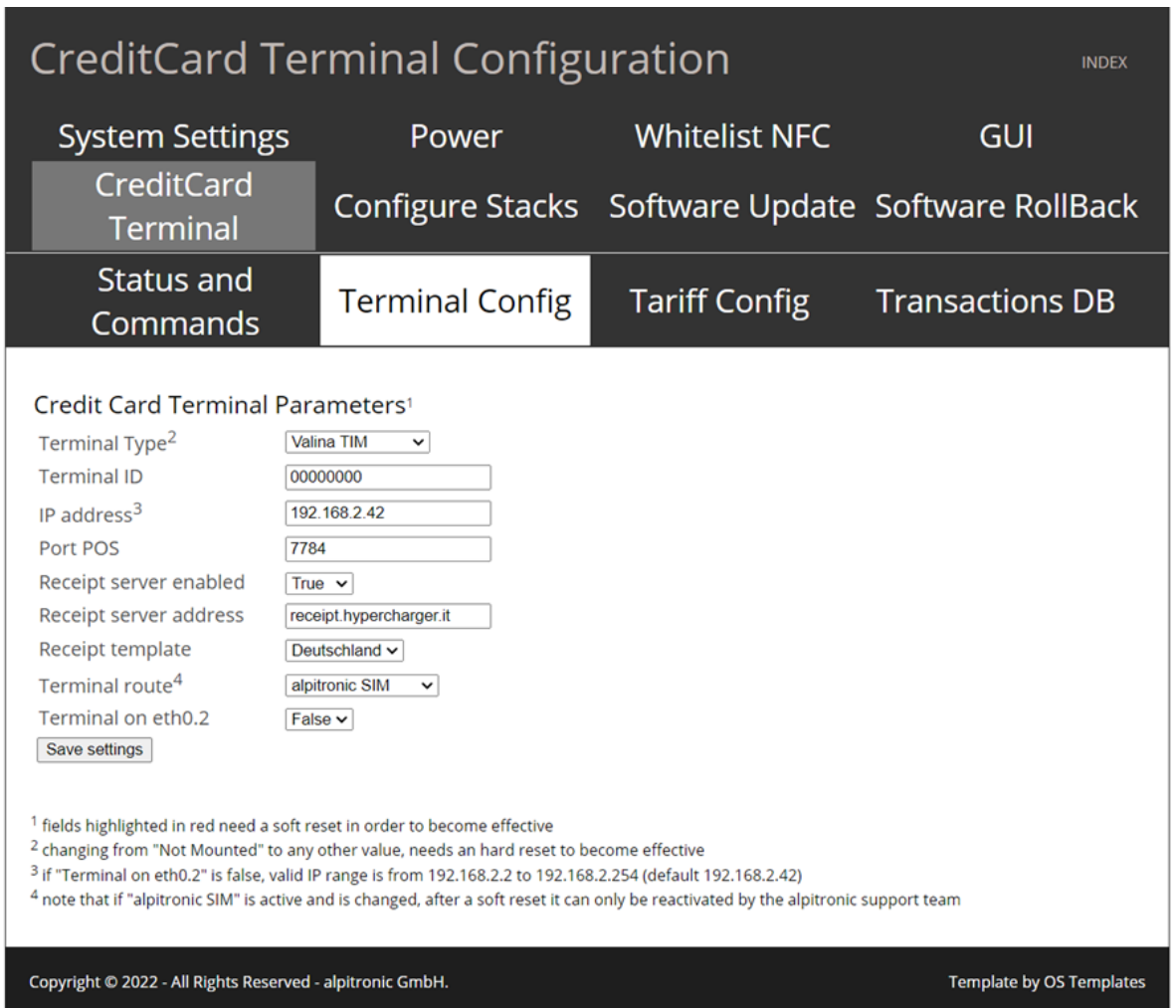

**Abbildung 46:** Allgemein – Kreditkartenterminal – Terminal-Konfiguration

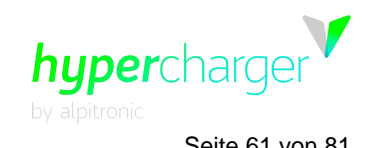

**3** Web interface configuration (Webinterface-Konfiguration) Seite 61 von 81

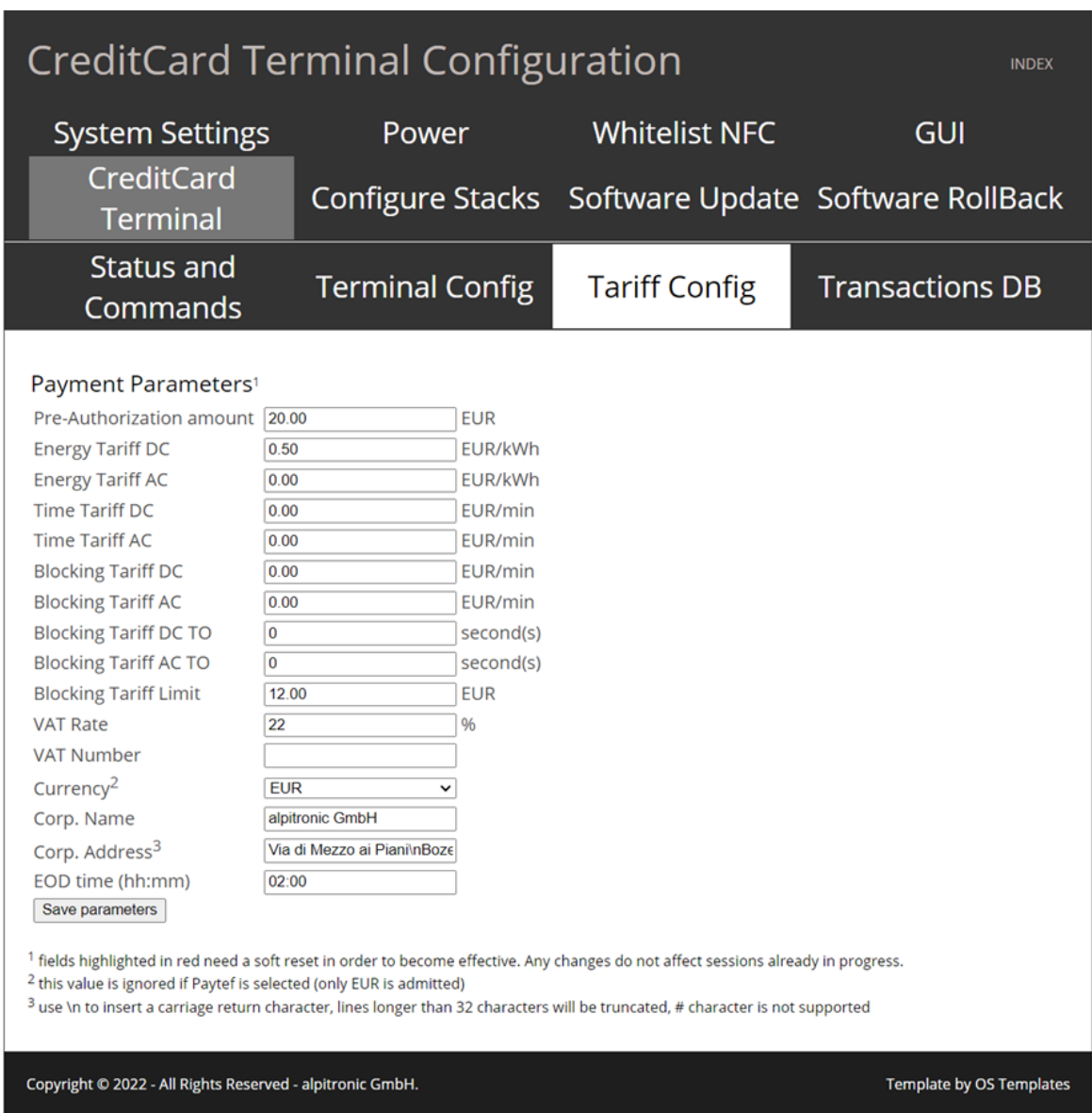

**Abbildung 47:** Allgemein – Kreditkartenterminal – Tarif-Konfig.

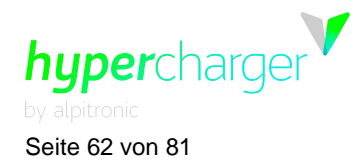

Seite 62 von 81 **3** Web interface configuration (Webinterface-Konfiguration)

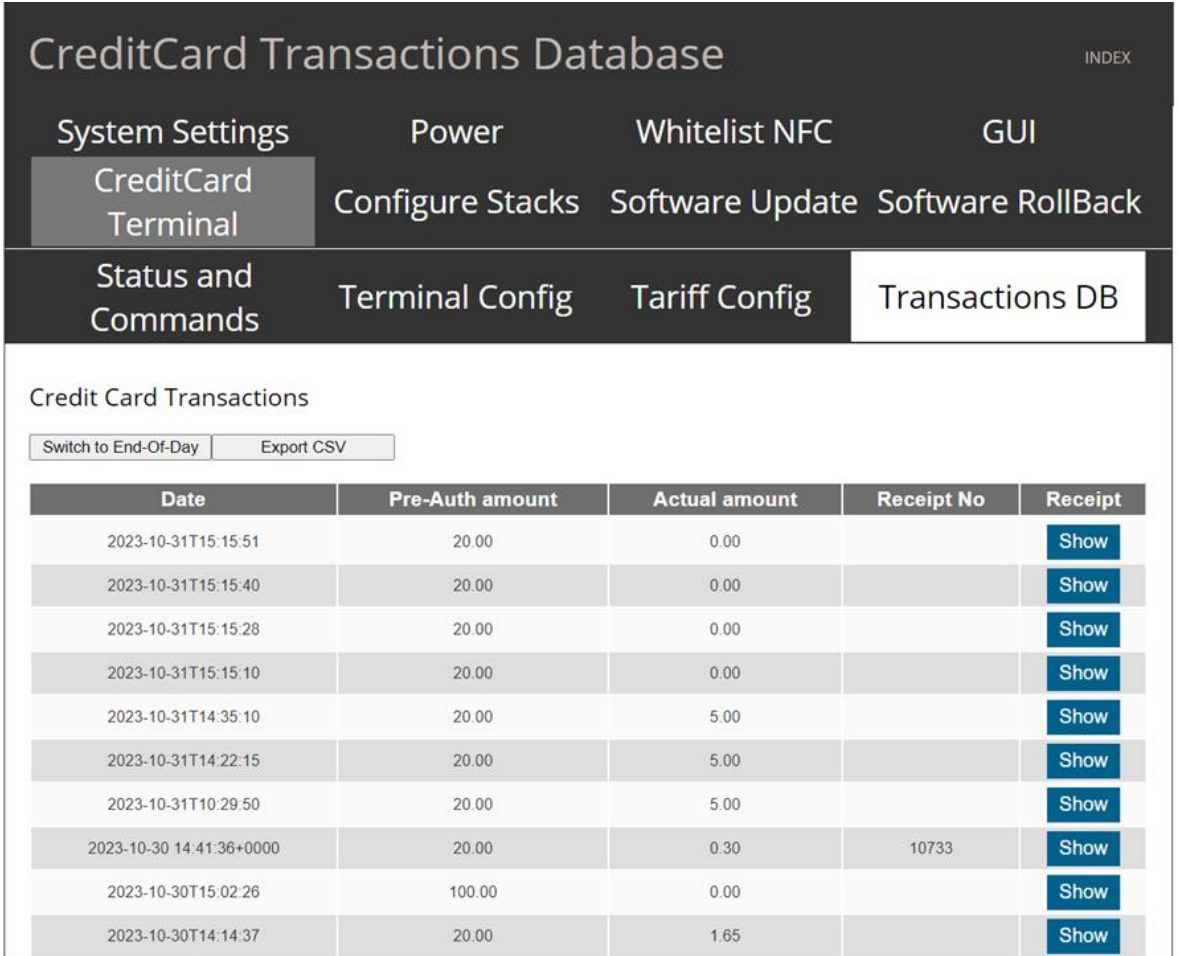

**Abbildung 48:** Allgemein – Kreditkartenterminal – Transaktion DB

**3** Web interface configuration (Webinterface-Konfiguration) Seite 63 von 81

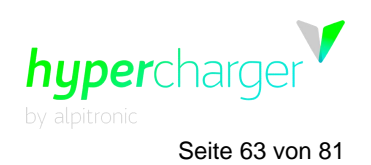

# **3.4.6. Giro-e**

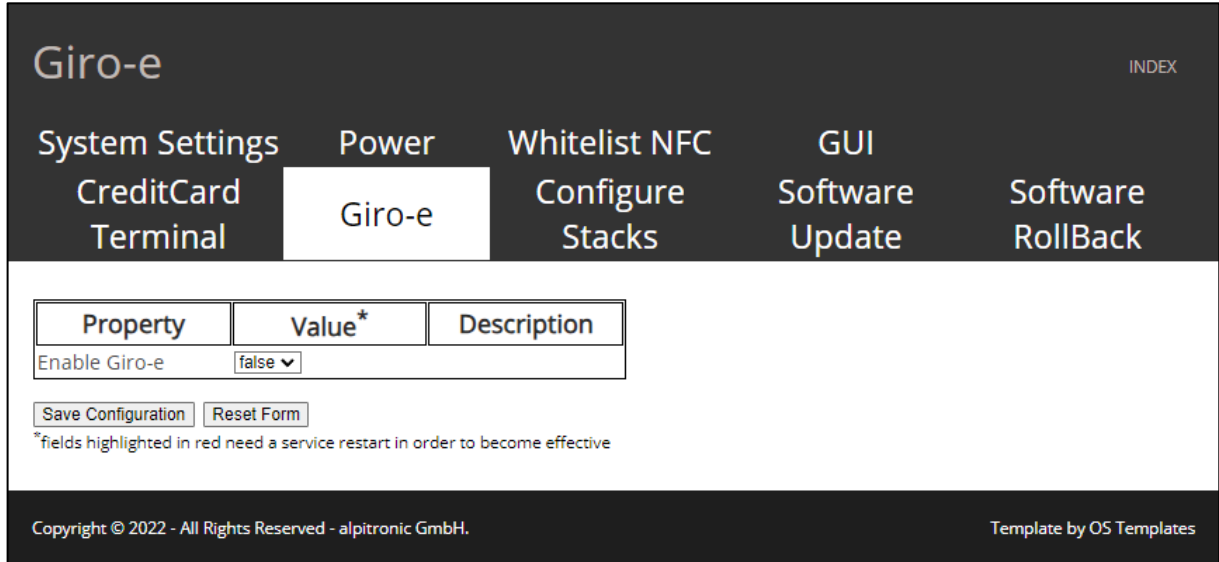

**Abbildung 49:** Allgemein – Giro-e

Mit der "Giro-e"-Funktion können Sie für einen Ladevorgang direkt am Hypercharger bezahlen, dazu verwenden Sie eine GIRO Card (Debitkarte), ohne sich vorher registrieren zu müssen. Unter diesem Menüpunkt können Sie festlegen, ob diese Funktion aktiviert werden soll oder nicht.

#### **Hinweis**

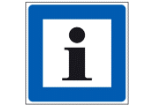

Diese Funktion muss vom Backend des Kunden unterstützt werden.

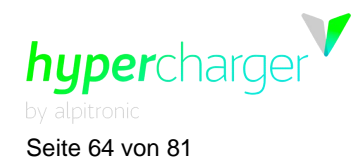

Seite 64 von 81 **3** Web interface configuration (Webinterface-Konfiguration)

# **3.4.7. Configure Stacks (Stacks konfigurieren)**

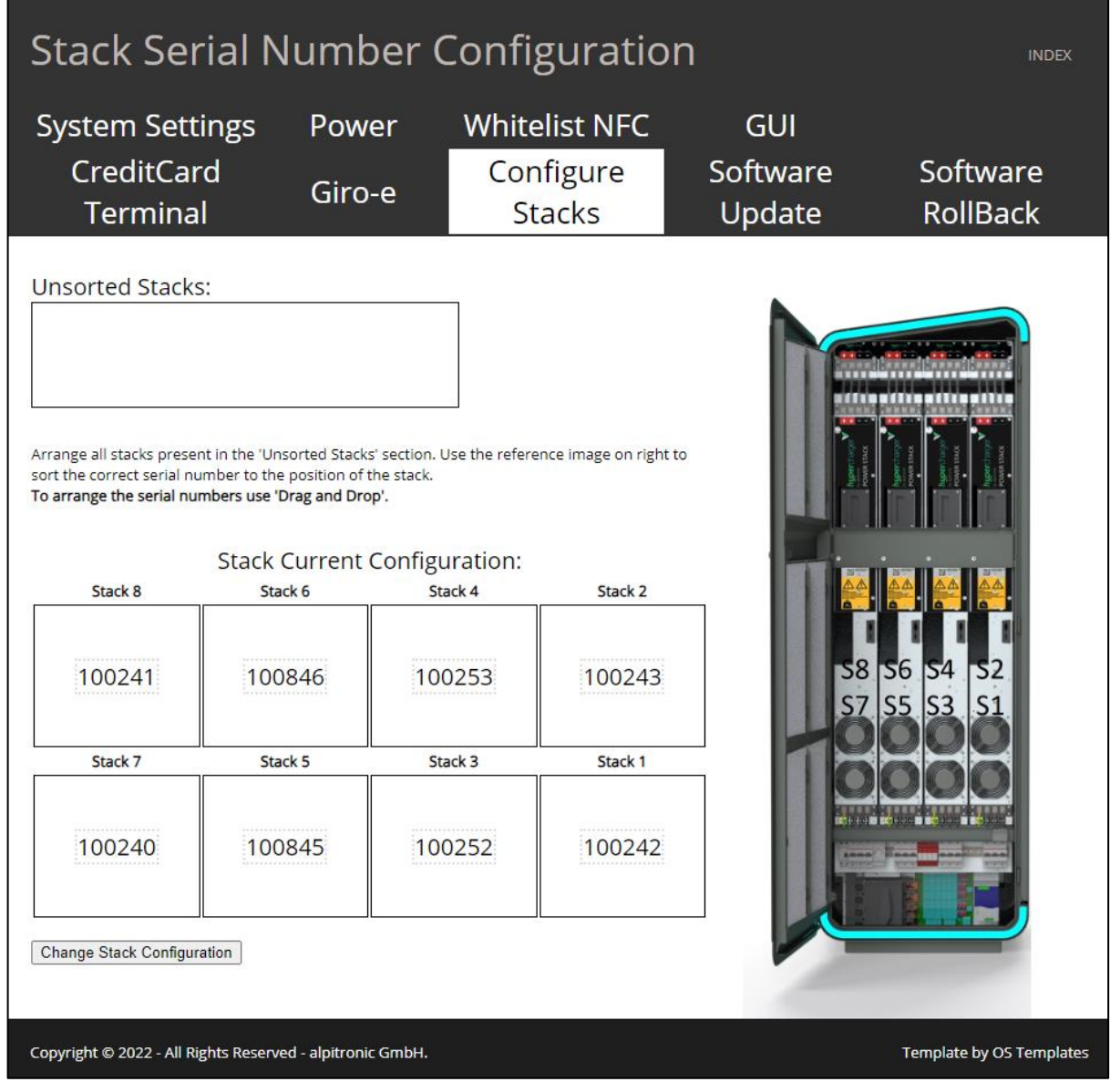

**Abbildung 50:** Allgemein - Stacks konfigurieren

Bei Stack Upgrades müssen die Einstellungen in diesem Menü angepasst werden. Sobald das neue Power Stack in der Ladestation installiert ist, erscheint es im Feld "Unsorted Stacks (unsortierte Stacks)".

Ordnen Sie es jetzt per Drag-and-Drop in dem erforderlichen Feld der entsprechenden Stack-Position im Webinterface zu, basierend auf seiner physischen Position in der Ladestation, wie in [Abbildung 51](#page-64-0) dargestellt.

Bestätigen Sie Ihre Einstellungen mit "Change Stack Configuration (Stack-Konfiguration ändern)".

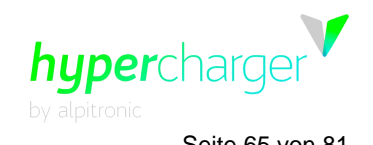

**3** Web interface configuration (Webinterface-Konfiguration) Seite 65 von 81

|                                                                                                    | <b>Stack Serial Number Configuration</b>                                                                                                    |                                        |                                                    |                           |                                                                    |  |
|----------------------------------------------------------------------------------------------------|----------------------------------------------------------------------------------------------------|----------------------------------------|----------------------------------------------------|---------------------------|--------------------------------------------------------------------|--|
| <b>System Settings</b><br>CreditCard<br><b>Terminal</b>                                                                 | Power<br>Giro-e                                                                                                    |                                        | <b>Whitelist NFC</b><br>Configure<br><b>Stacks</b> | GUI<br>Software<br>Update | Software<br>RollBack                                               |  |
| <b>Unsorted Stacks:</b><br>101006<br>To arrange the serial numbers use 'Drag and Drop'.<br>Stack 8<br>Stack 7<br>100986 | Arrange all stacks present in the 'Unsorted Stacks' section. Use the reference image on right to<br>sort the correct serial number to the position of the stack.<br><b>Stack Current Configuration:</b><br>Stack 6<br>100985<br>Stack 5<br>100984 | Stack 4<br>100948<br>Stack 3<br>100949 | Stack 2<br>100940<br>Stack <sub>1</sub><br>100942  |                           | S8 S6 S4<br>$\sqrt{52}$<br>S <sub>5</sub><br> S3<br>S <sub>1</sub> |  |
| <b>Change Stack Configuration</b><br>Copyright © 2022 - All Rights Reserved - alpitronic GmbH.                          |                                                                                                    |                                        |                                                    |                           | <b>Template by OS Templates</b>                                    |  |

<span id="page-64-0"></span>**Abbildung 51:** Ändern der Stack-Konfiguration

**Hinweis**

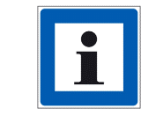

Die Reihenfolge der Stacks ist in der Abbildung neben den Einstellungen zu sehen

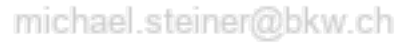

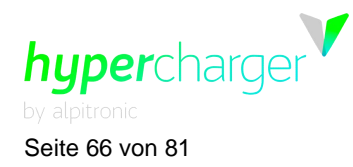

Seite 66 von 81 **3** Web interface configuration (Webinterface-Konfiguration)

# **3.4.8. Software-Update (Software-Aktualisierung)**

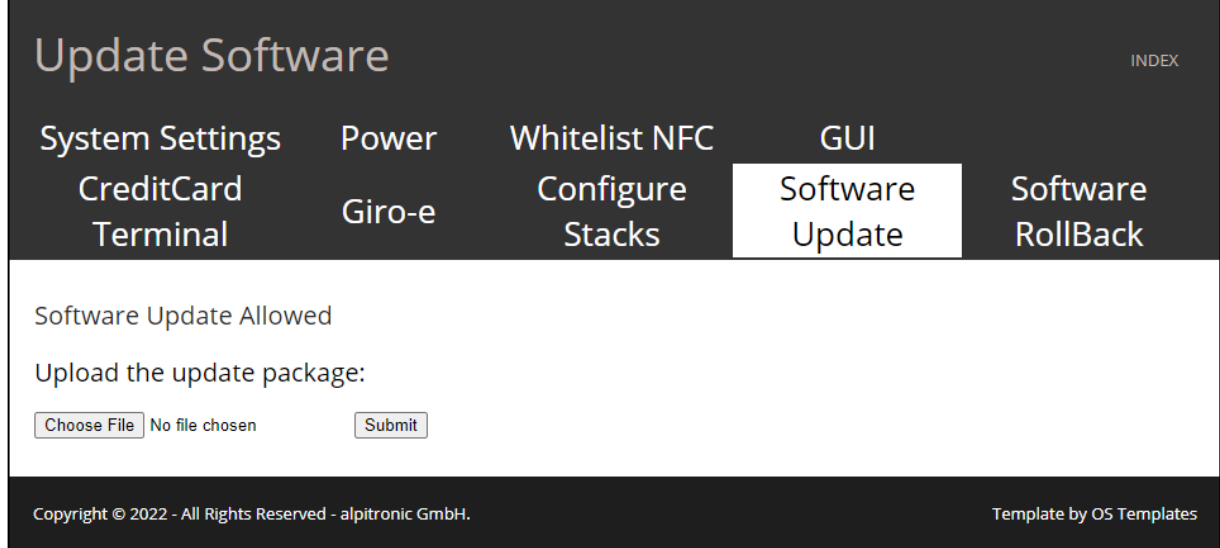

**Abbildung 52:** Allgemein - Software-Aktualisierung

Hier können Sie ein Software Update hochladen, das Ihnen von Alpitronic bereitgestellt wird.

#### **Hinweis**

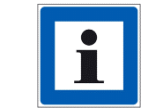

Stellen Sie sicher, dass Sie keine Zwischenversionen überspringen, wenn Sie den Hypercharger aktualisieren!

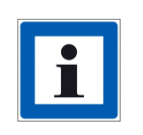

Software Updates sind in den ersten beiden Jahren nach dem Kauf eines Hyperchargers inbegriffen. Wenn keine Garantieerweiterungen für die Zeit danach aktiv sind, haben Sie die Möglichkeit, separate Software-Upgrade-Pakete zu erwerben. Sie können eine Anfrage unter [sales@hypercharger.it](mailto:sales@hypercharger.it) stellen.

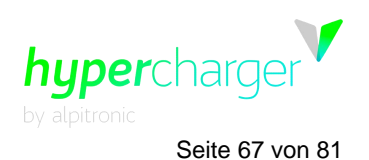

**3** Web interface configuration (Webinterface-Konfiguration) Seite 67 von 81

# **3.4.9. Software RollBack (Software-Rollback)**

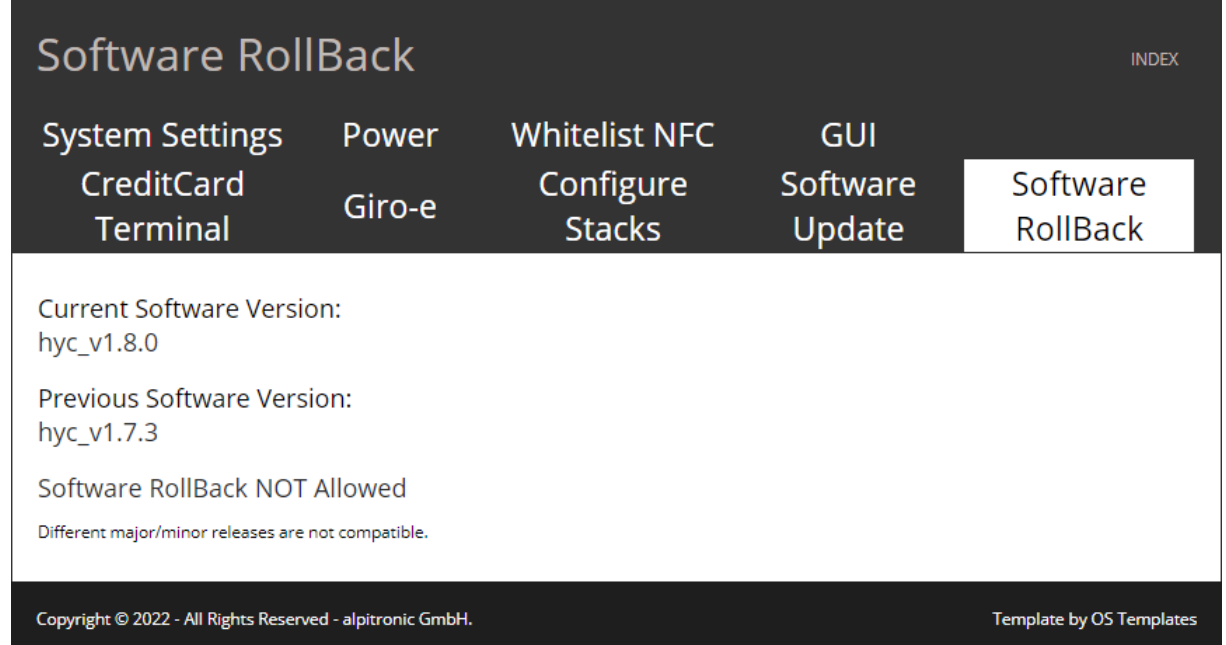

**Abbildung 53:** Allgemein - Software Rollback

Das Software RollBack-Menü erlaubt die Rückkehr zu einer früheren Softwareversion.

#### **Hinweis**

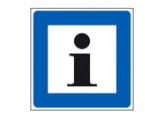

Bitte setzen Sie sich mit dem Support in Verbindung bevor Sie diesen Schritt ausführen.

# **3.5. Password Configuration (Passwort-Konfiguration)**

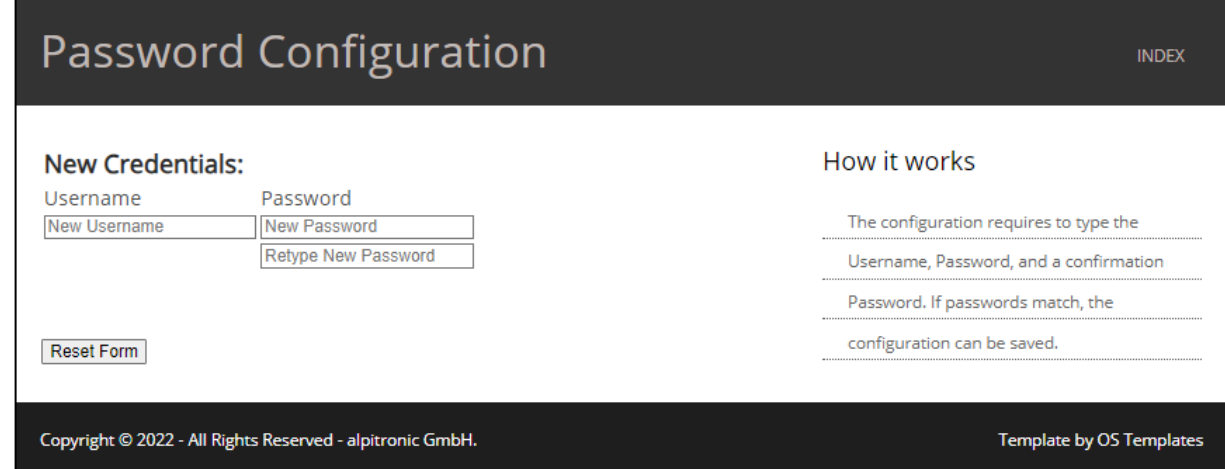

**Abbildung 54:** Password Configuration (Passwort-Konfiguration)michael.steiner@bkw.ch

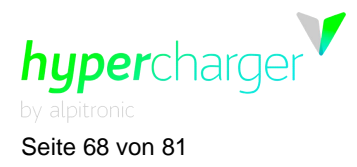

Seite 68 von 81 **3** Web interface configuration (Webinterface-Konfiguration)

Hier können Sie Ihren Benutzernamen und Ihr Passwort für das Webinterface ändern. Aktuell kann nur ein Benutzer im Webinterface erstellt werden. Multi User Management (Mehrfachnutzer-Management) wird in einer zukünftigen Version implementiert.

#### **Hinweis**

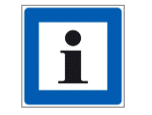

Es wird empfohlen, die Zugangsdaten unmittelbar nach der ersten Eingabe zu ändern.

# **3.6. Reset Hypercharger (Zurücksetzen des Hyperchargers)**

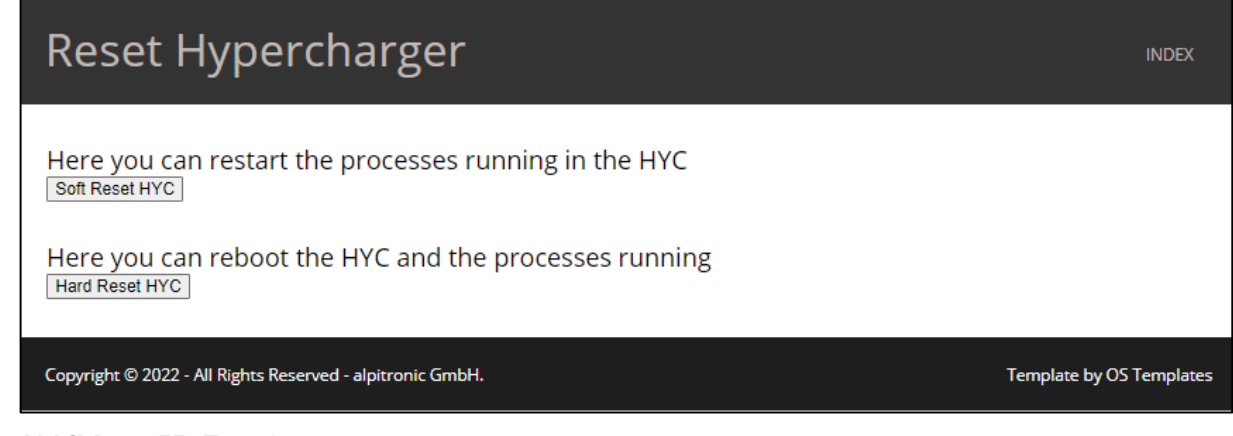

**Abbildung 55:** Zurücksetzen

Dieses Menü wird verwendet, um Soft- und Hard-Resets an der Ladestation auszuführen.

#### **Hinweis**

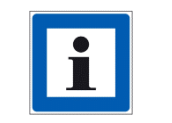

Änderungen an der OCPP-Konfiguration der Ladestation erfordern einen Soft-Reset, während Änderungen an den Netzwerkeinstellungen der Ladestation einen Hard-Reset benötigen.

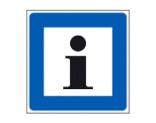

Vor dem Zurücksetzen muss sichergestellt werden, dass keine Fahrzeuge an die Ladestation angeschlossen sind!

**3** Web interface configuration (Webinterface-Konfiguration) Seite 69 von 81

# **3.7. Overview of connectors (Übersicht über die Anschlüsse)**

hypercharge

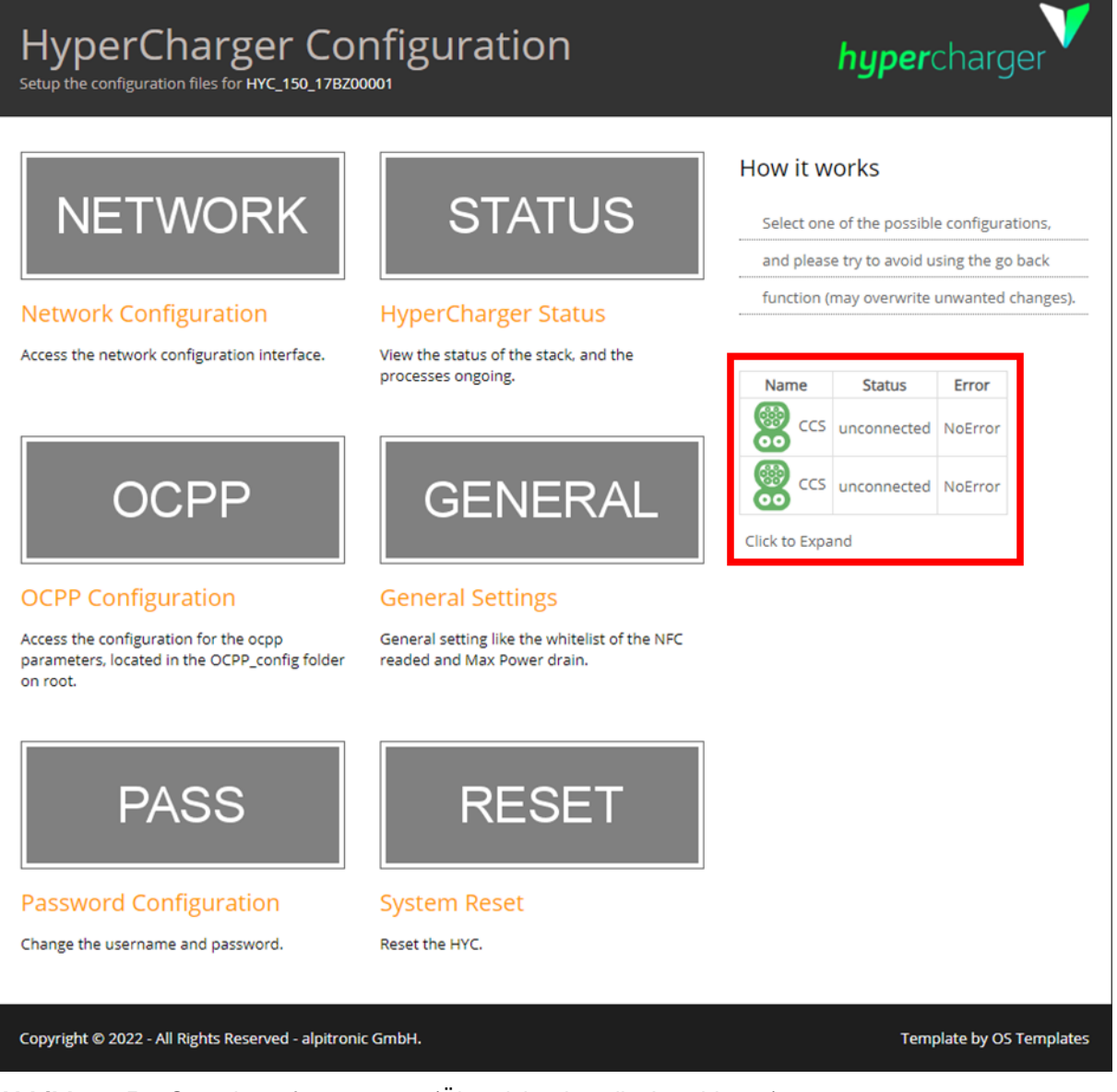

**Abbildung 56:** Overview of connectors (Übersicht über die Anschlüsse)

Rechts auf der Hauptseite findet der Benutzer eine Anschlussübersicht. Sie liefert Kurzinformationen zu dem aktuellen Status der Ladestation und ihrer Anschlüsse.

Durch Anklicken von "Click to Expand (Zum Erweitern anklicken)" gelangt der Benutzer zur Detailansicht.

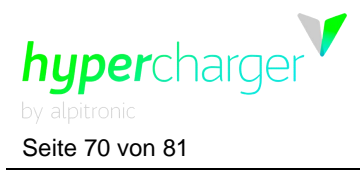

Seite 70 von 81 **3** Web interface configuration (Webinterface-Konfiguration)

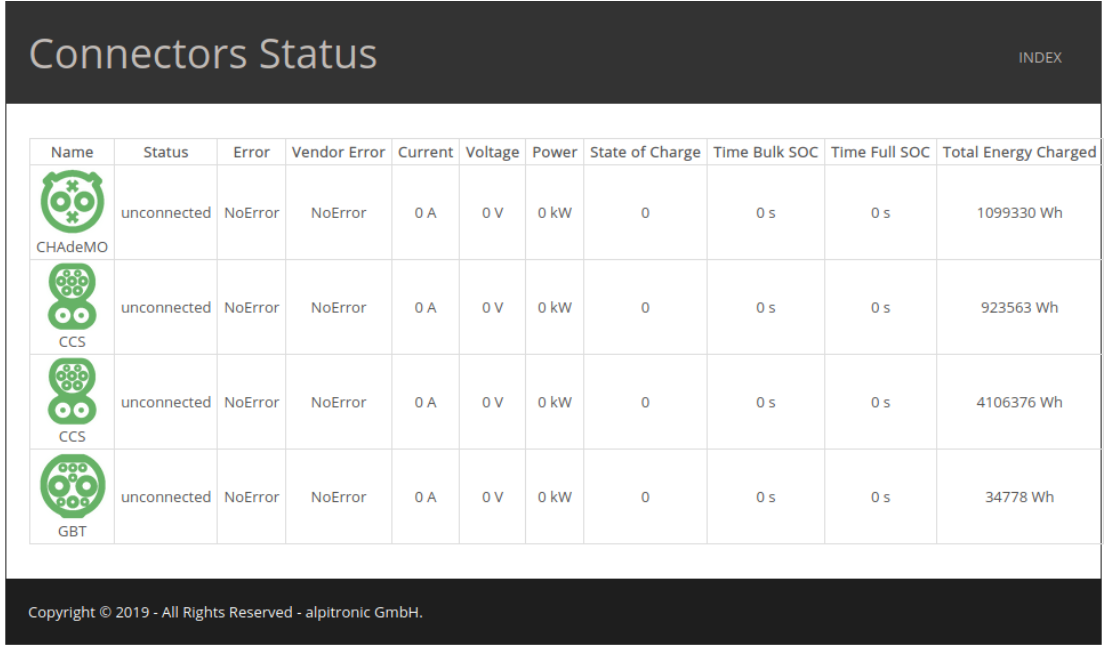

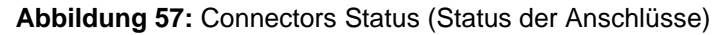

- Name: Liefert Informationen zu dem eingebauten Ladestandard
- Status: Liefert Informationen dazu, ob das Kabel am Fahrzeug angeschlossen ist oder nicht
- Error and Vendor Error (Fehler und Anbieter-Fehler): Liefert Informationen zu allen Fehlern, die während eines Ladevorgangs auftreten können
- Current / Voltage / Power (Strom / Spannung / Leistung): Liefert Informationen zu den Leistungsdaten eines Ladevorgangs während des Ablaufs.
- State of Charge (Ladezustand): Zeigt den korrekten SoC des Fahrzeugs an
- Time Bulk SOC and Time Full SOC (Zeit Bulk-SOC und Zeit Voll-SOC): Gibt die Sekundenzahl an, die das Fahrzeug benötigt, um den entsprechenden SoC zu erreichen (Bulk SoC: 80 %, Full SoC: 100 %
- Total Energy Charged (Geladene Gesamtenergie): Gibt den aktuellen absoluten Zählerstand der Energiemessung an, die in die Ladestation eingebaut und auf diesem Pfad installiert ist.

#### **Hinweis**

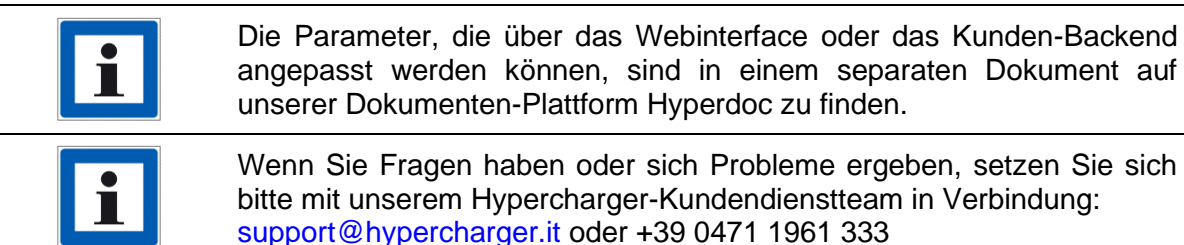

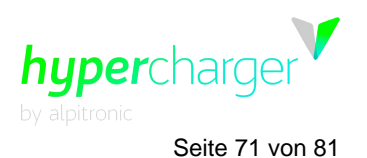

# <span id="page-70-0"></span>**4. OCPP-Parameter, die das UI-Verhalten betreffen**

#### **Hinweis**

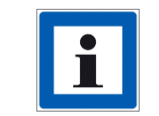

Alle OCPP-Parameter können in einem separaten in Hyperdoc verfügbaren Dokument aufgerufen werden.

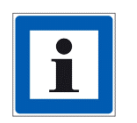

Viele Komponenten der UI können mit den OCPP-Parametern, die der Bezeichnung "GUI X Visible" folgen, verborgen werden. Siehe die entsprechende Parameter-Beschreibung unten für detailliertere Informationen.

#### **ChargePointIdentity**

Der Wert dieser Parameter wird auf allen Seiten angezeigt, wenn GUIchargePointIdVisible auf *true* (wahr) eingestellt wird.

#### **HycKioskModeEnabled**

Wenn HycKioskModeEnabled auf *true* eingestellt ist, fordert die Ladestation automatisch die Einrichtung einer OFFLINE-Sitzung an, wenn eine Verbindung über Select Connector (HYC400/400) ausgewählt wird, statt über die Anzeige der AuthModes-Seite.

#### **GUIchargingCurrentVisible - GUIchargingVoltageVisible - GUIchargingPowerVisible – GUItimeRemainingVisible**

Diese OCPP-Parameter regeln die Sichtbarkeit der zugehörigen Sitzungsdaten auf den Lade- und Berichtsseiten.

#### **GUIprimaryLanguage - GUIsecondaryLanguage – GUItertiaryLanguage**

Diese 3 Parameter regeln die 3 Hauptsprachen der Benutzeroberfläche. Die 3 Hauptsprachen sind oben bei den verfügbaren Sprachen auf der Sprachenseite angegeben, um den Zugriff für den Benutzer zu erleichtern. Die 3 Hauptsprachen sind ebenfalls über das Webinterface auswählbar.

#### **GUIslideTime**

Die GUIslideTime regelt die Zeit, die jedes Bild der Diashow auf der Standby-Seite angezeigt wird.

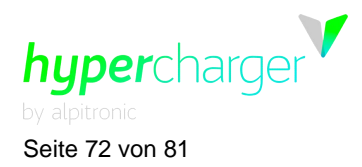

#### **GUIChargingSessionScreenTimeout**

Der GUIChargingSessionScreenTimeout-Parameter regelt die Zeitabschaltung der Ladevorgangs-Seite. Nach der Zeitabschaltung navigiert die UI automatisch zur Standby-Seite und sperrt die Sitzung.

#### **GUIConnectorHolderColors**

Die Halter-LEDs haben 5 mögliche Farben, jede einzelne davon ist auf einen spezifischen Anschluss-Status bezogen. Der GUIConnectorHolderColors-Parameter regelt die Farben der Halter-LEDs in den verschiedenen Zuständen. Die Halter-LEDs blinken, wenn ein Benutzer damit interagieren soll.

Der Parameter ist ein durch Komma getrennter Wert, der hexadezimale RGB-Farben im Format RRGGBB enthält. Die voreingestellten Werte sehen wie folgt aus, wenn der Parameter leer gelassen wird:

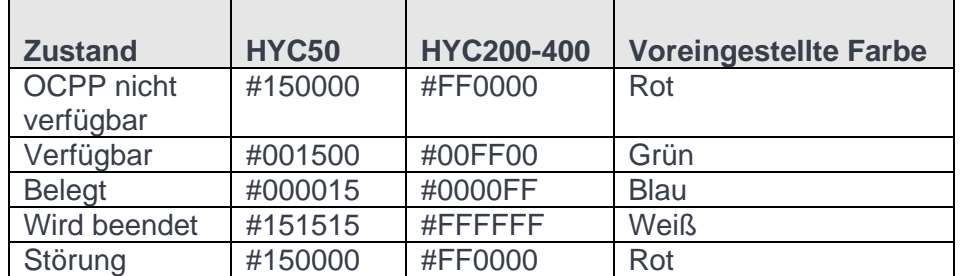

**Tabelle 6:** Holder Colors (Halter-Farben)

- OCPP NICHT VERFÜGBAR: Dies ist die Farbe, die verwendet wird, wenn ein Anschluss zwangsweise von der OCPP-Schnittstelle auf nicht verfügbar eingestellt wird.
- VERFÜGBAR: Dies ist die Farbe, die verwendet wird, wenn ein Anschluss für den Ladevorgang verfügbar ist.
- BELEGT: Dies ist die Farbe, die verwendet wird, wenn ein Anschluss nicht verfügbar ist, weil der Anschluss oder die Stromversorgung von einem vorhandenen Ladevorgang verwendet wird und nicht neu zugeordnet werden kann.
- WIRD BEENDET: Dies ist die Farbe, die verwendet wird, wenn der Ladevorgang, der mit diesem Anschluss verbunden ist, beendet ist, aber der Anschluss noch mit dem Fahrzeug verbunden ist.
- STÖRUNG: Dies ist die Farbe, die verwendet wird, wenn ein Fehler im System vorliegt und der Anschluss nicht für den Ladevorgang zur Verfügung steht.

#### **RemoteTxStoppableLocally**

Der RemoteTxStoppableLocally-Parameter regelt, ob es von der Lade- oder Berichtsseite möglich ist, eine Remote-Sitzung ohne Authentifizierung zu stoppen. Wenn dies auf *false* (falsch) eingestellt ist, löst das Stoppen einer Remote-Sitzung eine Authentifizierungs-Abfrage aus und das System erlaubt das Stoppen der Remote-Sitzung nur, wenn eine NFC-Karte mit derselben ID wie die Remote-Sitzung über den Leser gezogen wird.
**4** OCPP-Parameter, die das UI-Verhalten betreffen Seite 73 von 81

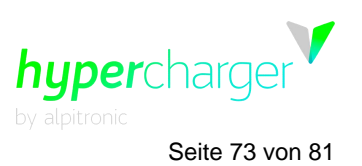

#### **KioskModeWhenOffline**

Der KioskModeWhenOffline-Parameter regelt, ob die UI in einen KioskMode-Modus schaltet, wenn die Verbindung mit dem OCPP-Backend verloren geht. Siehe die Dokumentation von HycKioskModeEnabled, um das Verhalten in diesem Status zu sehen. KioskModeWhenOffline wird ausgeführt, ungeachtet des Werts von HycKioskModeEnabled.

### **GUIchargePointIdVisible**

Dieser Parameter regelt die Sichtbarkeit der Ladepunkt-ID. Wenn Sie auf *true* eingestellt ist, wird eine Textbeschriftung mit dem Wert als Overlay in der oberen linken Ecke auf allen Seiten angezeigt.

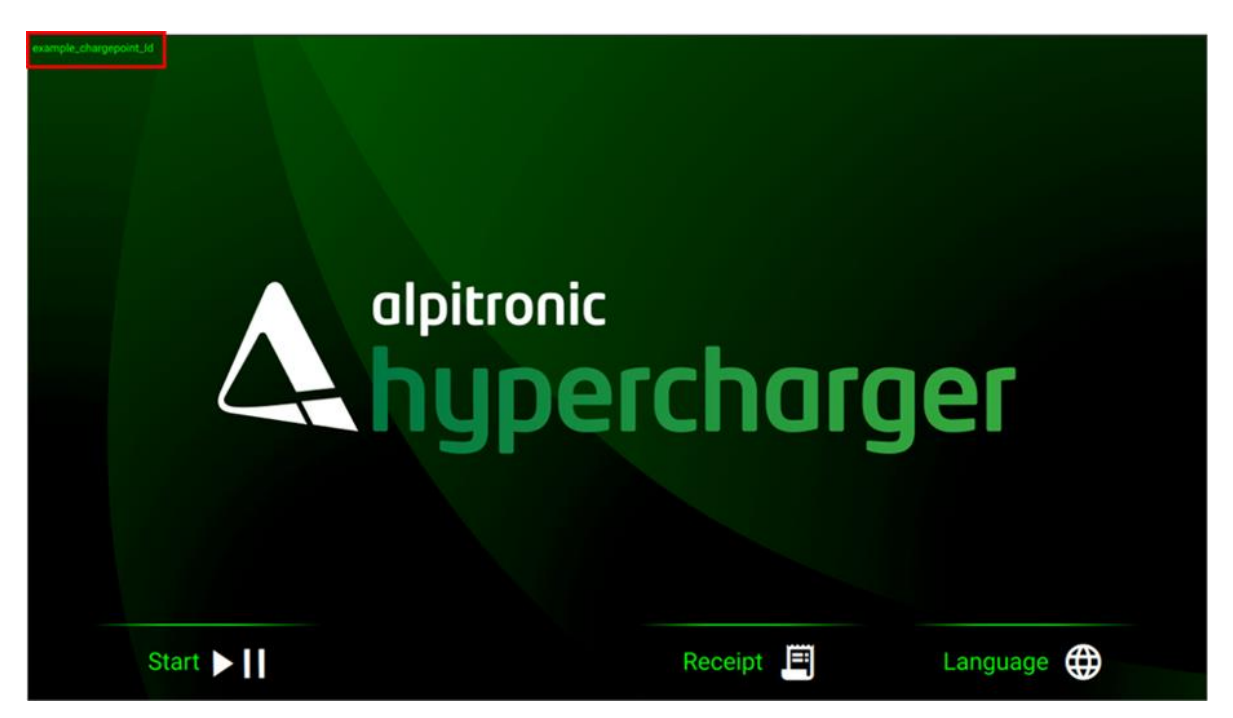

**Abbildung 58:** Chargepoint ID

#### <span id="page-72-0"></span>**GUIconnectorLabelsVisible - GUIconnectorLabels – GUIconnectorsPowerVisible**

Diese Parameter regeln die Beschriftungen, die für die Identifizierung der Anschlüsse auf allen Seiten verwendet werden, auf denen Anschlüsse angezeigt werden: ConnectorConnect, ConnectorSelect.

Standardmäßig werden die Anschlüsse, wenn die "visible (sichtbar)"-Parameter auf *false* eingestellt sind, nach ihrem Typ identifiziert:

- CCS (CCS1 oder CCS2, wenn mehrere Typen des CCS-Anschlusses in der Ladestation installiert sind)
- CHAdeMO
- AC
- **GBT**
- MCS

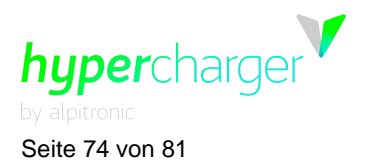

Seite 74 von 81 **4** OCPP-Parameter, die das UI-Verhalten betreffen

Wenn der Parameter GUIconnectorsPowerVisible auf *true* eingestellt ist, wird der Anschlusstyp gegen die maximal zu diesem Zeitpunkt für diesen Anschluss verfügbare Leistung ausgetauscht. In diesem Zusammenhang bezieht sich maximale Leistung auf den Mindestwert zwischen der maximal zuteilbaren Stapelleistung für diesen Anschluss, das festgelegte GridPowerLimit mit dem zugehörigen Parameter, den Anschluss- und Kabelleistungsgrenzwert, der von dem Kabeltyp und dem Anschluss vorgegeben ist, und auf die festgelegte Leistungsgrenze an diesem Anschluss mit dem ConnectorPowerLimit-Parameter.

Wenn der GUIconnectorLabelsVisible-Parameter, der den Vorrang vor GUIconnectorsPowerVisible hat, auf *true* eingestellt wird, zeigen die Anschlüsse die Strings, die in dem GUIconnectorLabels-Parameter definiert sind. Der GUIconnectorLabels-Parameter ist eine durch Komma getrennte Stringliste, die jede Beschriftung haben kann.

**CreditCardEnergyTariff - CreditCardCorpName - CreditCardTimeTariff - CreditCardVATRate - CreditCardVATNumber - CreditCardCurrency - CreditCardCorpAddress**

Diese Parameter werden auf der CreditCard-Seite eingesetzt und als Info CreditCardPreAuthAmount angezeigt.

### **CreditCardReceiptUrl**

Dieser Parameter wird auf der Receipt-Seite eingesetzt, um die URL anzuzeigen, von der der Beleg einer Kreditkartensitzung heruntergeladen werden kann.

#### **ISO15118PnCEnabled - GiroEEnabled - AutochargeEnabled – RemoteStartTransactionEnabled**

Diese Parameter regeln, ob bestimmte Sitzungstypen in der aktuellen Konfiguration verfügbar sind und die Systemfunktion als Ganzes beeinflussen. Jeder Parameter regelt einen bestimmten Authentifizierungstyp auf der AuthModes-Seite. Wenn ein Auth Mode aktiviert wird, kann der Benutzer auf eine Seite zugreifen, die den Authentifizierungstyp erklärt oder aktiviert. Abhängig von den ausgewählten Authentifizierungs-Modi werden nur die aktiven auf der "AuthModes"-Seite des GUI angezeigt. Wenn der Benutzer einen Anschluss auswählt und noch nicht authentifiziert ist, erscheint diese Seite mit den verfügbaren Authentifizierungsmethoden und den zugehörigen Anweisungen.

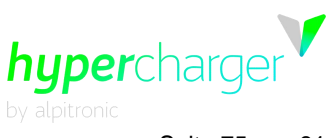

**4** OCPP-Parameter, die das UI-Verhalten betreffen Seite 75 von 81

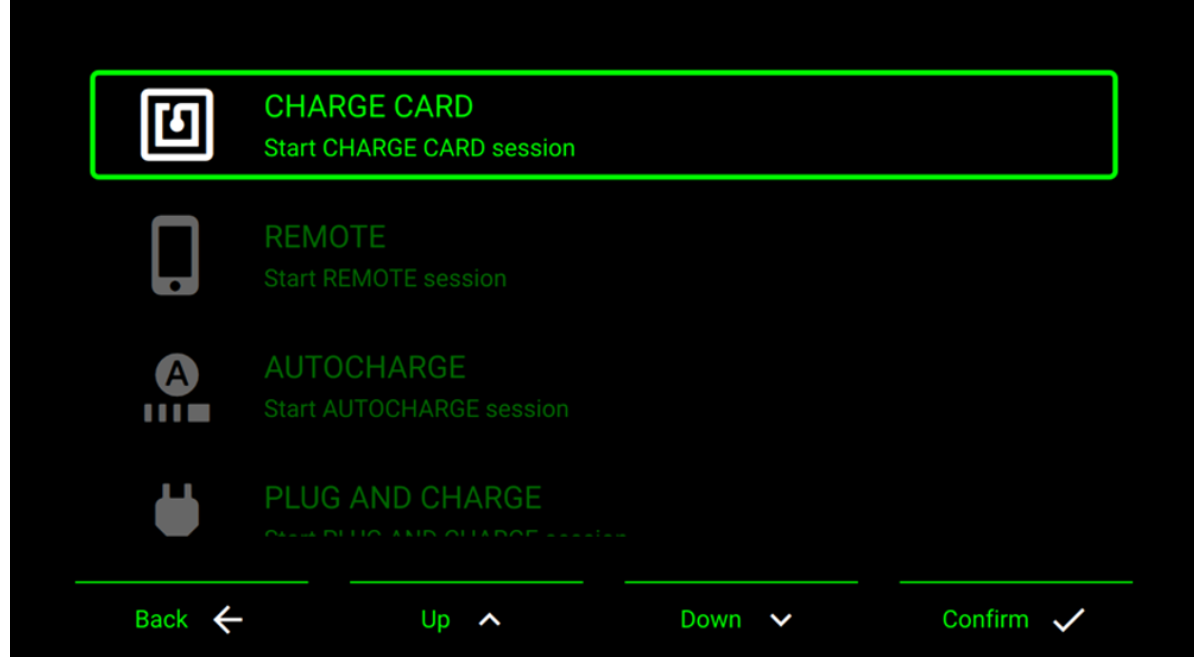

<span id="page-74-0"></span>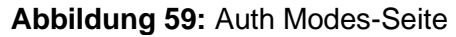

## **GUIChargingQrCode - GUIHyperchargerLiveViewEnabled**

Diese Parameter steuern sowohl die Sichtbarkeit als auch den Content eines dynamischen QR-Codes auf der Übersichtsseite. Wenn er leer bleibt, wird kein QR-Code angezeigt.

Der Parameterwert kann spezifische Platzhalter umfassen, die auf der Grundlage des aktuellen Ladevorgangs durch dynamische Werte ersetzt werden:

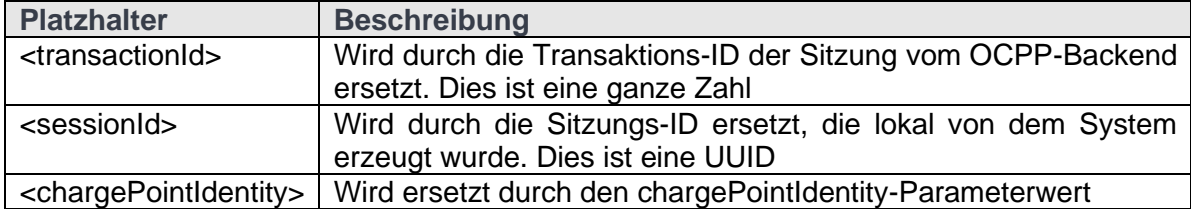

<span id="page-74-1"></span>**Tabelle 7:** QR-Code Platzhalter

Die Platzhalter werden für die Laufzeit durch den Wert der zugehörigen in einen String umgewandelten Daten ersetzt.

#### **Beispiel Parameterwert:**

[http://live.hypercharger.it/<sessionId>](http://live.hypercharger.it/%3CsessionId)

**Beispielwert für die Laufzeit und den Content des QR-Codes:** <http://live.hypercharger.it/ec005730-6419-11ee-8c99-0242ac120002>

Wenn GUIHyperchargerLiveViewEnabled auf *true* eingestellt ist, wird der Wert des Parameters GUIChargingQrCode mit dem voreingestellten Wert für die Alpitronic Live View-Funktion überschrieben

[\(http://live.hypercharger.it/<sessionId>](http://live.hypercharger.it/%3CsessionId)).

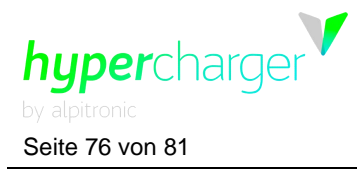

Seite 76 von 81 **4** OCPP-Parameter, die das UI-Verhalten betreffen

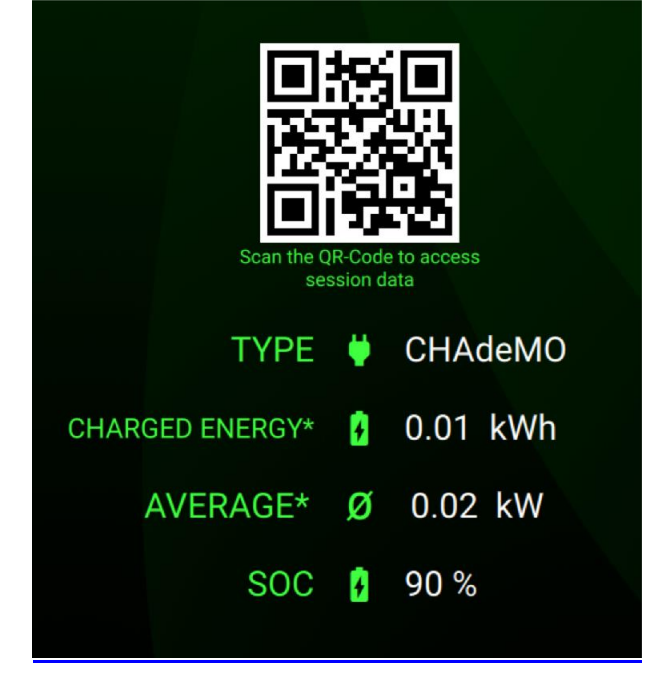

**Abbildung 60:** Beispiel eines QR-Codes

# <span id="page-75-0"></span>**GUIColors (GUI-Farben)**

Die Farben der GUI können mit dem Parameter GUIColors gesteuert werden. Dieser Parameter akzeptiert eine durch Komma getrennte Liste von Farben in hexadezimalem AARRGGBB- oder RRGGBB-Format und erlaubt die Definition multipler Farben. 2.0 UI erlaubt die Definition von bis zu vier Farben.

Wenn es leer bleibt, lädt das System automatisch die voreingestellten Farben, die den folgenden Werten entsprechen: 40ff40, FFFFFF, 99000000, FF0000

Die vier Farben werden in mehreren Komponenten im gesamten GUI verwendet:

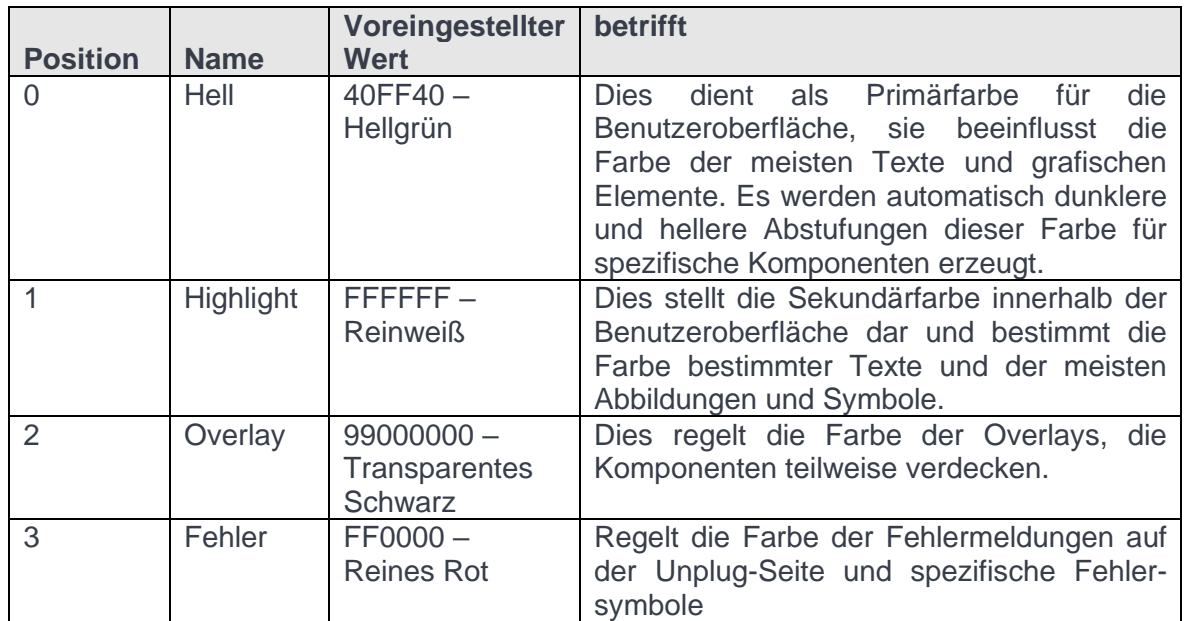

<span id="page-75-1"></span>**Tabelle 8:** GUI-Farben

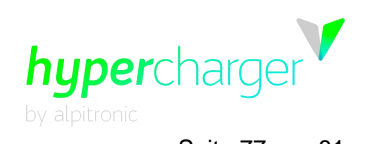

**4** OCPP-Parameter, die das UI-Verhalten betreffen Seite 77 von 81

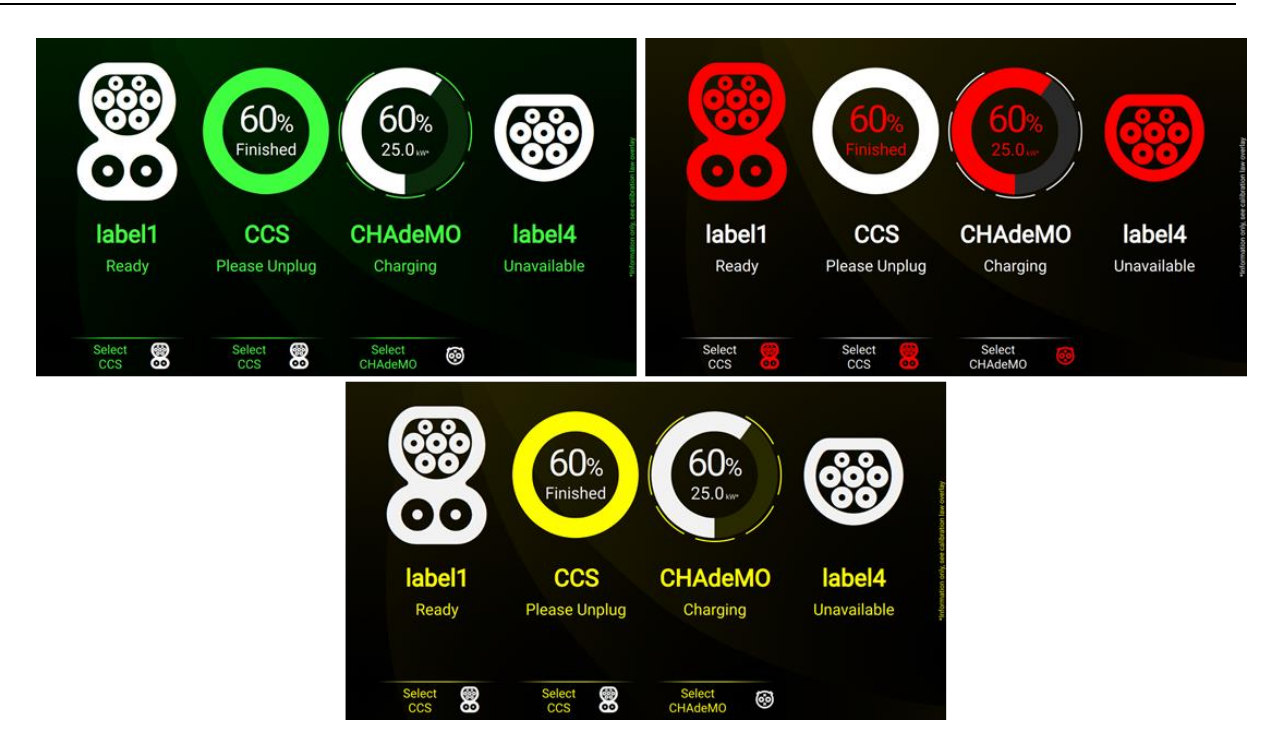

<span id="page-76-0"></span>**Abbildung 61**: Beispiel für verschiedene GUI-Farben

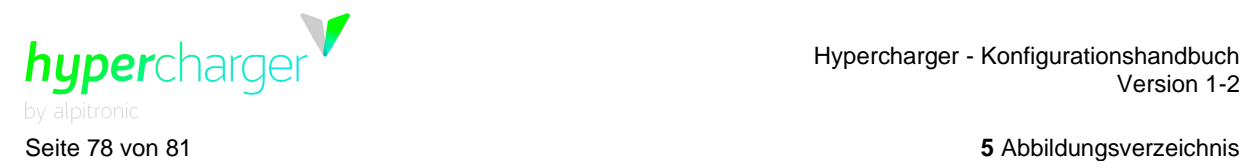

# **5. Abbildungsverzeichnis**

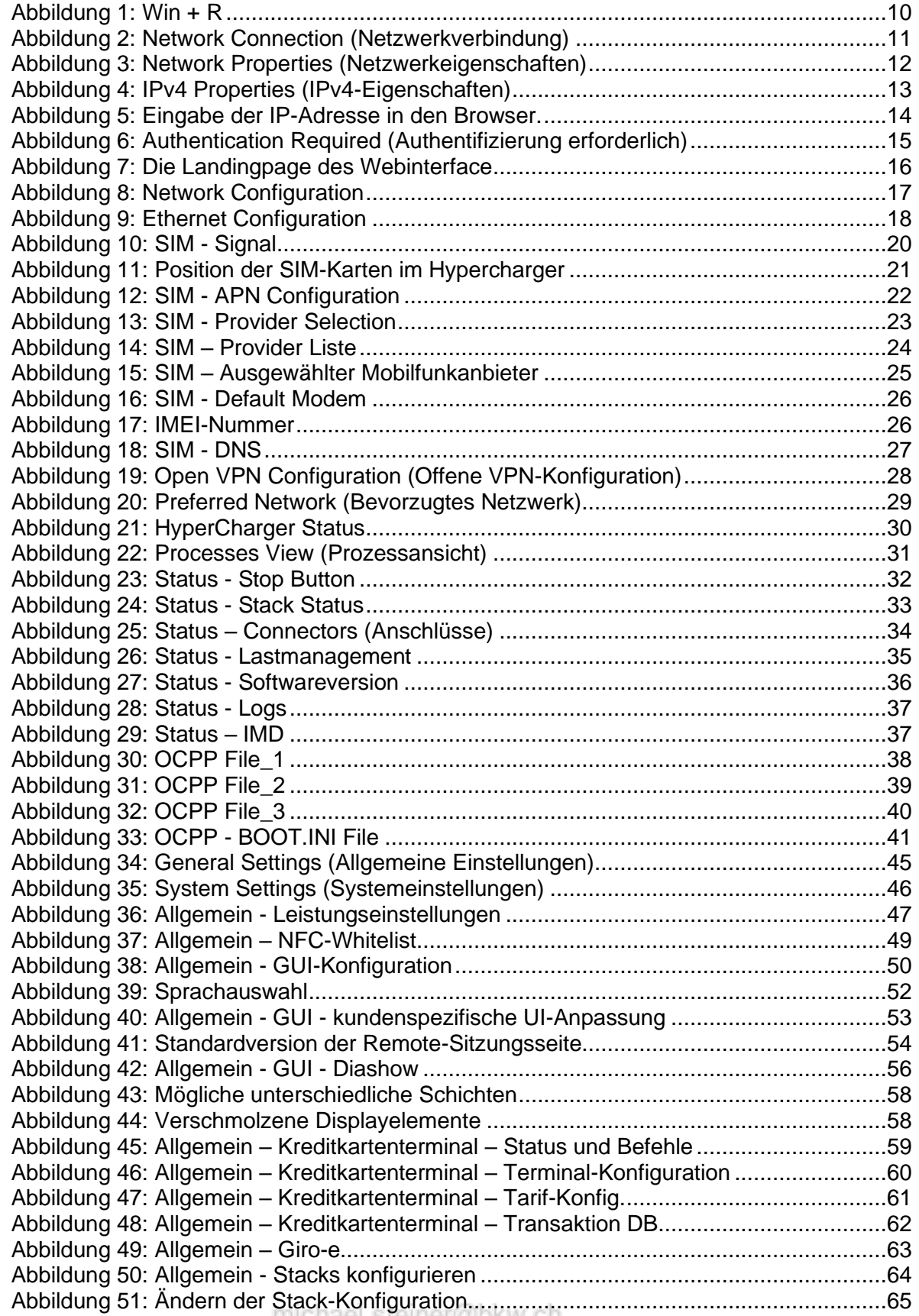

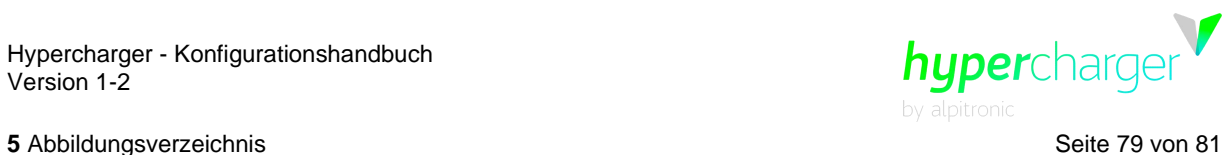

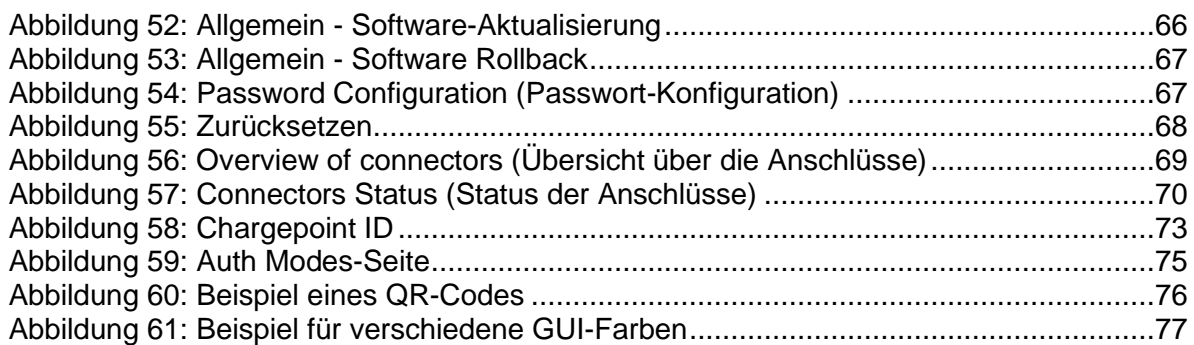

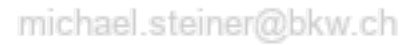

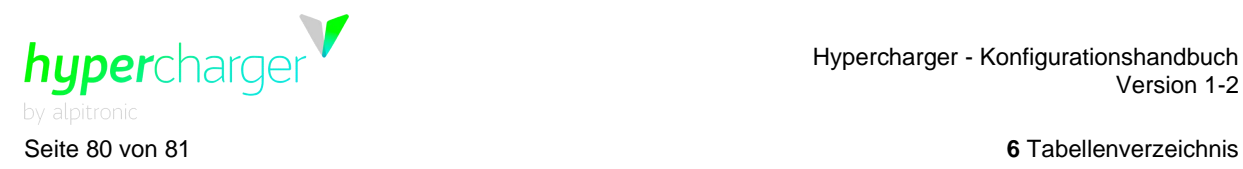

# **6. Tabellenverzeichnis**

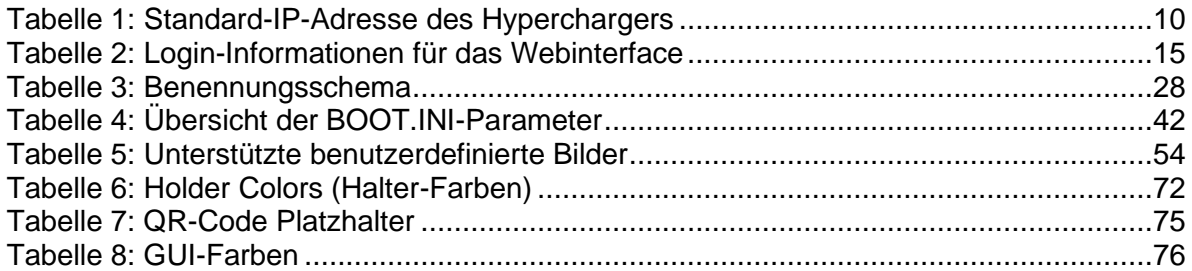

michael.steiner@bkw.ch

Alle Rechte vorbehalten. Die Vervielfältigung dieses Dokuments, auch in Auszügen, ist nur mit Genehmigung von Alpitronic GmbH zulässig.

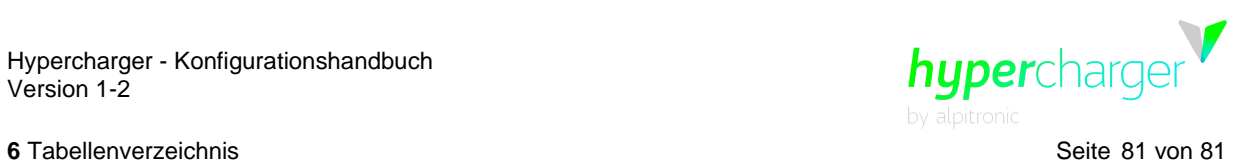

Diese Seite wurde absichtlich freigelassen.

michael.steiner@bkw.ch

Alle Rechte vorbehalten. Die Vervielfältigung dieses Dokuments, auch in Auszügen, ist nur mit Genehmigung von Alpitronic GmbH zulässig.